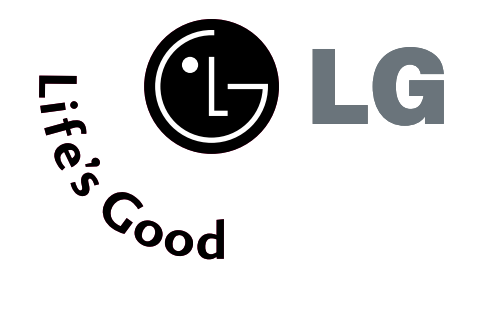

# Televizor cu plasmă MANUALUL UTILIZATORULUI

Modele de televizoare cu plasmă 42PT8\* 50PT8\*

Vă rugăm să citiți cu atenție acest manual înainte de a folosi aparatul.

Păstrați manualul pentru consultări ulterioare.

Notați numărul de model și seria monitorului.

Examinați eticheta de pe partea din spate a carcasei și prezentați informațiile de pe etichetă dealer-ului dumneavoastră atunci când solicitați efectuarea de operații de service.

## **ACCESORII**

Asigurați-vă că ați primit următoarele accesorii împreună cu televizorul. Dacă lipsește oricare dintre accesorii, contactați furnizorul de la care ați cumpărat produsul.

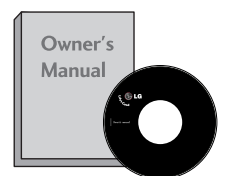

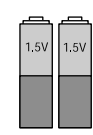

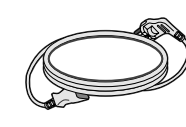

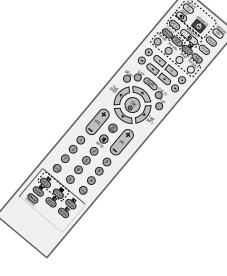

Manualul utilizatorului baterii baterii Cablu de alimentare Telecomandă

Această funcție nu este disponibilă pentru toate modelele.

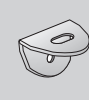

2-Col˛ari perete 2-Col˛ari perete

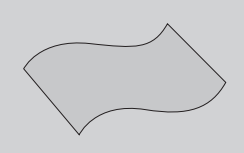

Cârpă de curățare Curățați ecranul cu cârpa. \*Flekker eller fingeravtrykk på utsiden av produktet fjernes ved å tørke forsiktig av med en renseklut som er spesielt egnet til dette formålet. 

Ikke bruk makt ved fjerning av flekker. Det kan oppstå riper eller misfarging hvis produktet ikke behandles forsiktig.

## **CUPRINS**

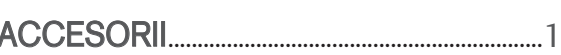

### **PREGÁTIREA**

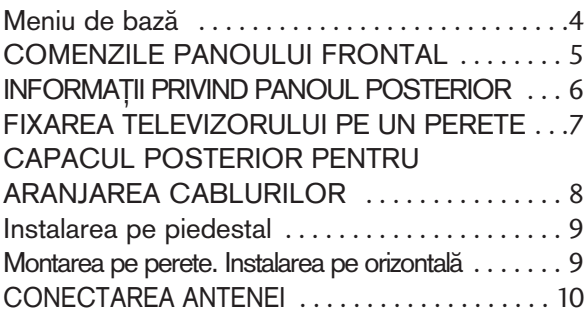

#### INSTALAREA UNUI ECHIPAMENT **EXTERN**

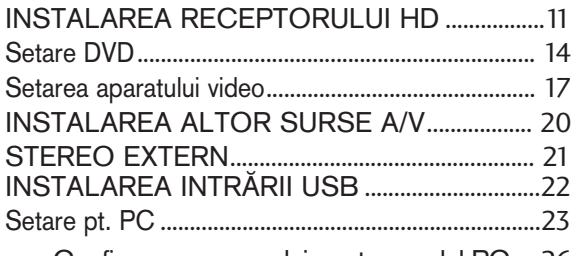

- Configurarea ecranului pentru modul PC.....26

#### **WZIONAREA TV / CONTROLUL<br>PROGRAMME CO PROGRAMELOR**

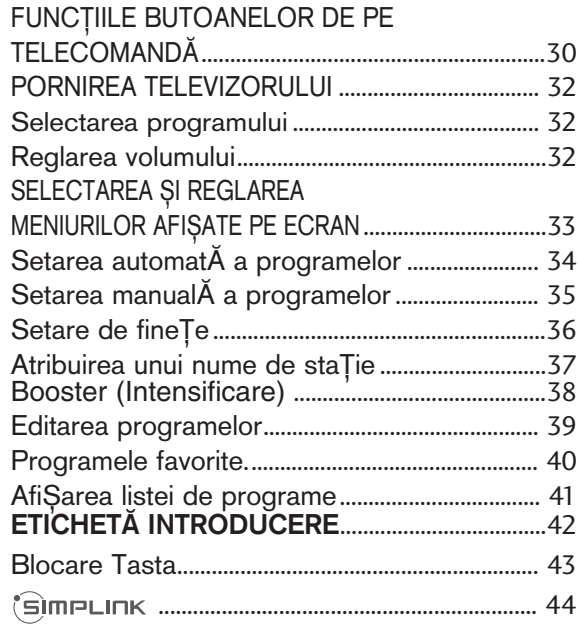

### **DVR (DIGITAL VIDEO RECORDER)**

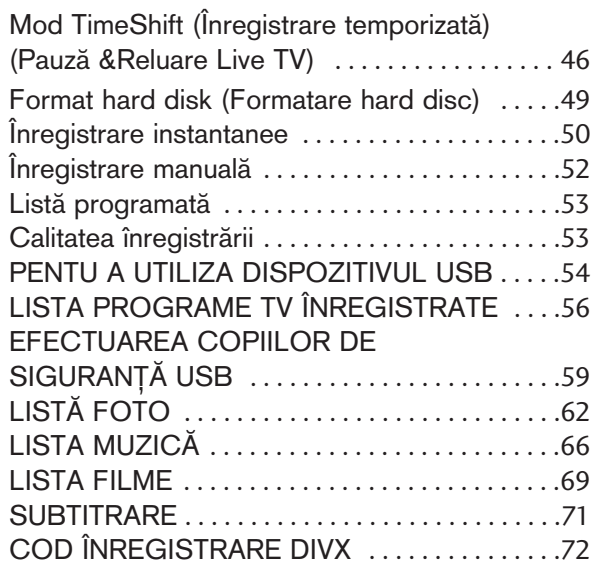

#### **CONTROLUL IMAGINILOR**

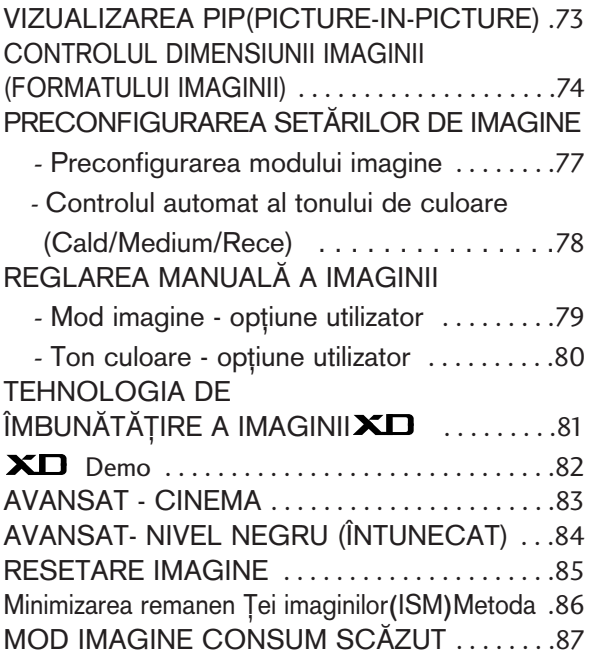

### CONFIGURAREA OREI

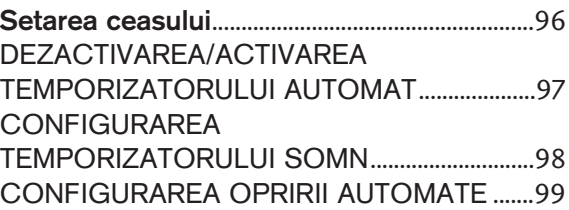

### TELETEXTUL

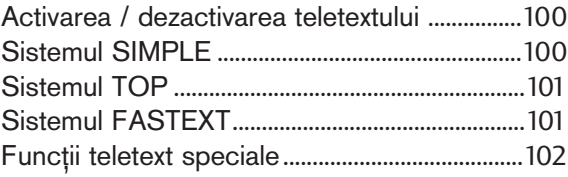

### CONTROL SUNET ȘI LIMBĂ

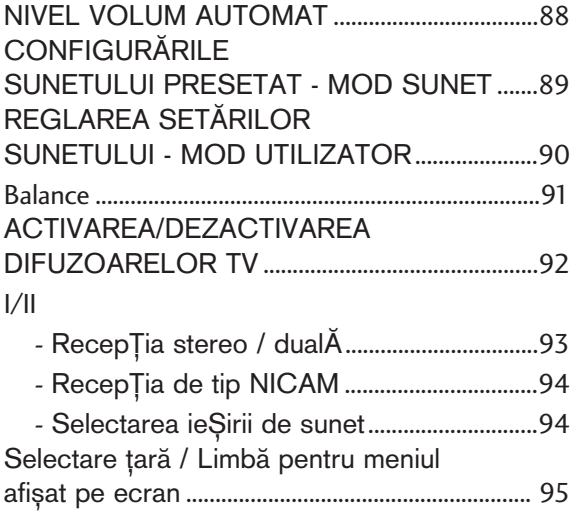

### ANEXĂ

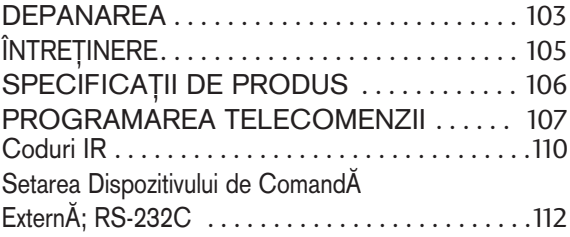

# **PREGĂTIREA**

### Meniu de bază

Acest meniu este un ghid al conținutului.

În Meniul Inițial, accesați lista de Înregistrări a DVR, Înregistrarea manuală a DVR, Schedule List (Lista programări), Photo List (Lista fotografii), Music List (Lista muzică), Movie List (Lista filme) sau TV Meniu (Meniul TV).

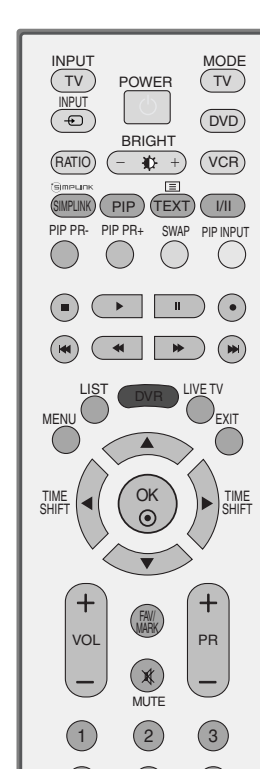

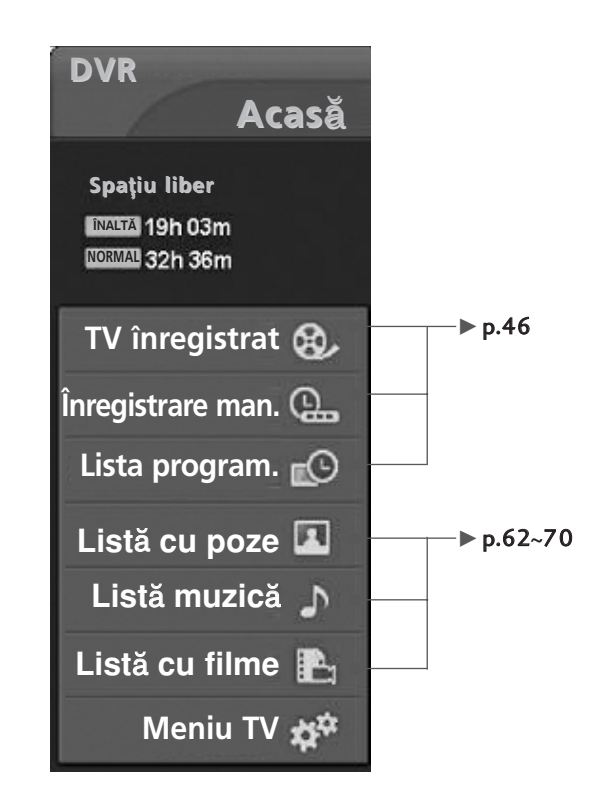

### COMENZILE PANOULUI FRONTAL

- Aceasta este o reprezentare simplificată a panoului frontal. Cele arătate aici pot fi diferite de televizorul dumneavoastră.
- Dacă televizorul are film de protecție, ștergeți suportul cu o cârpă de lustruit, după ce ați îndepărtat filmul de protecție atașat.

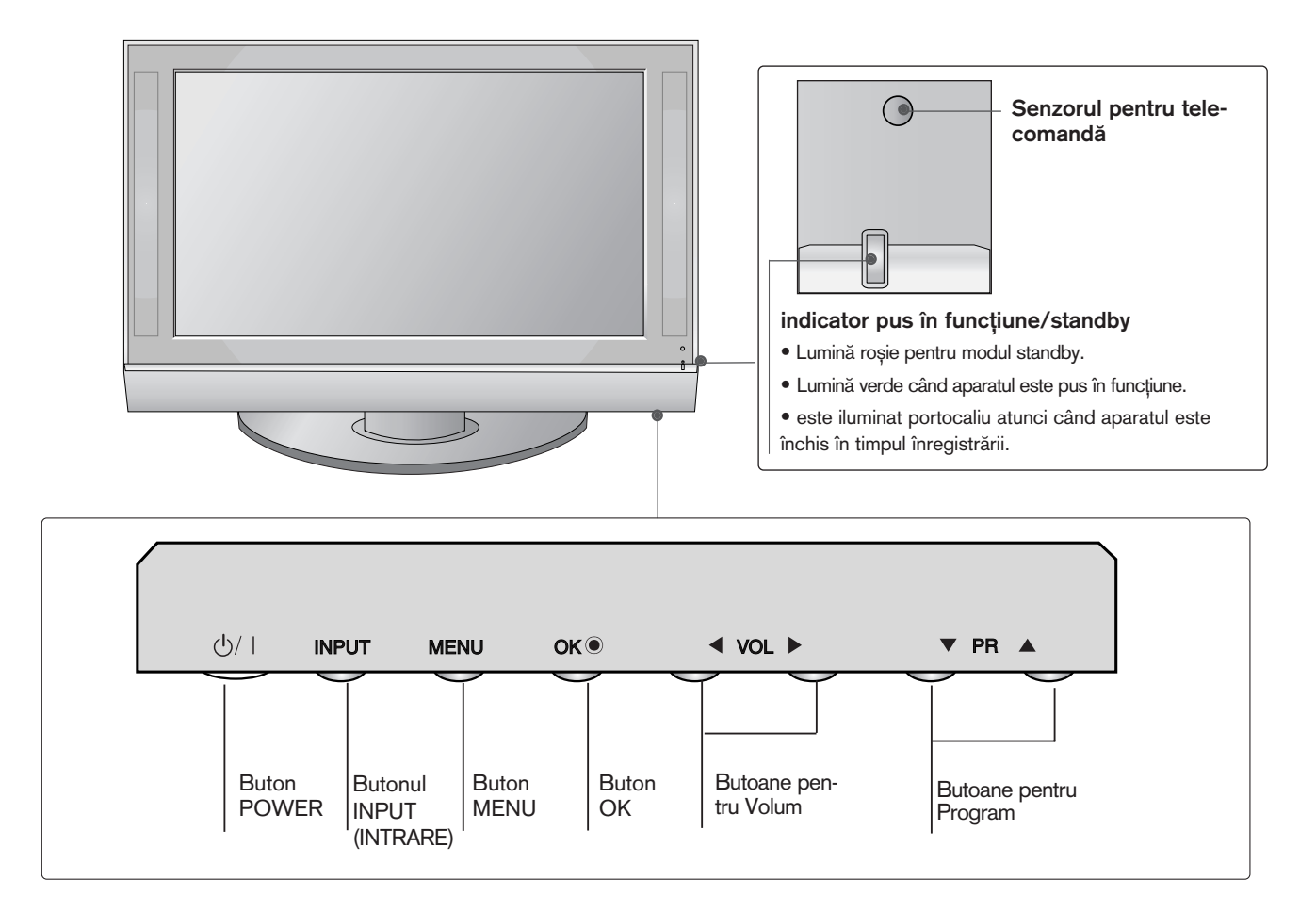

## **PREGĂTIREA**

## INFORMAfiII PRIVIND PANOUL POSTERIOR

■ Aceasta este o reprezentare simplificată a panoului posterior. Cele arătate aici pot fi diferite de televizorul dumneavoastră.

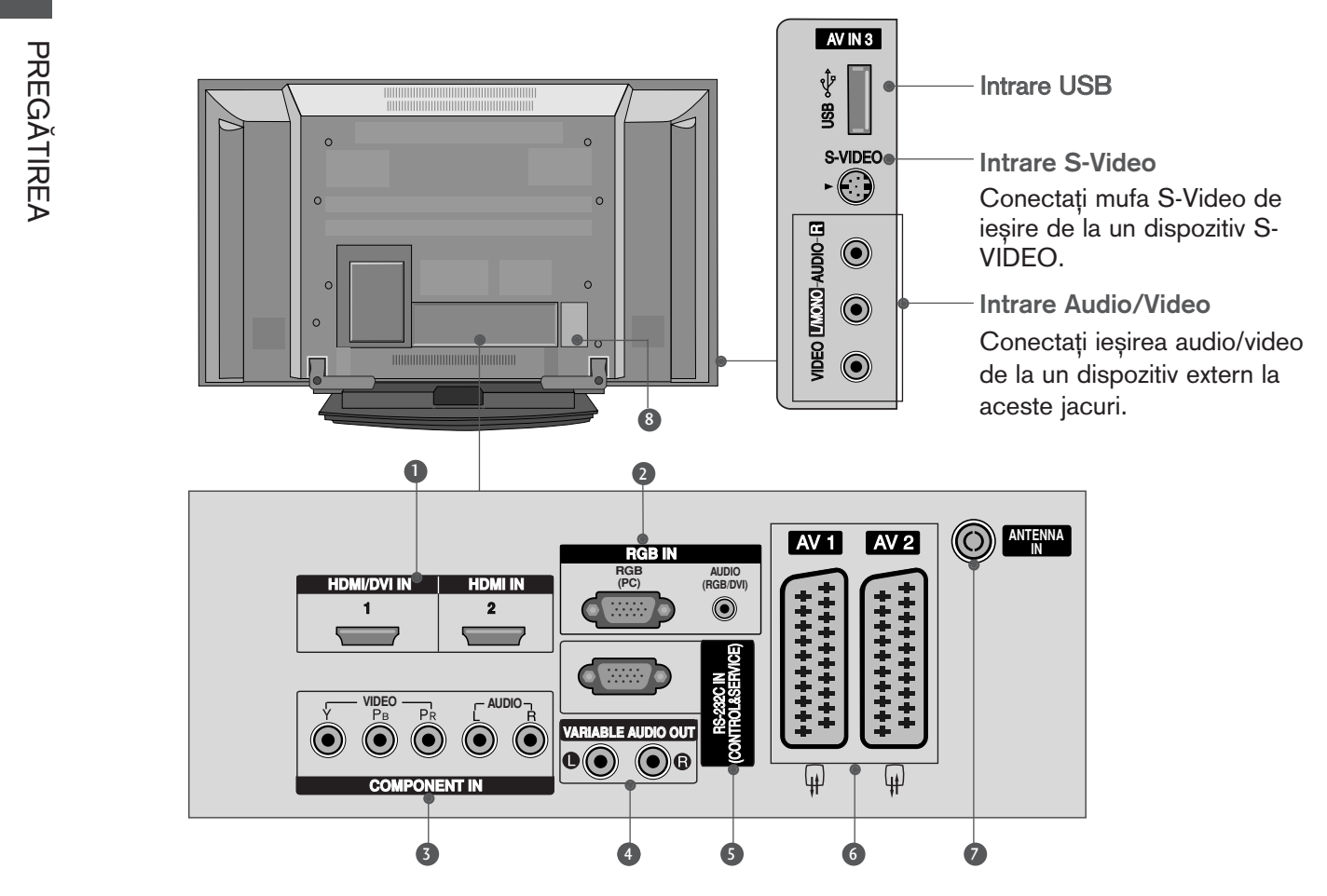

**D** Intrare HDMI

Conecta˛i un semnal HDMI la HDMI IN. Sau un semnal DVI(VIDEO) la portul HDMI/DVI cu DVI cu un cablu HDMI.

**3** Intrare RGB/Audio

Conectați ieșirea monitorului de la un PC la portul de intrare corespunzător.

### **3** Intrare Component

Conecta˛i un dispozitiv component video/audio la aceste jacuri.

#### 4 leșire audio variabilă

Conectați un amplificator extern sau adăugați un subwoofer la sistemul dumneavoastră de sunet surround.

- **5 PORT DE INTRARE RS-232C-(CONTROL/SERVICE)** Conecta˛i portul serial al dispozitivelor de control la jacul RS-232C.
- 6 Mufă Euro Scart (AV1/AV2) Conectați intrarea sau ieșirea mufei scart de la un dispozitiv extern la aceste jacuri.
- **7** Intrare antenă Conecta˛i semnalele aeriene la acest jac.
- <sup>3</sup> Mufă cablu de alimentare

Acest televizor funcționează cu energie electrică în curent alternativ. Tensiunea este indicată pe pagina cu Specificații. Nu încercați niciodată să alimentați televizorul cu energie electrică în curent continuu.

## FIXAREA TELEVIZORULUI PE UN PERETE

(Această funcție nu este disponibilă pentru toate modelele.)

- Instalați produsul aproape de perete pentru a nu cădea dacă este împins spre înapoi.
- $\blacksquare$  Instructiunile de mai jos prezintă un mod mai sigur de instalare a produsului, prin fixarea de perete, astfel încât produsul să nu cadă dacă este tras spre înainte. Se previne astfel căderea produsului și rănirea persoanelor, precum și deteriorarea produsului prin cădere. Nu lăsați copiii să se cațere sau să tragă de produs.

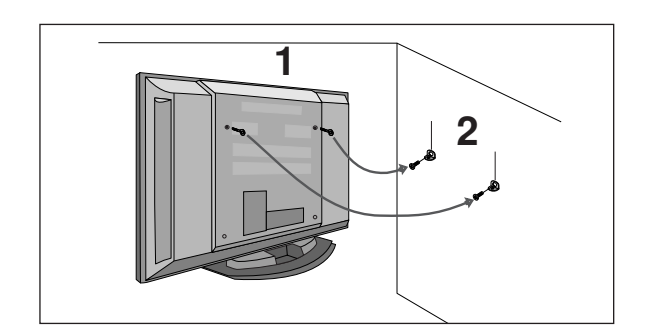

1 Utilizați șuruburile cu ochi sau bolțurile / colțarii TV pentru a fixa produsul de perete după cum se arată în imagine.

(Dacă produsul dumneavoastră are bolțuri în poziția șuruburilor cu ochi înainte de a introduce ∫uruburile cu ochi, desface˛i bol˛urile.)

\* Introduceți șuruburile cu ochi sau bolțurile / colțarii TV și strângeți-le bine în orificiile superioare.

Fixati coltarii cu bolturi (nu sunt livrate cu produsul, trebuie achizitionate separat) pe perete. Potriviti înălțimea colțarului montat pe perete.

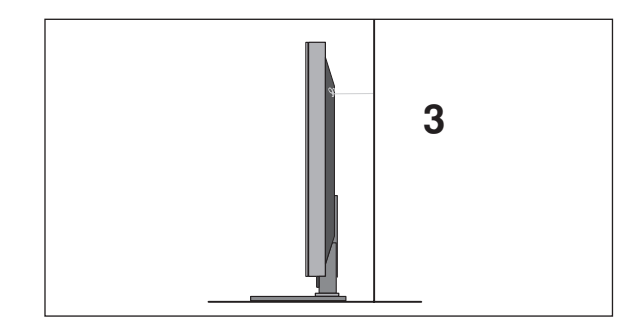

Folosiți o funie rezistentă (nu este livrată cu produsul, trebuie achiziționată separat) pentru a lega produsul. Se recomandă să legați funia astfel încât să fie în poziție orizontală între perete si produs.

#### **!!** OBSERVATIE

- $\triangleright$  Când mutați produsul într-o nouă locație desfaceți mai întâi funia.
- ► Utilizati un suport sau un dulap suficient de mare si rezistent pentru mărimea și greutatea produsului.
- Pentru o utilizare în condiții de siguranță a produsului asigurați-vă că înălțimea colțarului montat pe perete este aceeași cu cea a produsului.

## **PREGĂTIREA**

## CAPACUL POSTERIOR PENTRU ARANJAREA CABLURILOR

**1** Tineți SISTEMUL DE GESTIONARE A CABLURILOR cu mâinile și apăsați-l așa cum se arată.

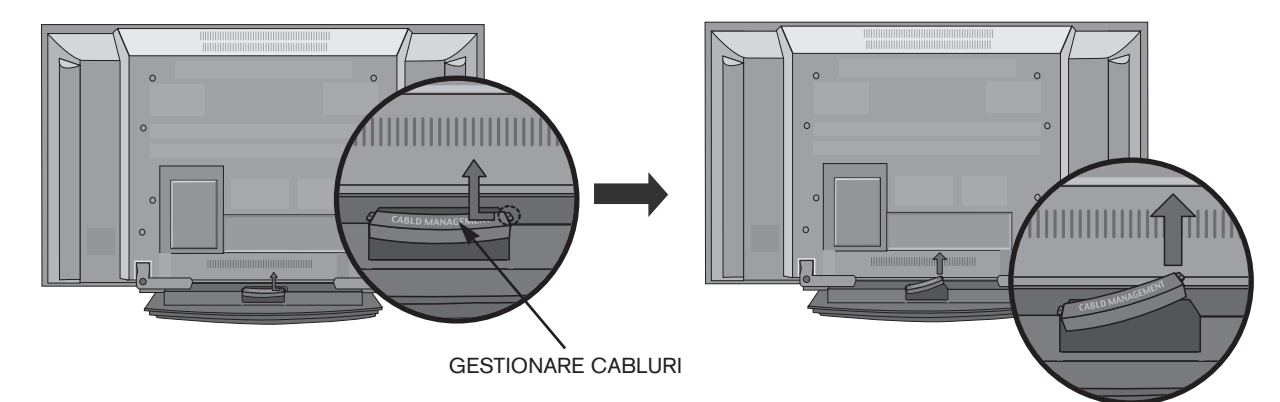

Conectați cablurile după cum este necesar.

Pentru a conecta un echipament adițional, parcurgeți secțiunea Conectarea echipamentelor externe.

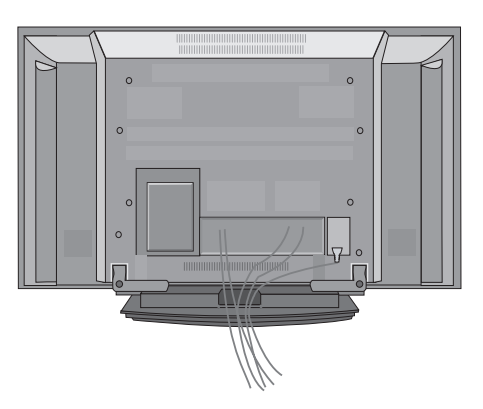

Reinstalați CABLE MANAGEMENT (GESTIONARE CABLURI) conform indicațiilor.

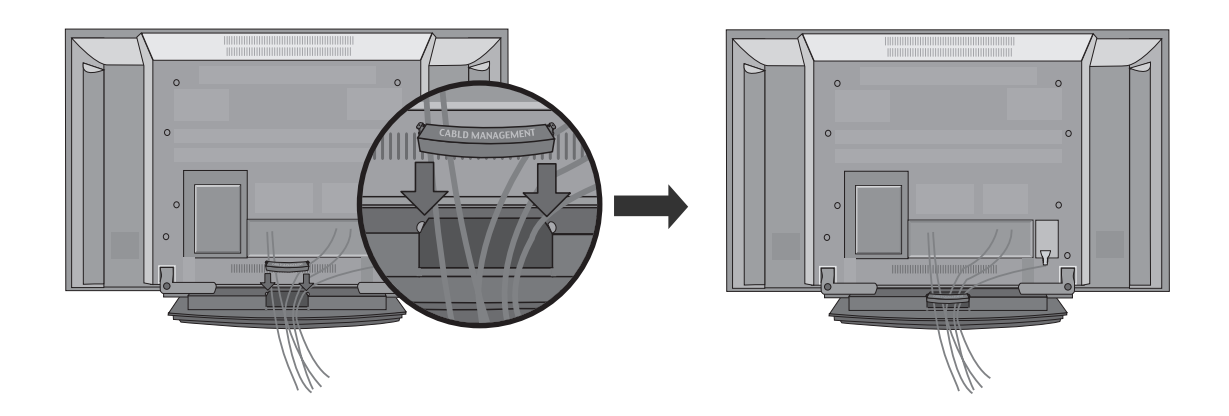

**2**

- Televizorul poate fi instalat în mai multe moduri, cum ar fi pe un perete sau pe o suprafață de lucru etc.
- Televizorul este conceput pentru montare pe orizontală.

#### ÎMPĂMÂNTARE

Aveți grijă să conectați conductorul de legare la pământ pentru a preveni eventualele electrocutări. Dacă nu sunt posibile metode de împământare, chemați un electrician calificat să instaleze un disjunctor separat. Nu încercați să legați la pământ unitatea conectând-o la firele de la telefon, paratrăsnete sau conducte de gaz.

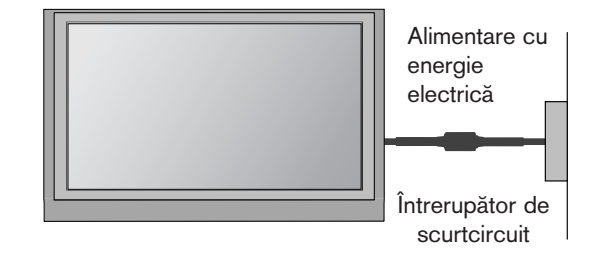

### INSTALAREA PE PIEDESTAL

Pentru o ventilare corespunzătoare, asigurați o distanță de 4" pe fiecare parte și de la perete.

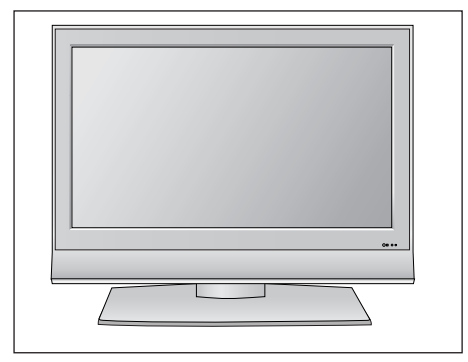

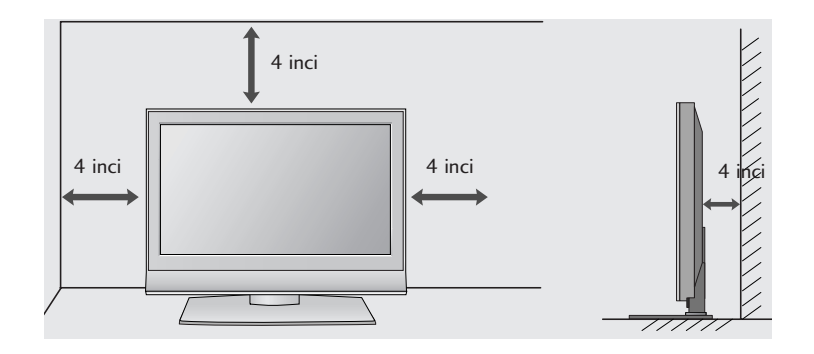

### MONTAREA PE PERETE. INSTALAREA PE ORIZONTALă

Pentru o ventilare corespunzătoare, păstrați o distanță de 4 inci în fiecare parte, precum și de la perete. Instrucțiuni detaliate pentru instalare sunt disponibile la vânzătorul local, consultați și Ghidul Instalării și

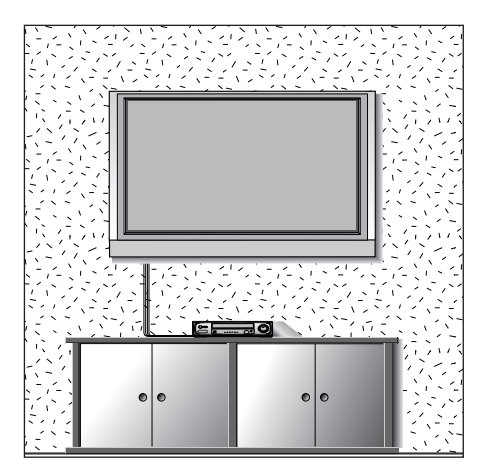

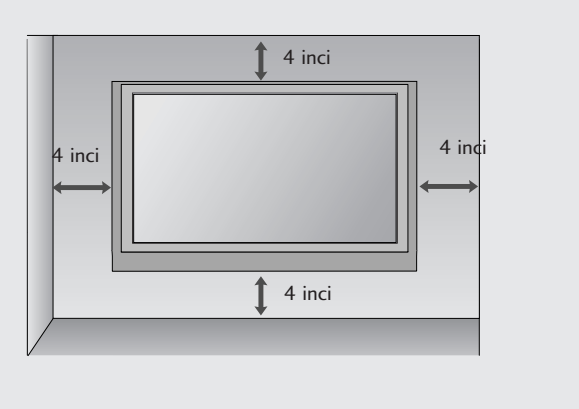

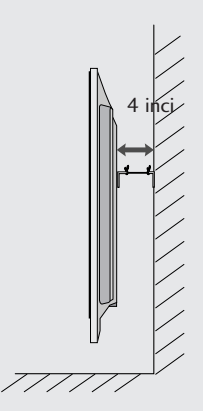

## **PREGĂTIREA**

■ Pentru a preveni stricarea echipamentelor, nu conectați nici un cablu de alimentare înainte de conectarea tuturor echipamentelor.

CONECTAREA ANTENEI

- Pentru calitate optimă a imaginii, reglați direcția antenei.
- Cablul de antenă și convertorul nu sunt incluse.

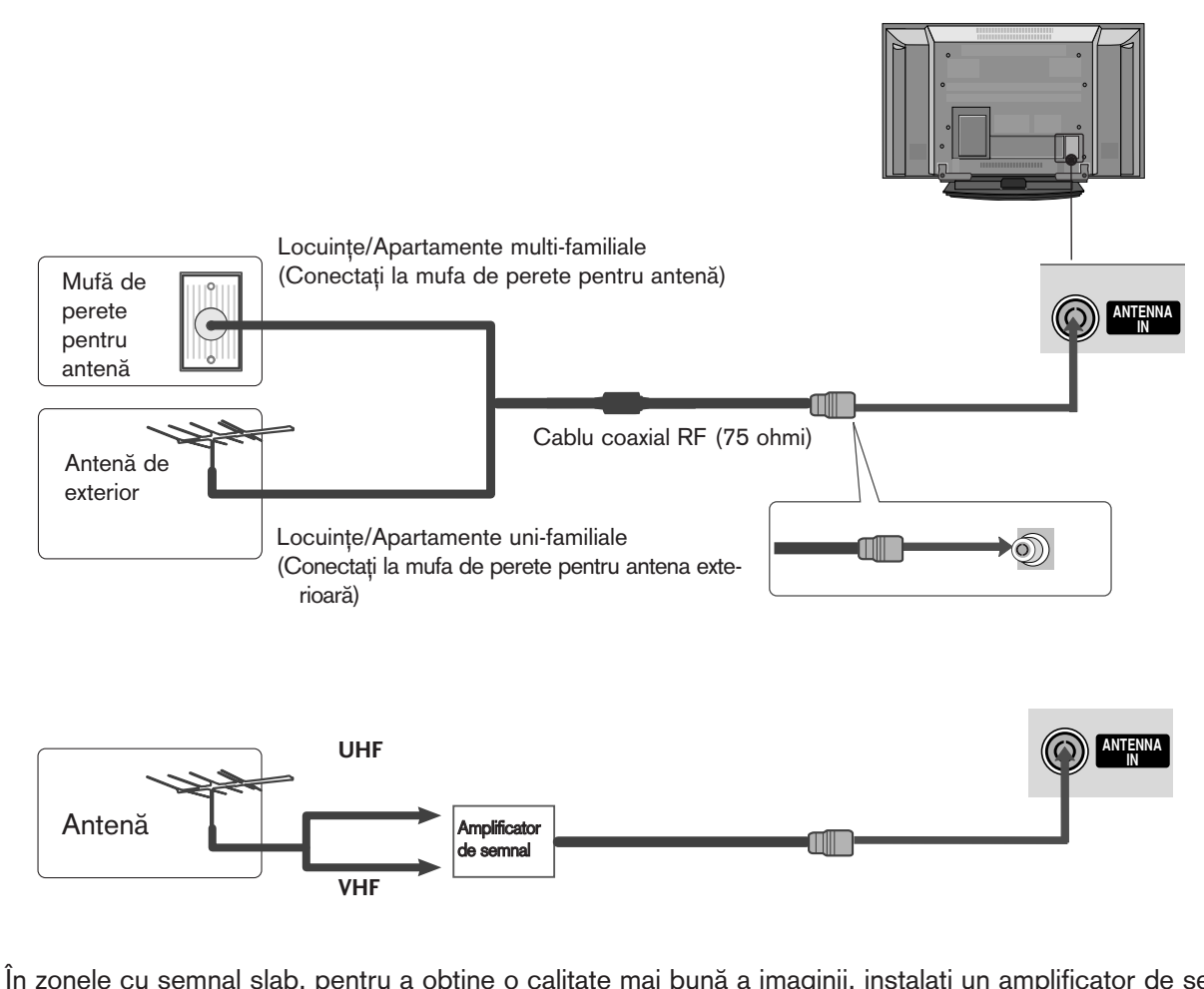

- În zonele cu semnal slab, pentru a obține o calitate mai bună a imaginii, instalați un amplificator de semnal la antenă, așa cum se prezintă în imaginea din dreapta.
- Dacă este necesar să împărțiți semnalul pentru două televizoare, utilizați un splitter de semnal pentru antenă pentru a realiza conexiunea.

- Pentru a preveni stricarea echipamentelor, nu conectați nici un cablu de alimentare înainte de conectarea tuturor echipamentelor.
- Cele arătate aici pot fi diferite de televizorul dumneavoastră.

### INSTALAREA RECEPTORULUI HD

### La conectarea cu un cablu component

Conecta˛i mufele de ie∫ire ale DVD-ului (Y, PB, PR) la mufele COMPONENT IN VIDEO de pe televizor. 1

Conectați mufele audio de ieșire de pe convertorul digital cu mufa jack COMPONENT IN AUDIO de pe televizor. 2

Porniți convertorul digital. (Consultați manualul de utilizare al convertorului.) 3

4

Selectați sursa de intrare Component utilizând butonul INPUT de pe telecomandă.

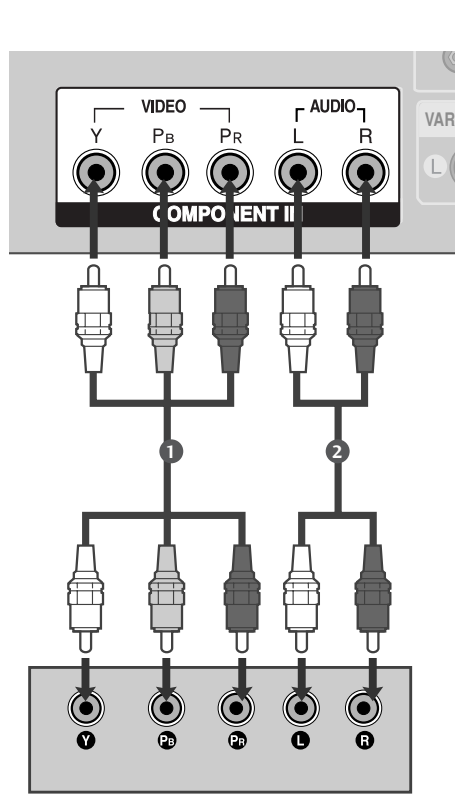

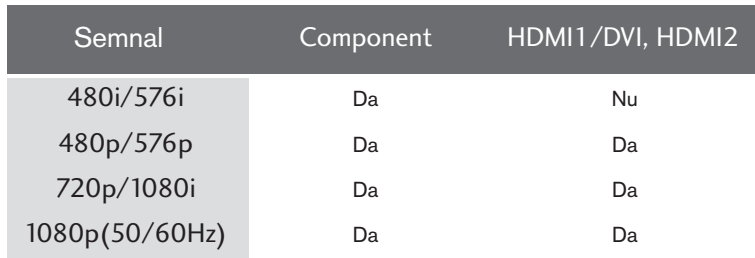

### La conectarea cu un cablu HDMI

1

Conectați mufa HDMI de ieșire de pe convertorul digital cu mufa jack HDMI/DVI IN 1 sau HDMI IN 2 de pe televizor.

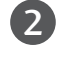

Selectați sursa de intrare HDMI1/DVI sau HDMI2 utilizând butonul INPUT de pe telecomandă.

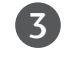

Porniți convertorul digital. (Consultați manualul de utilizare al convertorului.)

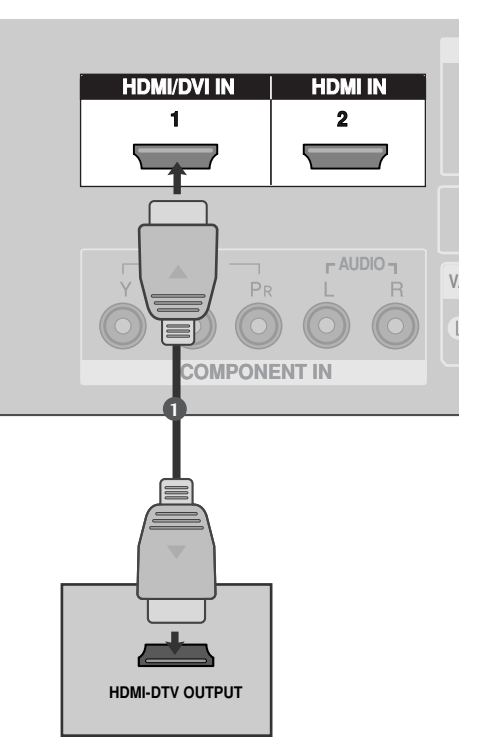

### La conectarea cu un cablu HDMI către DVI

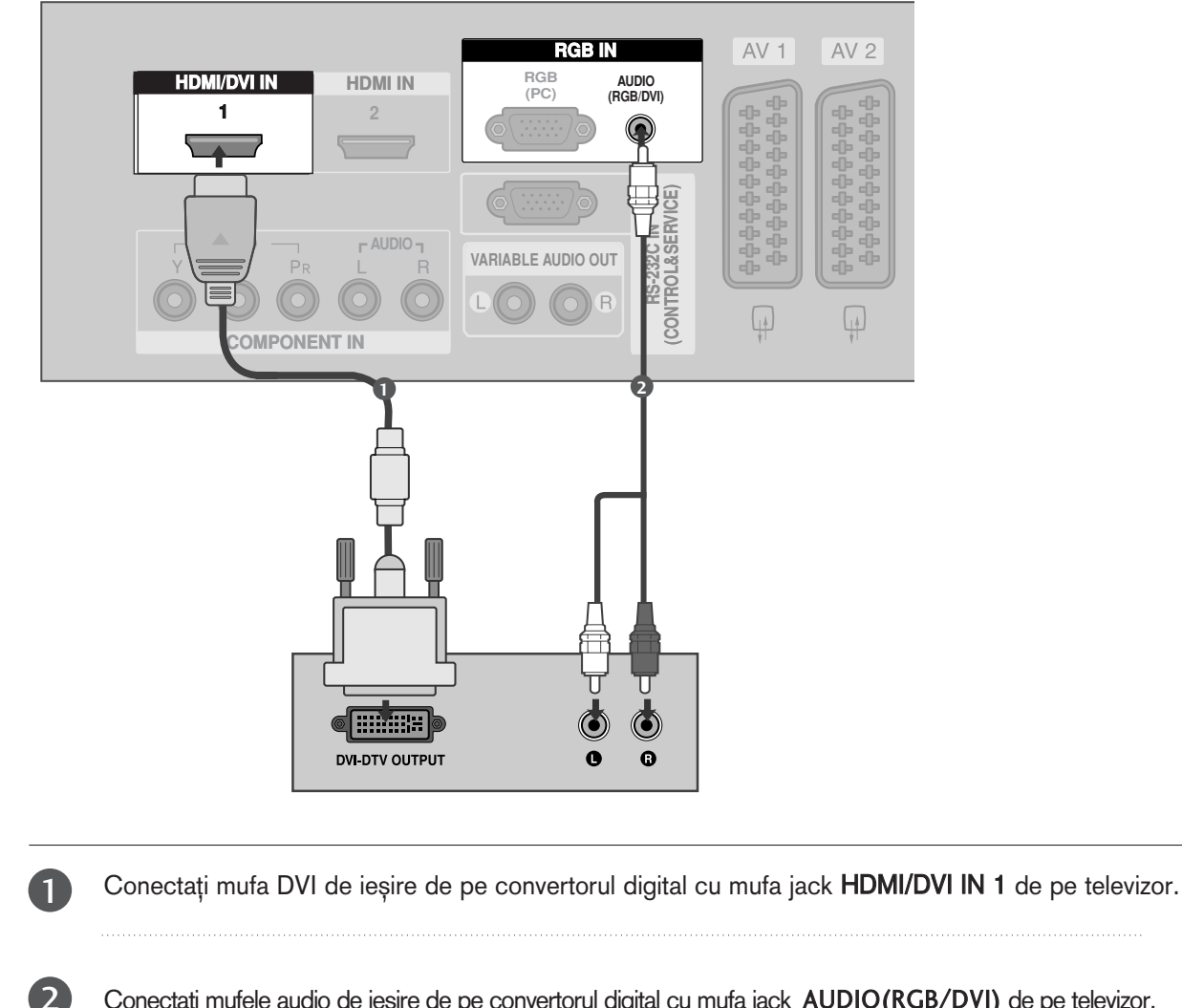

Conectați mufele audio de ieșire de pe convertorul digital cu mufa jack AUDIO(RGB/DVI) de pe televizor.

Porniți convertorul digital. (Consultați manualul de utilizare al convertorului.)

3

4

Selectați sursa de intrare HDMI1/DVI utilizând butonul INPUT de pe telecomandă.

### SETARE DVD

La conectarea cu un cablu component

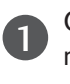

2

Conecta˛i mufele de ie∫ire ale DVD-ului (Y, PB, PR) la mufele COMPONENT IN VIDEO de pe televizor.

Conecta˛i mufele audio de ie∫ire de pe DVD cu mufele COMPONENT IN AUDIO de intrare de pe televizor.

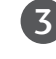

Porniți aparatul DVD, introduceți un DVD.

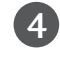

Selectați sursa de intrare Component utilizând butonul INPUT de pe telecomandă.

A se vedea manualul de utilizare al aparatului DVD pentru instrucțiuni de utilizare. 5

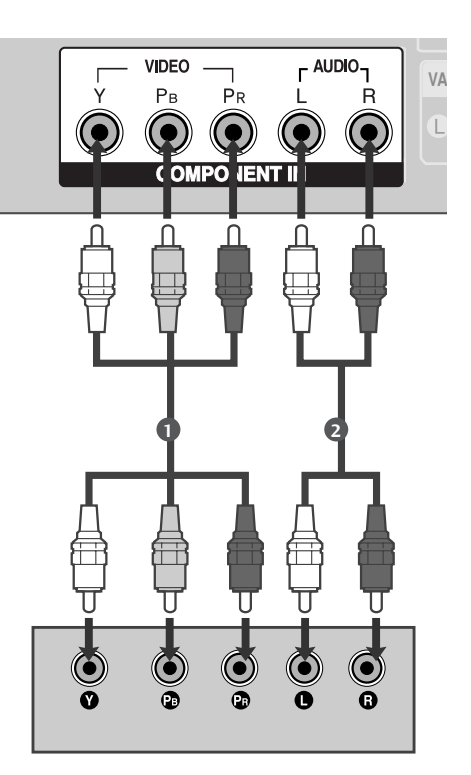

#### Porturi de intrare Component

Pentru a obține o calitate mai bună a imaginii, conectați aparatul DVD la porturile de intrare component, așa cum se arată mai jos.

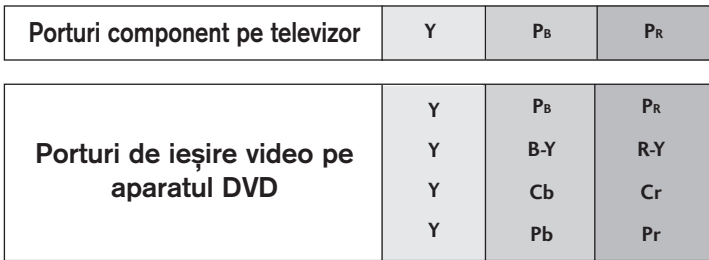

ANTENNA IN

**AUDIO/ (R) AUDIO (L) AUDIO/ AUDIO (L)**

**VIDEO**

**1**

H

 $AV1$ 

### La conectarea cu un cablu SCART

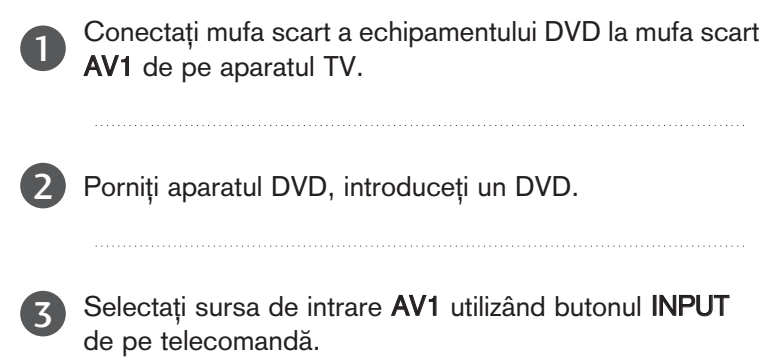

Dacă ați realizat conectarea prin mufa AV2, selectați sursa de intrare AV2.

A se vedea manualul de utilizare al aparatului DVD pentru instrucțiuni de utilizare.

#### $\bullet$  **OBSERVATIE**

4

5

Vă rugăm utilizați un cablu scart izolat.

### La conectarea cu un cablu S-Video

Conectați mufa S-VIDEO de ieșire de pe DVD la 1 mufa S-VIDEO de intrare de pe televizor. Conectați mufele audio de ieșire de pe DVD la 2 jacurile AUDIO de intrare de pe televizor. Porniți aparatul DVD, introduceți un DVD. 3 Selectați sursa de intrare AV3 utilizând butonul 4 INPUT (INTRARE) de pe telecomandă. 

A se vedea manualul de utilizare al aparatului DVD pentru instrucțiuni de utilizare.

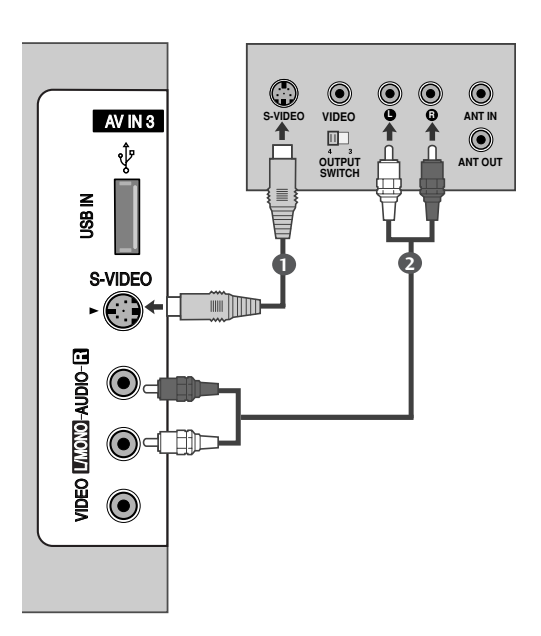

**AUDIO** 

**RS-232C II** (CONTROL&SE

**C)**

**RGB IN**

### La conectarea cu un cablu HDMI

1

Conectați mufa HDMI de ieșire de pe DVD la jacul HDMI/DVI IN 1sau HDMI IN 2de pe televizor.

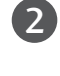

Selectați sursa de intrare HDMI1/DVI sau HDMI2 utilizând butonul INPUT (INTRARE) de pe telecomandă.

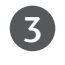

A se vedea manualul de utilizare al aparatului DVD pentru instrucțiuni de utilizare.

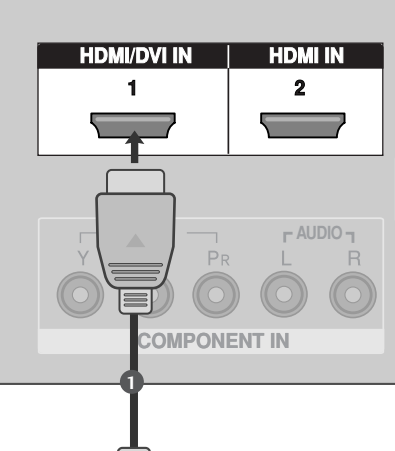

### $\bullet$  **OBSERVATIE**

- ► Televizorul poate recepționa simultan semnale video și audio prin utilizarea unui cablu HDMI.
- $\triangleright$  În cazul în care DVD-ul nu acceptă Auto HDMI, trebuie să setați rezoluția de ieșire în mod corespunzător.

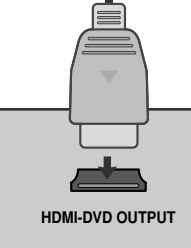

### SETAREA APARATULUI VIDEO

- Pentru a evita paraziții (interferențele), lăsați o distanță adecvată între televizor și aparatul video.
- O imagine înghețată tipică preluată de la un aparat video. Dacă se utilizează formatul de imagine 4:3, imaginile fixe de pe marginea ecranului pot rămâne vizibile pe ecran.

### La conectarea cu un cablu de antenă

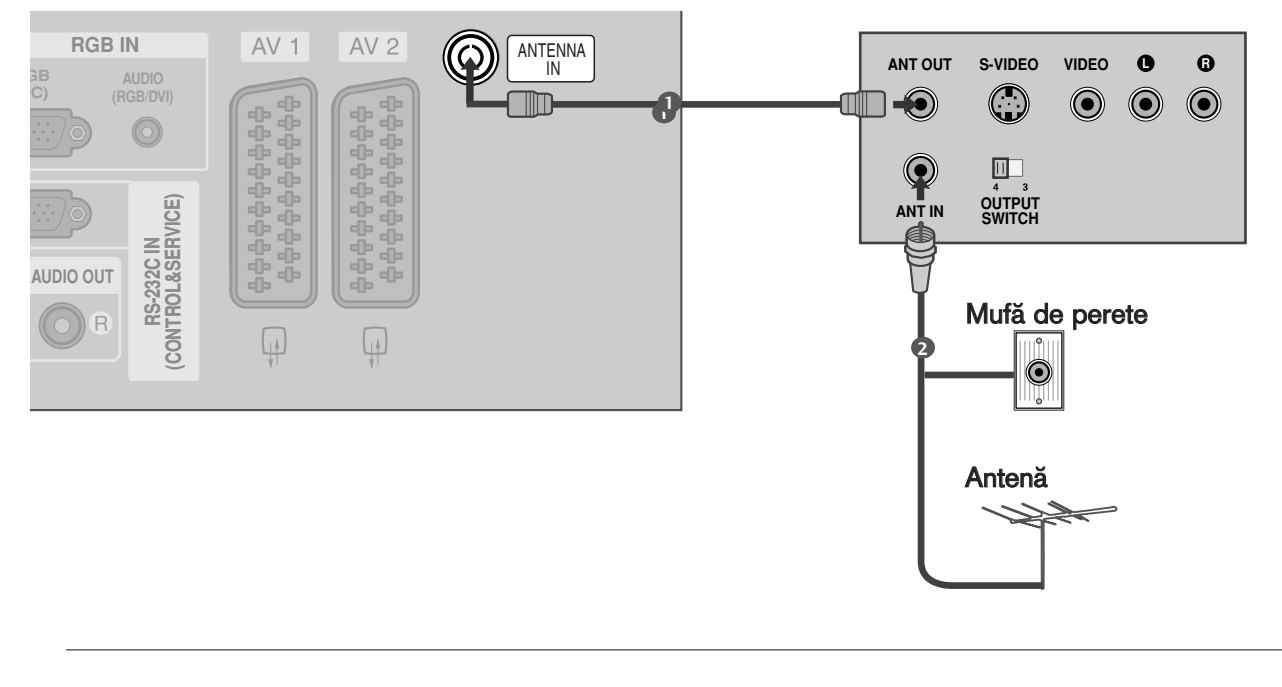

Conectați mufa ANT OUT a echipamentului VCR la mufa ANTENNA IN de pe televizor. 1

Conectați cablul de antenă la mufa ANT IN de pe VCR. 2

3

Apăsați butonul PLAY de pe aparatul video și potriviți programul aparatului video cu programul televizorului pentru vizualizare.

### La conectarea cu un cablu SCART

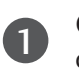

Conecta˛i mufa scart a aparatului video la mufa scart AV1 de pe televizor.

2

Introduceți o casetă în aparatul video și apăsați butonul PLAY de pe acesta. (A se vedea manualul de utilizare al aparatului video).

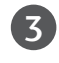

Selectați sursa de intrare AV1 utilizând butonul INPUTde pe telecomandă. Dacă ați realizat conectarea prin mufa AV2, selectați sursa de intrare AV2.

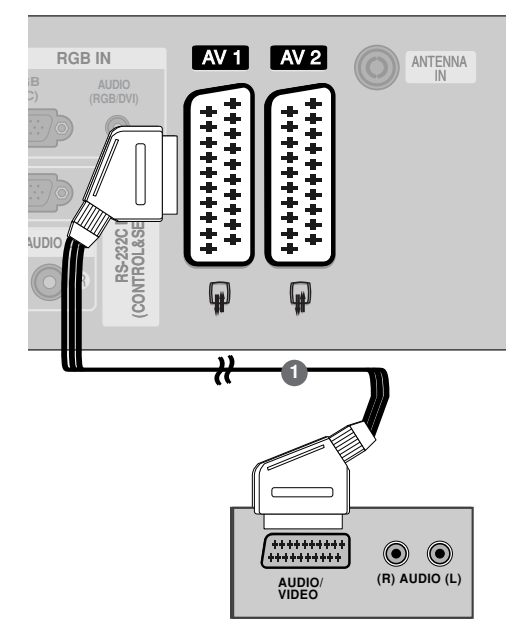

### **4** OBSERVATIE

Dacă doriți să utilizați cablul EURO scart, trebuie să utilizați cablul Euro scart ecranat.

### La conectarea cu un cablu RCA

Conectați mufele jack AUDIO/VIDEO între televizor și aparatul video. Potriviți culorile mufelor. (Video = galben, Audio Stânga = alb și Audio Dreapta = roșu)

- Introduceți o casetă în aparatul video și apăsați butonul PLAY (REDARE) de pe acesta. (A se vedea manualul de utilizare al aparatului video).
- Selectati sursa de intrare AV3 utilizând butonul INPUT (INTRARE) de pe telecomandă.

#### **4** OBSERVATIE

Dacă aveți un VCR mono, conectați cablul audio al VCR la mufa jack AUDIO L/MONO de pe televizor.

### La conectarea cu un cablu S-Video

- Conectați mufa S-VIDEO de ieșire de pe VCR la mufa S-VIDEO de intrare de pe televizor. Calitatea imaginii este îmbunătățită; în comparație cu mufa de intrare normală Composite (cablu RCA).
- Conectați mufele audio de ieșire de pe VCR la jacurile AUDIO de intrare de pe televizor.

3

 $\overline{2}$ 

1

1

2

3

Introduceti o caseta video în VCR si apasati butonul PLAY de pe acesta. (A se vedea manualul de utilizare al aparatului video.)

4

Selectați sursa de intrare AV3 utilizând butonul INPUT (INTRARE) de pe telecomandă.

### **4** OBSERVATIE

Dacă ambele mufe S-VIDEO și VIDEO au fost conectate la S-VHS VCR simultan, numai semnalul S-VIDEO poate fi receptionat.

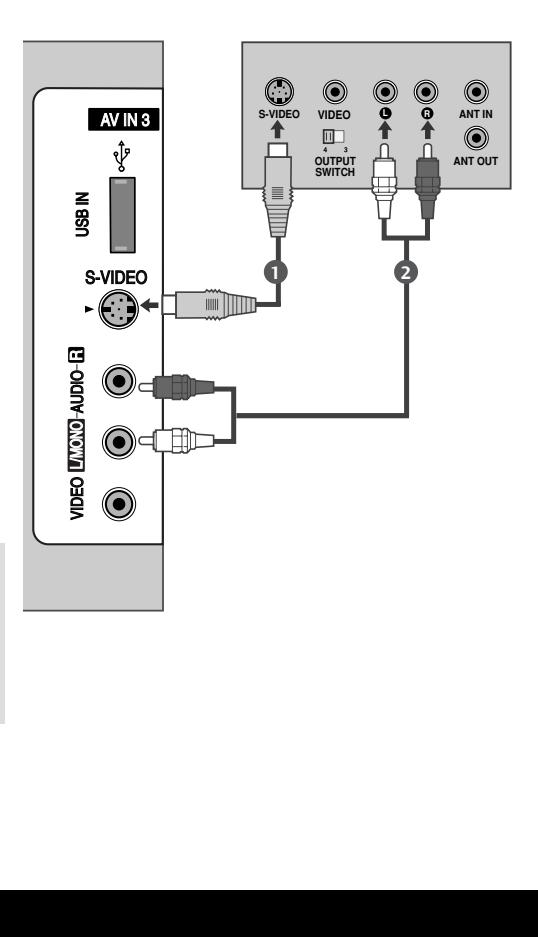

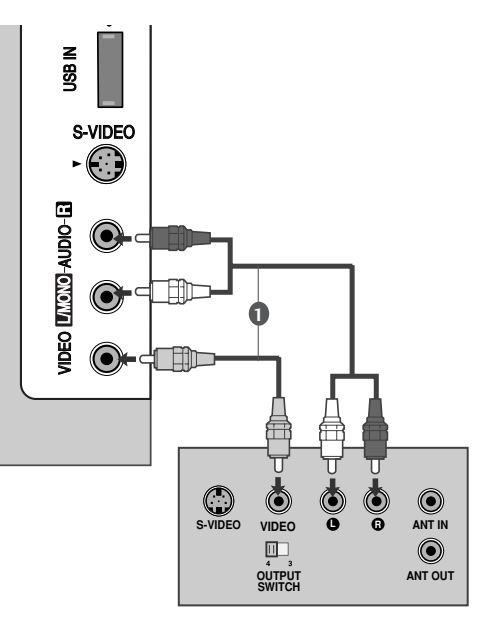

## INSTALAREA ALTOR SURSE A/V

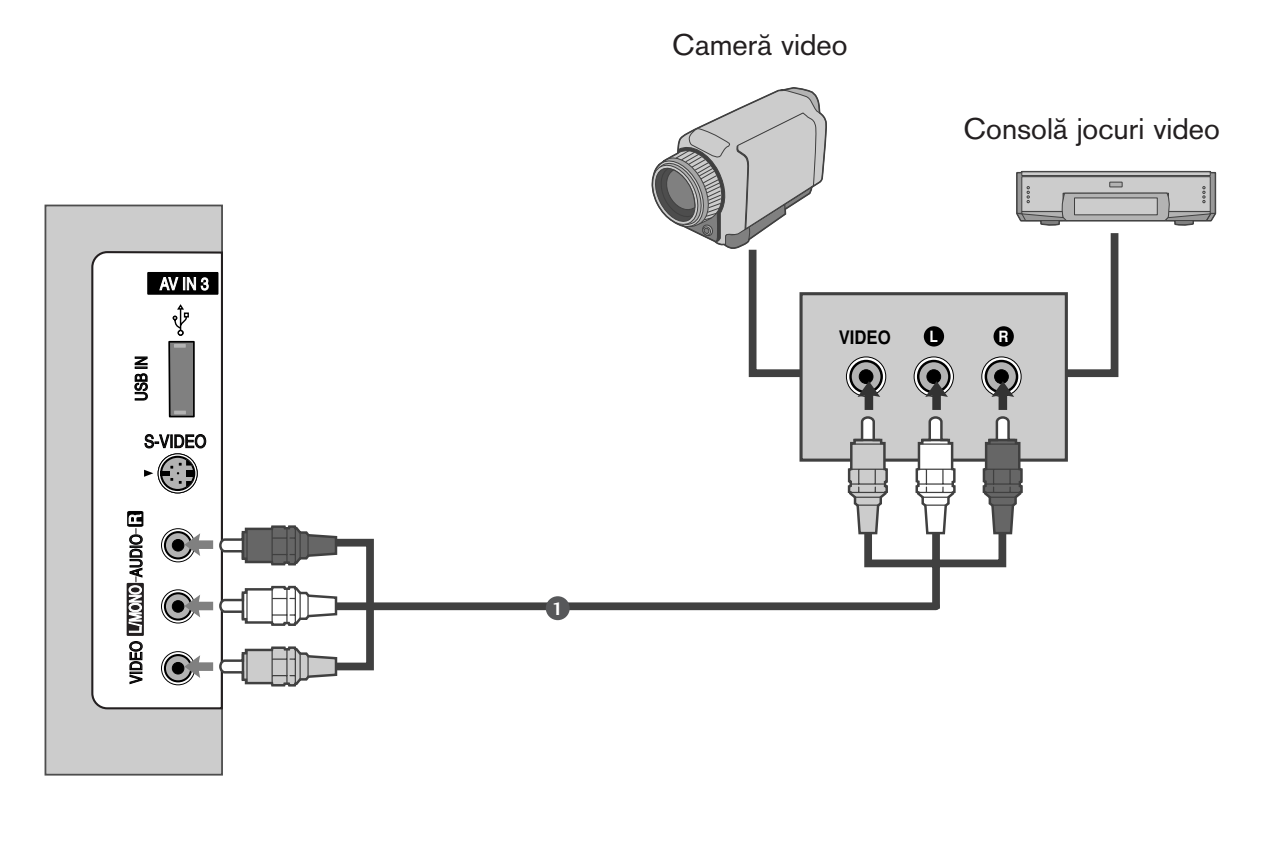

Conectați mufele jack AUDIO/VIDEO între televizor și aparatul video. Potriviți culorile mufelor. (Video = galben, Audio Stânga = alb și Audio Dreapta = roșu) 1

Selectați sursa de intrare AV3 utilizând butonul INPUT (INTRARE) de pe telecomandă.

Acționați echipamentul extern corespunzător. A se vedea ghidul de utilizare al echipamentelor externe.

2

## STEREO EXTERN

Folosit pentru a conecta fie un amplificator extern fie un subwoofer la sistemul dumneavoastră de difuzoare cu efect surround.

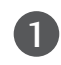

Conectați fișa de intrare a amplificatorului stereo la mufele VARIABLE AUDIO OUT (IEŞIRE AUDIO VARIABIL√) de pe televizor.

2 Configurați difuzoarele prin amplificatorul dumneavoastră stereo analogic, conform instrucțiunilor livrate cu amplificatorul.

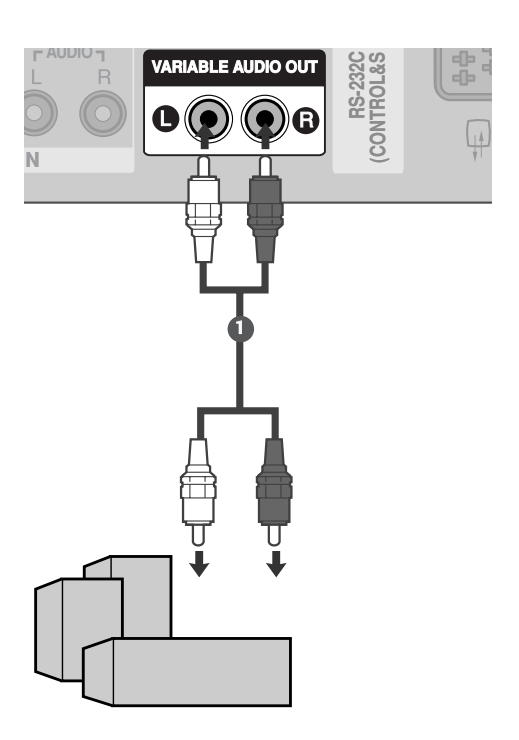

### **4** OBSERVATIE

 $\blacktriangleright$  La conectarea unor echipamente audio externe, cum ar fi amplificatoare sau difuzoare, opriți difuzoarele televizorului.  $( p.92)$ 

## INSTALAREA INTRĂRII USB

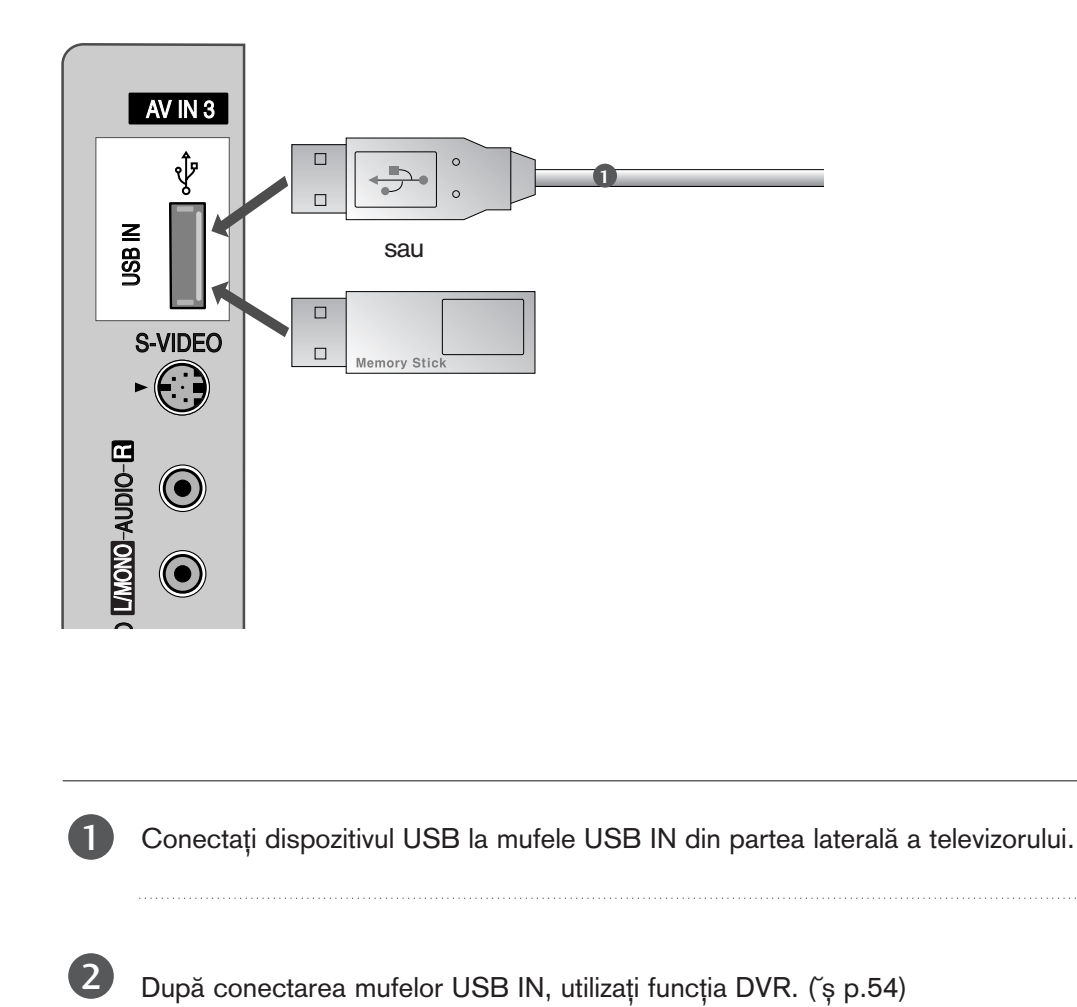

## Setare pt. PC

■ Acest televizor are o capacitate Plug and Play, respectiv, calculatorul se adaptează automat la setările televizorului.

La conectarea cu un cablu D-sub cu 15 pini

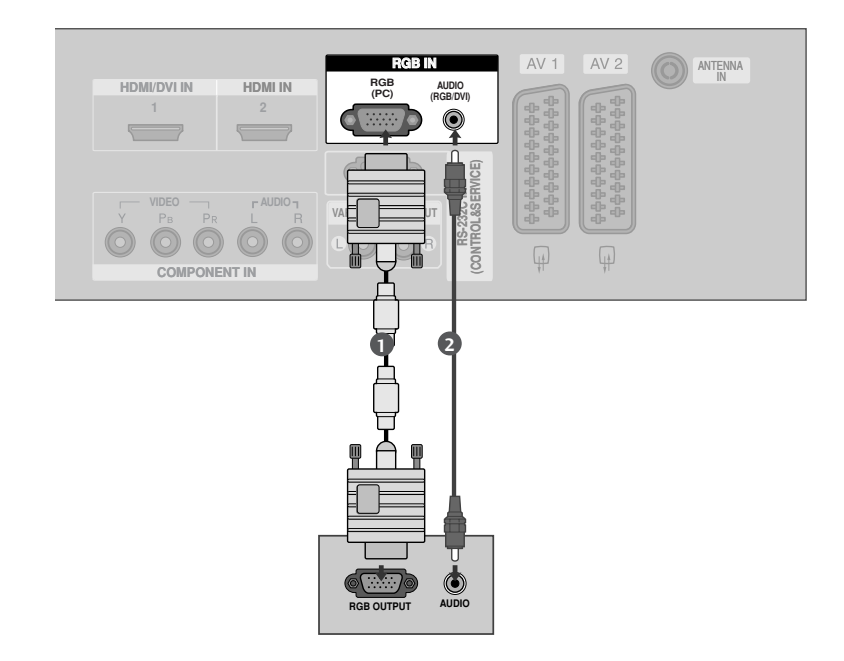

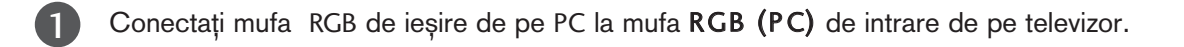

Conectați mufa de intrare audio a calculatorului cu mufa de intrare AUDIO(RGB/DVI) de pe televizor.

Porniți calculatorul.

**HDMI/DVI IN** 

2

3

4

Selectați sursa de intrare RGB utilizând butonul INPUT de pe telecomandă.

### La conectarea cu un cablu HDMI către DVI

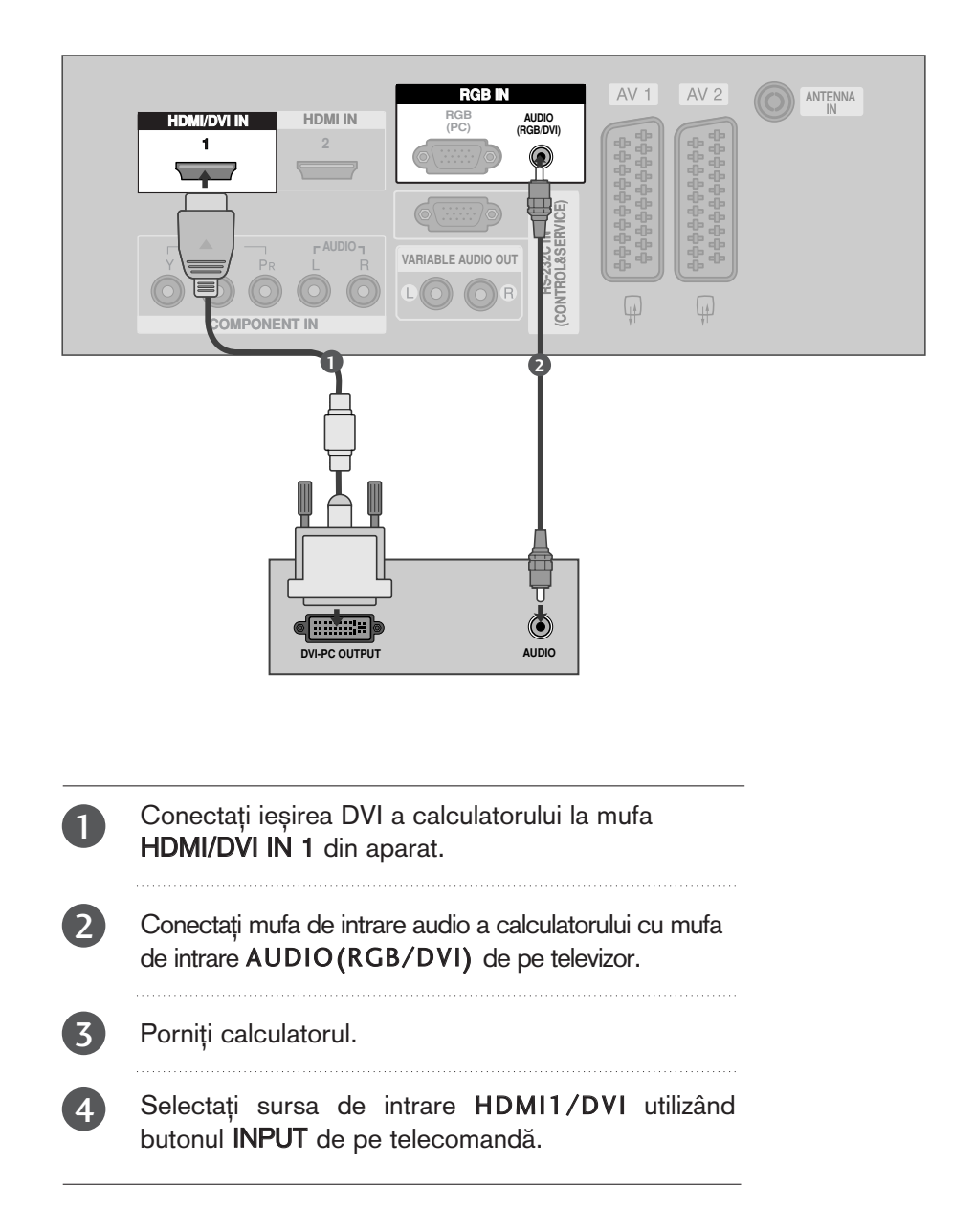

### $\bullet$  **OBSERVATIE**

- $\blacktriangleright$  În cazul în care calculatorul are o ieșire DVI și nicio ieșire HDMI, este necesară o conexiune audio separată.
- $\triangleright$  În cazul în care calculatorul nu acceptă Auto DVI, va trebui să setați corespunzător rezoluția de ieșire.

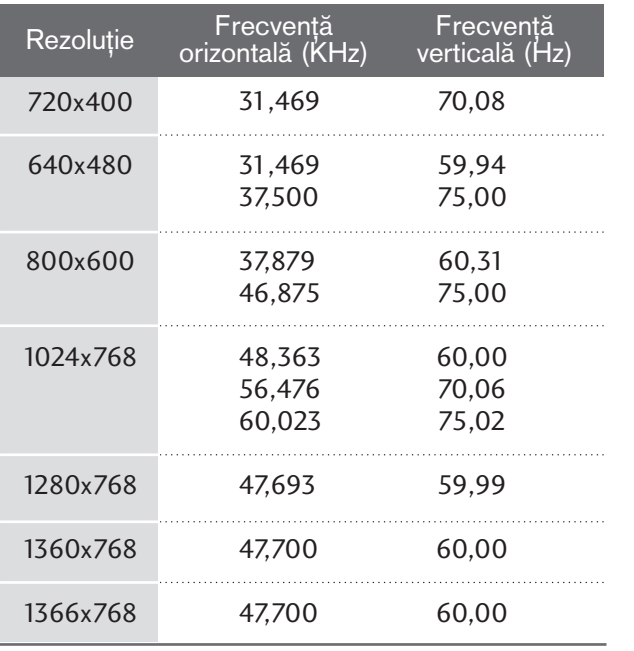

Rezoluție de afișare suportată(mod RGB /HDMI[PC])

#### $\bullet$  **OBSERVATIE**

- ► Pentru a vă bucura de o imagine vie și de un sunet clar, conecta˛i un calculator la televizor.
- Evitați menținerea unei imagini fixe pe ecranul televizorului pentru o perioadă lungă de timp. Imaginea fixă poate rămâne permanent imprimată pe ecran; utilizați un program de protecție a ecranului când este posibil acest lucru.
- Gonectați calculatorul la portul de RGB (PC) de pe televizor; schimbați rezoluția de ieșire a calculatorului în mod corespunzător.
- Ar putea să existe un zgomot în funcție de o anumită rezoluție, imagine verticală, contrast sau strălucire în modul PC. Apoi schimbați modul PC la altă rezoluție sau schimbați rata de reîmprospătare cu o alta sau reglați strălucirea și contrastul din meniu până când imaginea devine curată. Dacă rata de reîmprospătare a plăcii grafice a calculatorului nu poate fi modificată, schimbați placa grafică a calculatorului sau consultați producătorul plăcii grafice a calculatorului.
- Forma de sincronizare a intrărilor de frecvență orizontală și verticală este diferită.
- <sup>G</sup> Recomand"m utilizarea 1024x768, 60Hz (Modele de televizoare cu PLASM√ de 42 inci) / 1360x768, 60Hz (Modele de televizoare cu PLASMA de 50 inci) acestea asigură cea mai bună calitate a imaginii.
- <sup>G</sup> Conecta˛i cablul de semnal de la portul de ie∫ire al monitorului calculatorului la portul RGB (PC/DTV) al televizorului sau cablul de semnal al portului de ie∫ire HDMI al calculatorului la portul HDMI IN (sau

HDMI/DVI IN) al televizorului.

- Conectati cablul audio de la PC la mufa de intrare Audio de la televizor. (Cablurile audio nu sunt achiziționate împreună cu televizorul).
- Dacă utilizați o placă de sunet, va trebui să configura˛i sunetul calculatorului la nivelul necesar.
- $\triangleright$  Acest televizor utilizează protocolul Plug and Play VESA. Televizorul furnizeaz? date EDID sistemului calculatorului cu protocol DDC. Calculatorul se configurează automat atunci când folosiți acest televizor.
- ► Protocolul DDC este preconfigurat pentru modul RGB (RGB analog), HDMI (RGB digital).
- Dacă este necesar, configurați setările pentru funcționalitate Plug and Play.
- Dacă placa video a calculatorului nu poate oferi un flux simultan RGB atât analog cât și digital, conecta˛i fie RGB, fie HDMI IN (sau HDMI/DVI IN) pentru a afișa calculatorul la televizor.
- Dacă placa video a calculatorului poate oferi un flux simultan RGB analog și digital, configurați televizorul fie pentru RGB, fie pentru HDMI; (celălalt mod este configurat în mod automat pentru Plug and Play de către televizor.)
- Dacă folosiți un cablu HDMI către DVI, este posibil ca modul DOS să nu funcționeze, în funcție de placa video utilizată.
- Dacă utilizați un cablu RGB-PC prea lung, ar putea exista un zgomot pe ecran. Recomandăm utilizarea unui cablu mai scurt de 5m. Asigură cea mai bună calitate a imaginii.

### Configurarea ecranului pentru modul PC

### Reglare automatĂ (numai modul RGB)

Reglează automat poziția imaginii și minimizează tremuratul imaginii. După reglare, chiar dacă imaginea nu este încă corectă, televizorul funcționează adecvat, dar necesită și alte reglări.

#### Auto-configure (Autoconfigurare)

Această funcție permite reglarea automată a poziției ecranului, a ceasului și a fazei. Pe durata executării autoconfigurării, imaginea afișată va dispărea timp de câteva secunde.

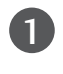

Apăsați butonul MENU și apoi butonul ▲ / ▼ pentru a selecta meniul **IMAGINE**.

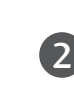

Apăsați butonul ► și apoi butonul ▲ / ▼ pentru a selecta Ecran.

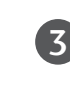

Apăsați butonul ► și apoi butonul ▲ / ▼ pentru a selecta Config. automatã.

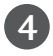

Apăsați butonul > pentru a iniția Config. automată.

- · Când s-a încheiat Config. automatã, OK va apărea pe ecran.
- Dacă poziția imaginii nu este corectă, încercați din nou reglarea automată.
- Dacă imaginea trebuie ajustată mai mult după reglarea automată în RGB, o puteți regla cu ajutorul Config. manuala.

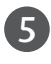

Apăsați butonul EXIT pentru a reveni la vizionarea normală în modul TV.

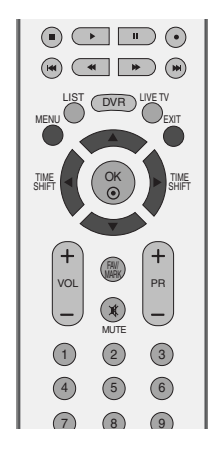

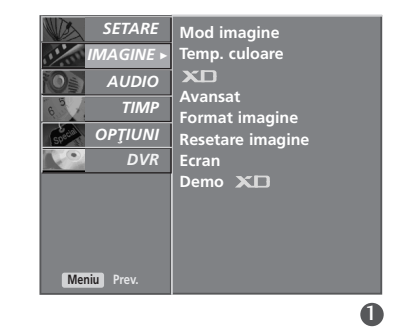

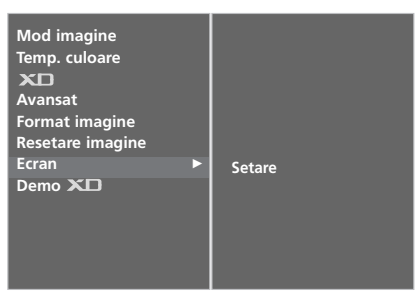

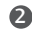

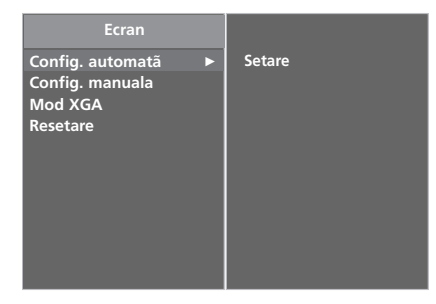

### Reglarea fazei, ceasului și poziției ecranului

Dacă imagina nu este clară după reglările automate și mai ales dacă litere tremură, reglati faza imaginii manual.

Pentru a corecta dimensiunea ecranului, reglați Ceas. Aceasta functie este disponibila în modul urmator: RGB, COM-PONENT (480p/576p/720p/1080i/1080p), HDMI (480p/576p/720p/1080i/1080p).

Nu este posibilă să se utilizeze Phase (Fază), funcția COMPO-NENT (480p/576p/720p/1080i/1080p), HDMI (480p/576p/720p/1080i/1080p).

- Ceas Această funcție are rolul de a minimiza toate barele sau dungile verticale de pe fundalul ecranului. Funcția va modifica de asemenea și lățimea ecranului.
- Decalaj Orar Această funcție vă permite să eliminați orice zgomot orizontal si să faceti imaginile personajelor mai clare.

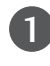

Apăsați butonul MENU și apoi butonul ▲ / ▼ pentru a selecta meniul **IMAGINE**.

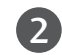

Apăsați butonul ► și apoi butonul ▲ / ▼ pentru a selecta Ecran.

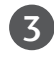

Apăsați butonul ► și apoi butonul ▲ / ▼ pentru a selecta Config. manuala.

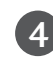

Apăsați butonul ► și apoi butonul ▲ / ▼ pentru a selecta Fazã, Ceas, Poziție-H sau Poziție-V.

Apăsați butonul  $\blacktriangleleft$  /  $\blacktriangleright$  pentru a efectua reglajele dorite, apoi acestea vor fi memorate pentru setarea de imagine Opt. pers.

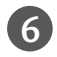

5

Apăsați butonul EXIT pentru a reveni la vizionarea normală în modul TV.

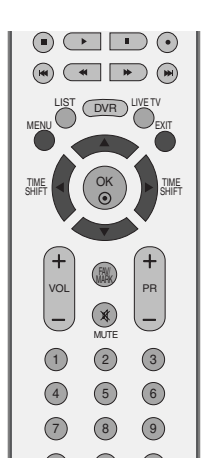

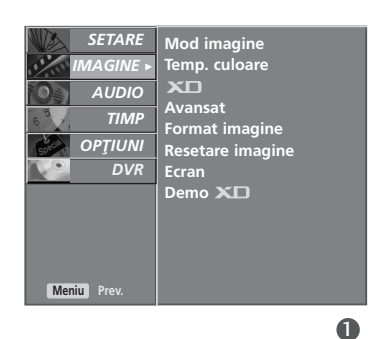

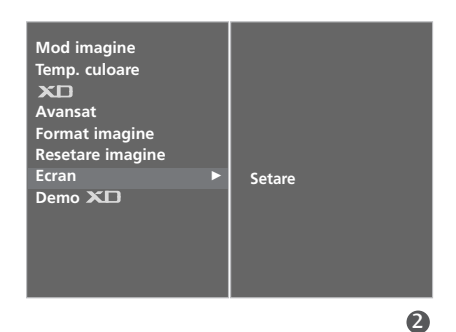

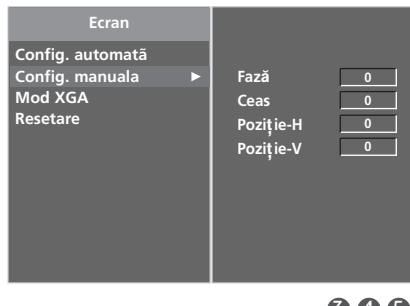

#### Selectarea modului XGA ecran lat

Pentru a obține o imagine normală, potriviți rezoluția din modul RGB și selecția modului XGA.

Aceasta functie este disponibila în modul urmator: modul RGB.

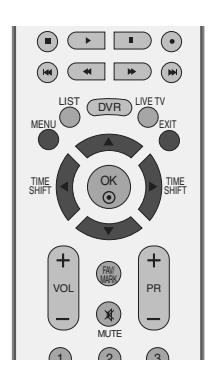

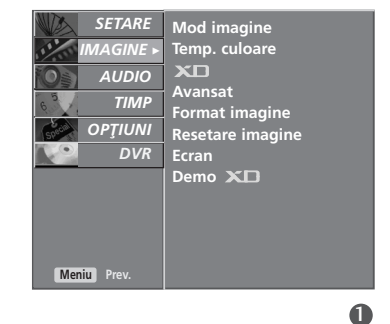

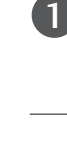

2

Apăsați butonul MENU și apoi butonul ▲ / ▼ pentru a selecta meniul **IMAGINE**.

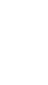

Apăsați butonul ▶ și apoi butonul ▲ / ▼ pentru a selecta Ecran.

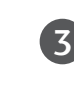

Apăsați butonul ► și apoi butonul ▲ / ▼ pentru a selecta Mod XGA.

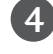

Apăsați butonul ▶ și apoi butonul ▲ / ▼ pentru a selecta rezoluția XGA dorită.

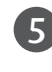

Apăsați butonul EXIT pentru a reveni la vizionarea normală în modul TV.

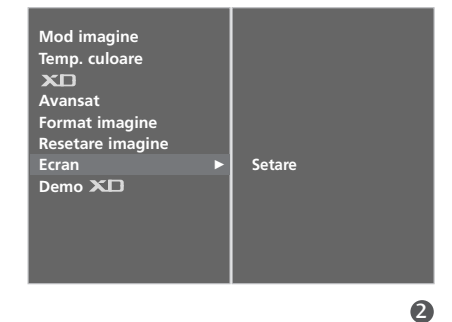

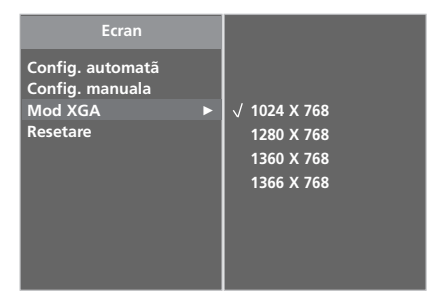

### **Ini**Tializare (Resetarea valorilor originale din fabricĂ)

Această funcție operează in modul curent. Pentru a inițializa valoarea reglată

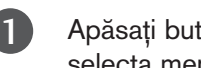

Apăsați butonul MENU și apoi butonul ▲ / ▼ pentru a selecta meniul IMAGINE.

Apăsați butonul ▶ și apoi butonul ▲ / ▼ pentru a selecta Ecran.

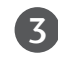

2

Apăsați butonul ▶ și apoi butonul ▲ / ▼ pentru a selecta Resetare.

Apăsați butonul >.

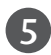

4

Apăsați butonul EXIT pentru a reveni la vizionarea normală în modul TV.

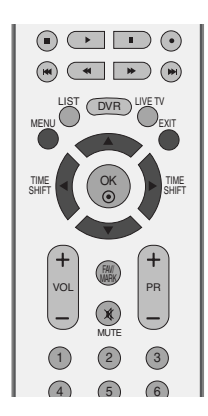

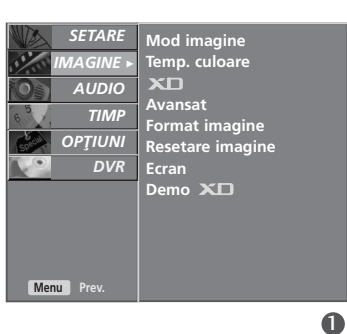

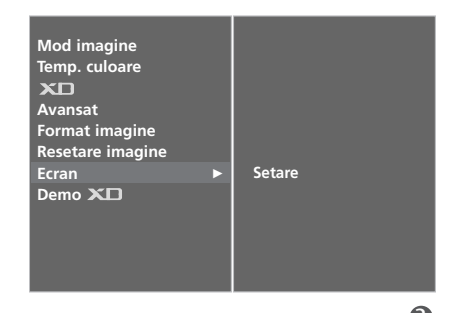

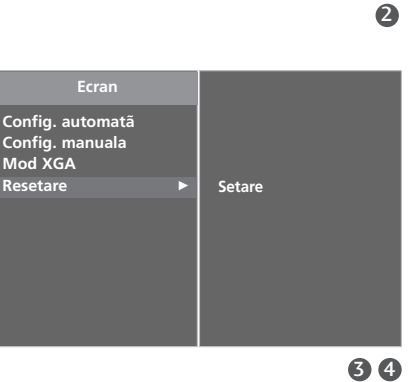

# VIZIONAREA TV / CONTROLUL PROGRAMELOR

### FUNCȚIILE BUTOANELOR DE PE TELECOMANDĂ

Când utilizați telecomanda, îndreptați-o spre senzorul de telecomandă de la televizor.

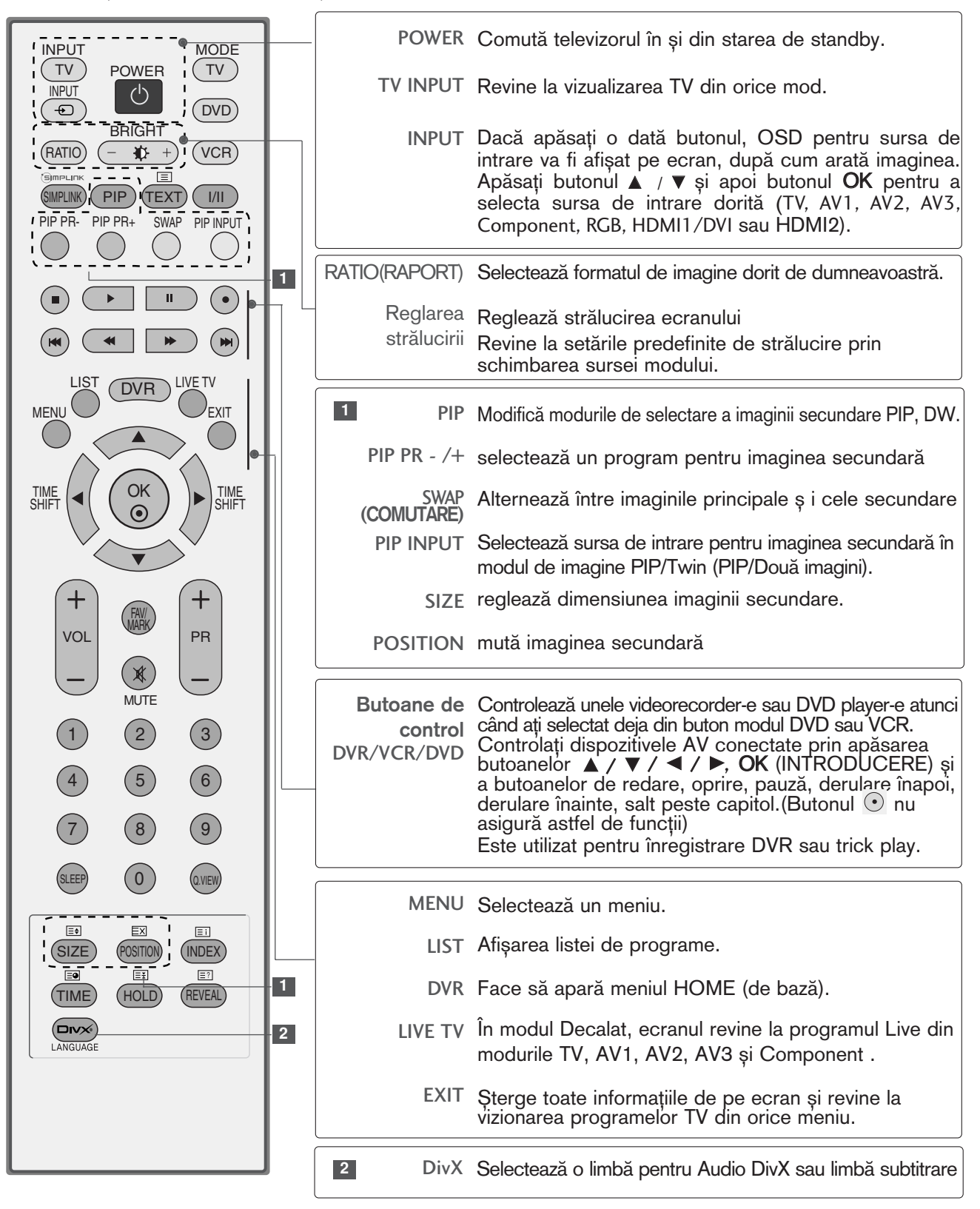

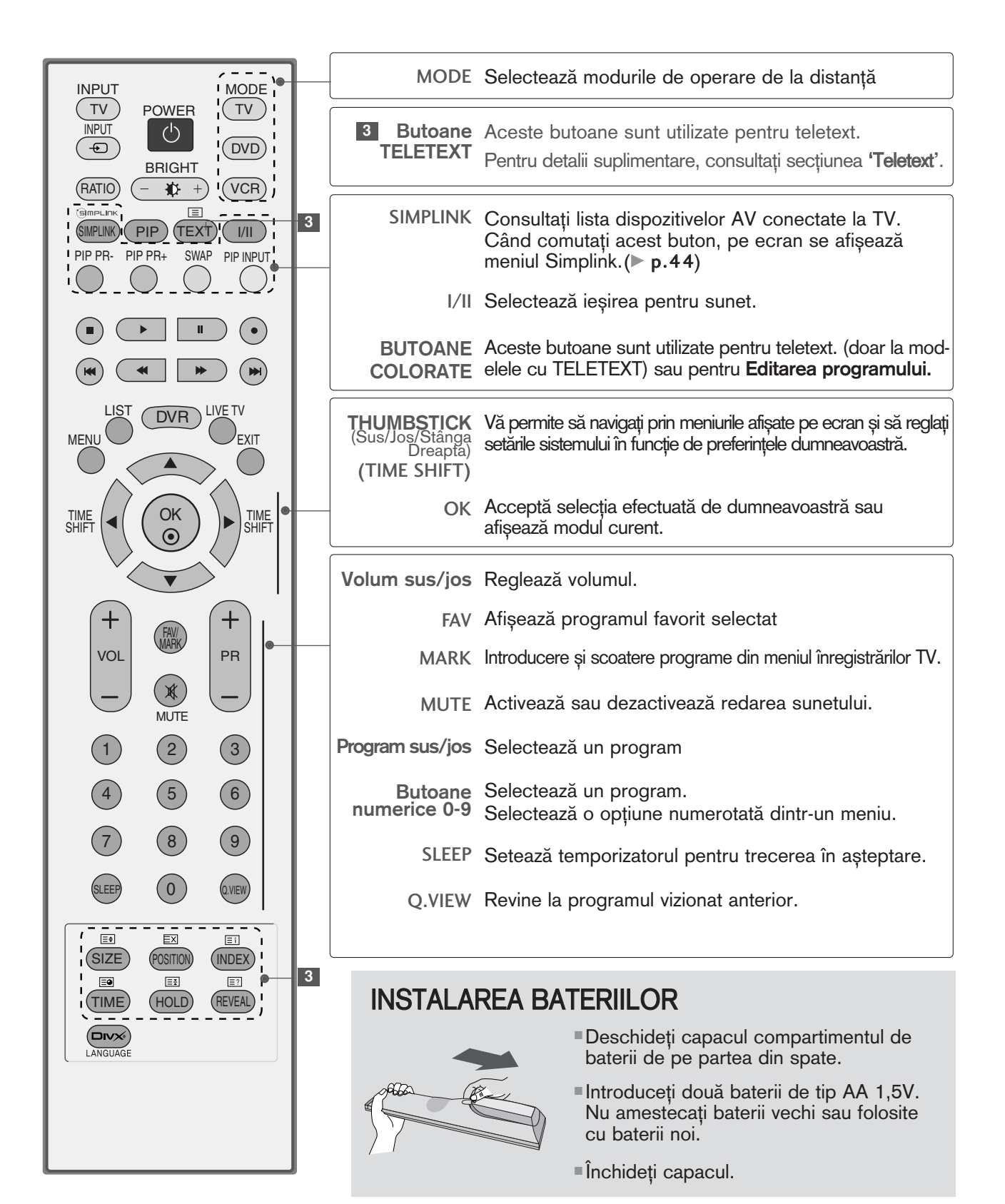

## VIZIONAREA TV / CONTROLUL PROGRAMELOR

### PORNIREA TELEVIZORULUI

Dacă porniți televizorul, veți putea utiliza funcțiile sale.

1

În primul rând, conectați corect cablul de alimentare. În acest moment, televizorul trece în modul standby.

 $\hat{p}$  in modul standby pentru a porni televizorul, apăsați butonul  $\langle \phi / \rangle$ , INPUT (INTRARE), PR $\blacktriangle$  /  $\blacktriangledown$  de pe televizor sau apăsați butonul POWER, TV, INPUT (INTRARE), PR +/-, Numărul(0~9) de pe telecomandă și apoi televizorul va fi pus în funcțiune.

### SELECTAREA PROGRAMULUI

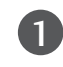

2

3

Apăsați butoanele PR +/- sau numerice pentru a selecta numărului unui program.

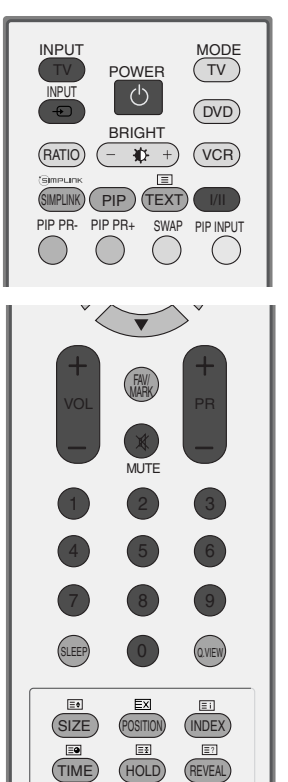

## REGLAREA VOLUMULUI

Apăsați butonul VOL+/- pentru a regla volumul. 1 

Dacă doriți să opriți sonorul, apăsați butonul MUTE (SILENȚIOS). 

Puteți anula această funcție apăsând din nou butonul MUTE, sau unul din butoanele VOL+/- sau I/II.

## SELECTAREA ȘI REGLAREA MENIURILOR AFIȘATE PE ECRAN

Funcția OSD (Afișare pe ecran) a televizorului dumneavoastră poate diferi ușor de ceea ce se prezintă în acest manual.

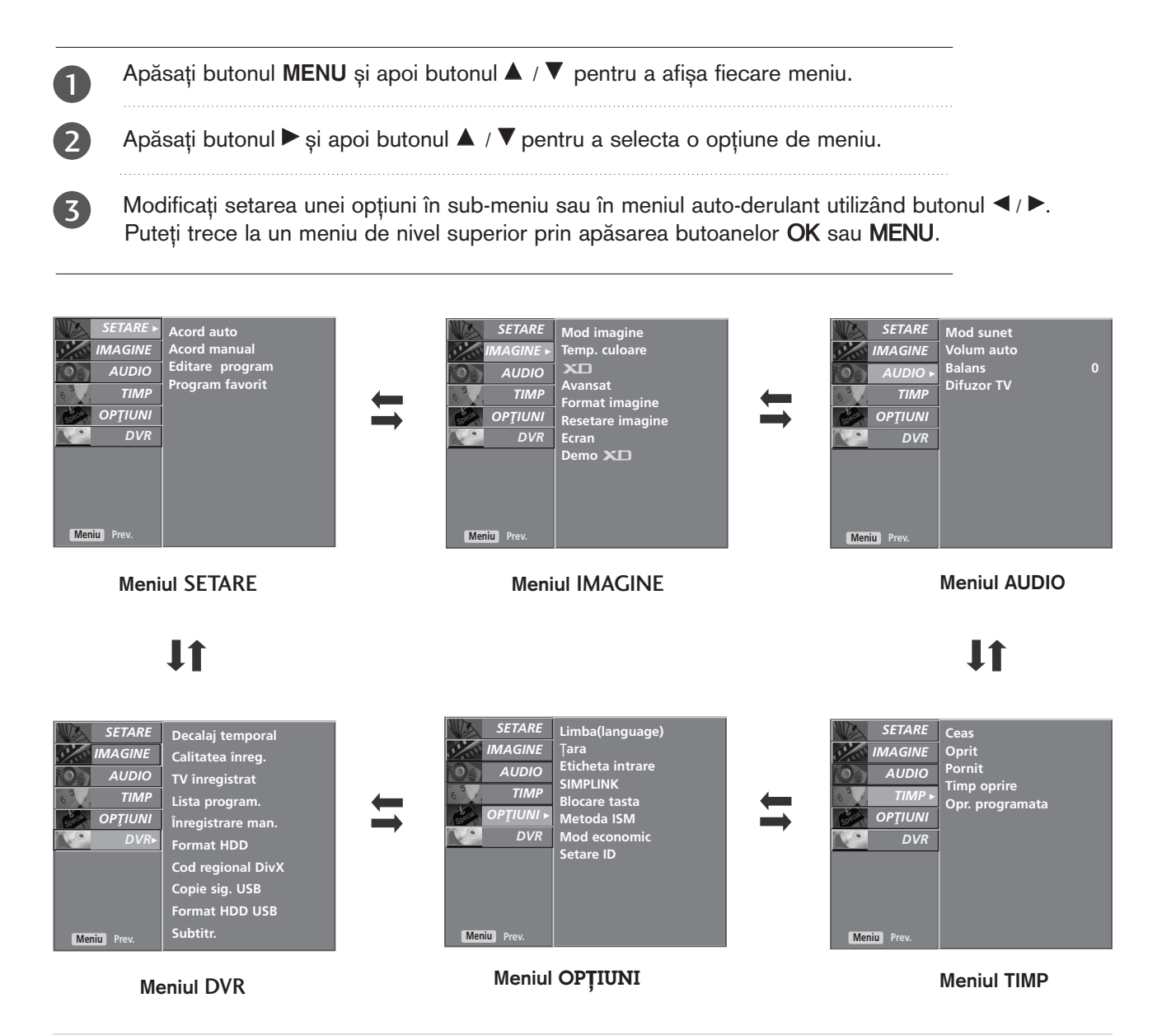

#### $\bullet$  **OBSERVATIE**

- ► Funcția OSD (On Screen Display Afișare pe ecran) vă permite să reglați starea ecranului, având în vedere că oferă o prezentare grafică.
- ► În acest manual, funcția OSD (Afișare pe ecran) poate fi diferită de cea a televizorului dvs. deoarece aceasta este folosită doar ca un exemplu, pentru a vă ajuta la utilizarea televizorului.
- ► In modul teletext, meniurile nu sunt afișate.
- Meniul SETARE nu poate fi utilizat la redarea programului înregistrat.

## VIZIONAREA TV / CONTROLUL PROGRAMELOR

### SETAREA AUTOMATĂ A PROGRAMELOR

Prin intermediul numerelor de programe (de la 0 la 99) pot fi memorate până la 100 de stații TV. După setarea inițială a stațiilor, puteți utiliza butonul PR + / - sau butoanele numerice pentru a baleia stațiile pe care le-ați programat. Stațiile pot fi setate utilizând modul automat sau modul manual.

Prin intermediul acestei metode pot fi memorate toate stațiile care pot fi recepționate. Se recomandă să utilizați setarea automată a programelor atunci când instalați acest monitor.

Această functie nu este disponibilă la înregistrarea programelor.

- Apăsați butonul MENU și apoi butonul ▲ / ▼ pentru a selecta meniul SETARE. 1
- Apăsați butonul ▶ și apoi butonul ▲ / ▼ pentru a selecta Acord auto. 2
	- Apăsați butonul ▶ și apoi butonul ▲ / ▼ pentru a selecta Sistem.
		- Apăsați butonul  $\blacktriangleleft$  /  $\blacktriangleright$  pentru a selecta un meniu de sistem al televizorului. **BG** : PAL B/G, SECAM B/G (Europa / Europa de Est / Asia / New Zealand / M.East / Africa / Australia) I : PAL I/II (Marea Britanie / Irlanda / Hong Kong / South Africa)<br>**DK** : PAL D/K, SECAM D/K (Europa de Est / China / Africa / CIS)<br>**L** : SECAM L/L' (Franța) M : (USA / Korea / Philippines) (opțiune)
- Ap"sa˛i butonul <sup>D</sup> / <sup>E</sup> pentru a selecta Mem de la. 5

Apăsați butonul  $\blacktriangleleft$  /  $\blacktriangleright$  sau butoanele numerice pentru a selecta numărului programului de început. Dacă utilizați butoanele numerice, numerele mai mici decât 10 sunt introduse cu '0' în față, de exemplu '05' pentru 5.

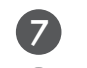

8

9

6

3

4

Ap"sa˛i butonul <sup>D</sup> / <sup>E</sup> pentru a selecta Start.

Apăsați butonul  $\blacktriangleright$  pentru a începe acordul automat.

Sunt memorate toate stațiile disponibile. Numele stației este memorat pentru stațiile care transmit date de tip VPS (Video Programme Service - servicii de programe video), PDC (Programme Delivery Control - controlul furnizării programelor) sau TELETEXT. Dacă unei stații nu îi poate fi atribuit nici un nume, este atribuit numărul canalului și memorarea se face în formatul **C** (V/UHF 01- 69) sau **S** (Cable 01-47), urmat de un număr.

Pentru a opri acordul automat, apăsați butonul MENU (MENIU).

La terminarea setării automate a programelor, pe ecran este afişat meniul Editare program. Pentru informații despre editarea programelor memorate, consultați secțiunea **Editare program**. 

Apăsați butonul EXIT pentru a reveni la vizionarea nor- mală în modul TV.

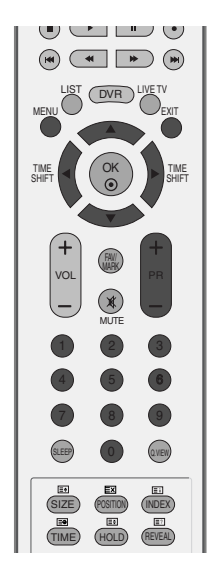

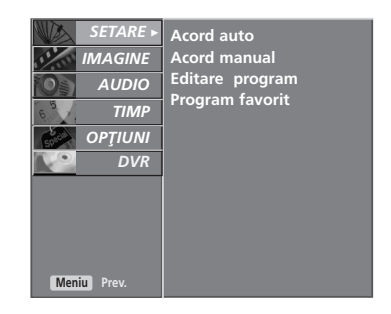

 $\mathbf 0$ 

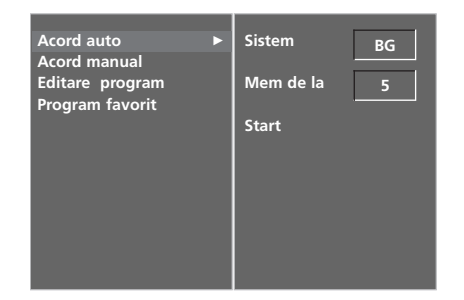

#### 2 3 4 5 6 7

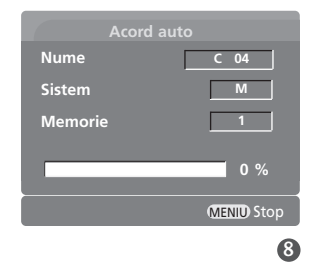
# SETAREA MANUALĂ A PROGRAMELOR

Setarea manuală a programelor vă permite să realizați manual setarea stațiilor și aranjarea acestora în ordinea dorită.

Această funcție nu este disponibilă în modul TimeShift On (Mod înregistrare temporizată pornit).

Această funcție nu este disponibilă la înregistrarea programelor.

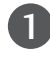

2

3

Apăsați butonul MENU și apoi butonul ▲ / ▼ pentru a selecta meniul **SETARE**. Apăsați butonul ▶ și apoi butonul ▲ / ▼ pentru a selecta Acord manual. Apăsați butonul ► și apoi butonul ▲ / ▼ pentru a selecta Memorie.

- Apăsați butonul  $\blacktriangleleft$  /  $\blacktriangleright$  sau butoanele numerice pentru a selecta numărului programului dorit (de la 0 la 99). Dacă utilizați butoanele numerice, numerele mai mici decât 10 sunt introduse cu '0' în față, de exemplu '05' pentru 5. 4
- 5

6

7

8

9 10

12

15

Ap"sa˛i butonul <sup>D</sup> / <sup>E</sup> pentru a selecta Sistem.

Apăsați butonul  $\blacktriangleleft$  /  $\blacktriangleright$  pentru a selecta un meniu de sistem al televizorului. BG : PAL B/G, SECAM B/G (Europa / Europa de Est / Asia / New Zealand / M.East / Africa / Australia) I : PAL I/II (Marea Britanie / Irlanda / Hong Kong / South Africa)<br>DK : PAL D/K, SECAM D/K (Europa de Est / China / Africa / CIS)<br>L : SECAM L/L' (Franța) **M** : (USA / Korea / Philippines) (optiune)

Ap"sa˛i butonul <sup>D</sup> / <sup>E</sup> pentru a selecta Banda.

Apăsați butonul ► și apoi butonul < / Figure a selecta Cablu sau V/UHF.

- Apăsați butonul  $\blacktriangle$  /  $\blacktriangledown$  pentru a selecta Canal.
- Puteți selecta numărul programului dorit utilizând butonul  $\blacktriangleleft$  /  $\blacktriangleright$  sau butoanele numerice. Pe cât posibil, selectați numărul programului direct cu butoanele numerice. Numerele mai mici decât 10 sunt introduse cu '0' în fată, de exemplu. '05' pentru 5.

- Apăsați butonul ▲ / ▼ pentru a selecta Cautare. 11
	- Apăsați butonul </a> / pentru a începe căutarea. Dacă este găsită un post, căutarea se va opri.
- Apăsați butonul OK pentru a memora această stație. 13
- Pentru a memora altă stație, repetați pașii de la 3 la 13. 14
	- Apăsați butonul **EXIT** pentru a reveni la vizionarea normală în modul TV.

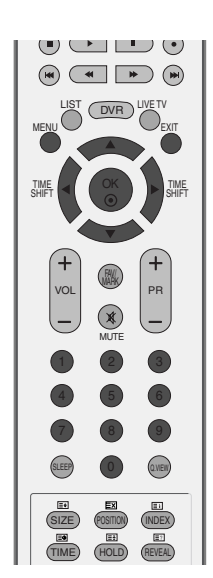

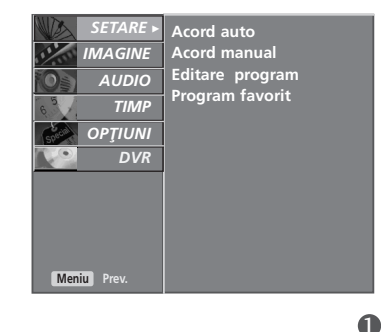

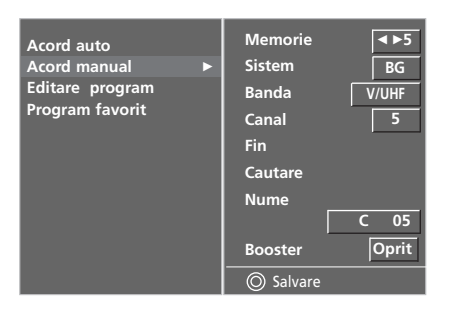

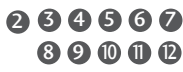

# VIZIONAREA TV / CONTROLUL PROGRAMELOR

## SETARE DE FINEȚE

Setarea de finețe este necesară în mod normal doar dacă recepția este proastă.

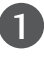

Apăsați butonul MENU și apoi butonul ▲ / ▼ pentru a selecta meniul SETARE.

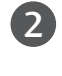

Apăsați butonul ▶ și apoi butonul ▲ / ▼ pentru a selecta Acord manual.

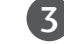

4

Apăsați butonul → și apoi butonul ▲ / ▼ pentru a selecta Fin.

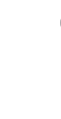

Apăsați butonul  $\blacktriangleleft$  /  $\blacktriangleright$  pentru selecția de finețe a imaginii și a sunetului optime.

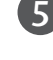

Apăsați butonul OK pentru a memora această stație.

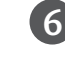

Apăsați butonul EXIT pentru a reveni la vizionarea normală în modul TV.

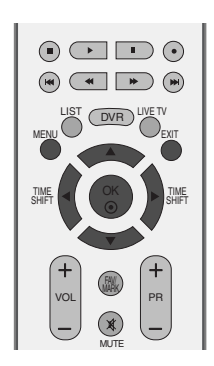

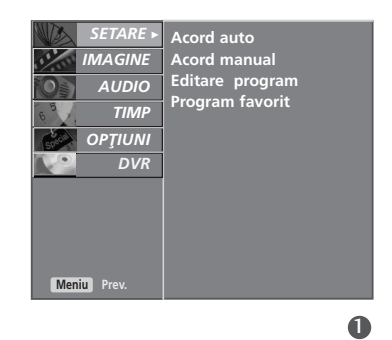

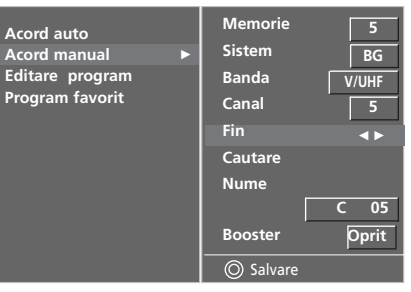

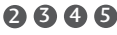

# ATRIBUIREA UNUI NUME DE STAȚIE

Apăsați butonul MENU și apoi butonul ▲ / ▼ pentru a

1

De asemenea, puteți atribui fiecărui număr de program un nume de stație compus din cinci caractere.

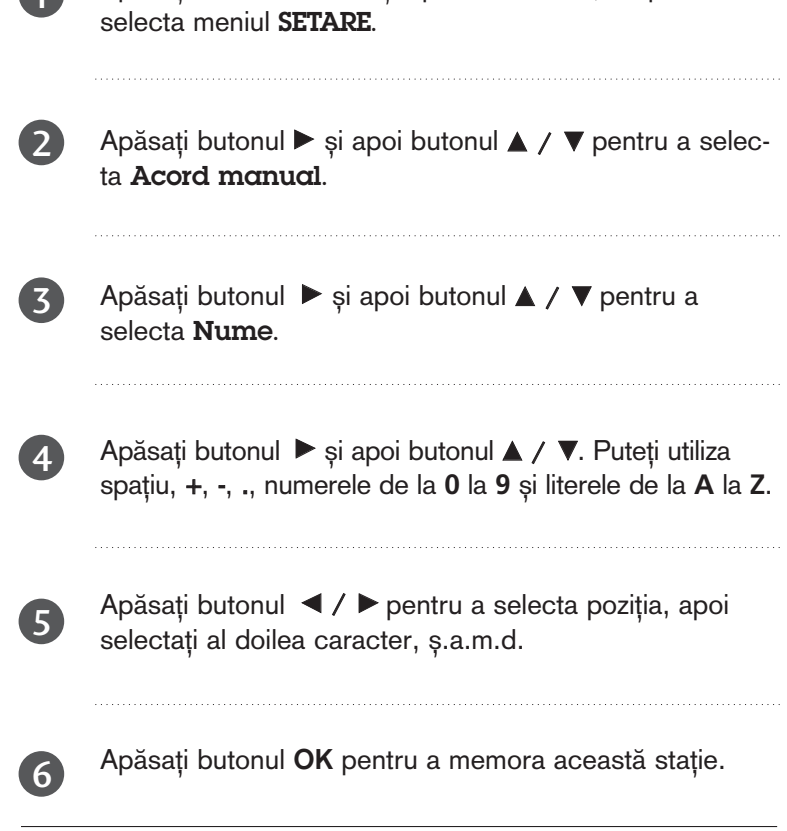

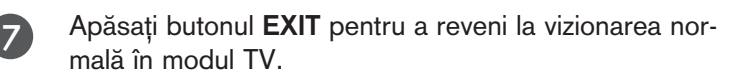

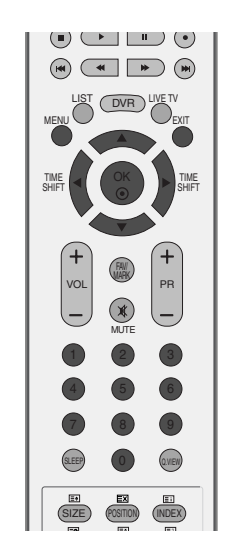

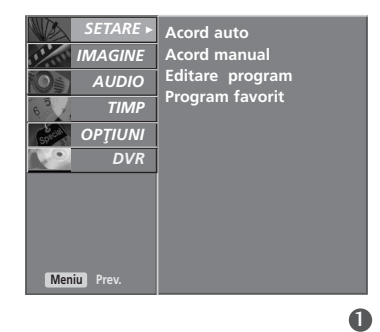

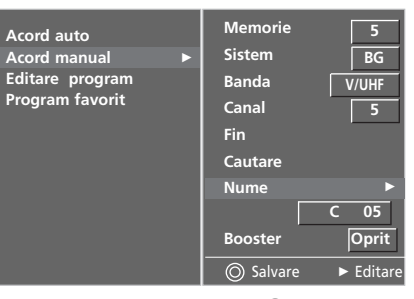

## VIZIONAREA TV / CONTROLUL PROGRAMELOR

### **Booster (Intensificare)**

La unele modele, Booster (Intensificare) este o funcție optională. Această funcție este disponibilă numai televizoarelor cu opțiune **Booster** (Intensificare).

Dacă recepția nu este de bună calitate la zonele marginale ale semnalului TV, selectați opțiunea **On** (Pornit) la **Booster** (Intensificare). Dacă starea imaginii este bună, nu selectați **On** (Pornit) la **Booster** (Intensificare).

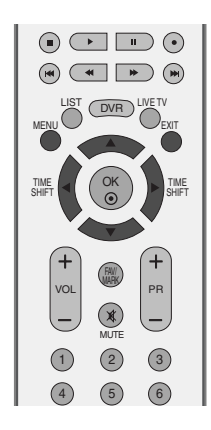

Apăsați butonul MENU și apoi butonul ▲ sau ▼ pentru a selecta meniul **SETARE**. 1

Apăsați butonul ▶ și apoi butonul ▲ / ▼ pentru a selecta Acord manual.

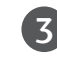

2

Apăsați butonul ► și apoi butonul ▲ / ▼ pentru a selecta Booster.

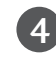

Apăsați butonul ▶ și apoi butonul ▲ / ▼ pentru a selecta Pornit sau Oprit.

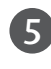

Apăsați butonul EXIT pentru a reveni la vizionarea normală în modul TV.

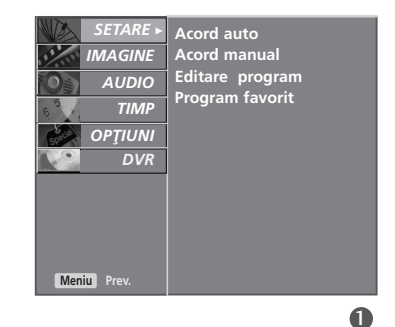

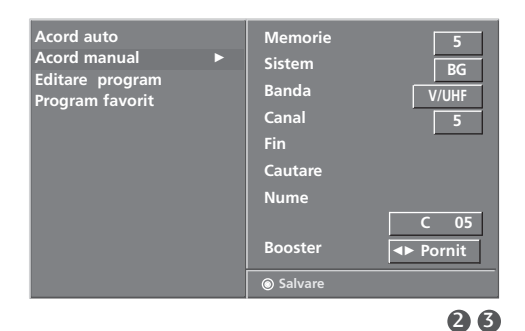

## EDITAREA PROGRAMELOR

Această funcție vă permite să ștergeți programele selectate sau să le blocați. De asemenea, puteți muta unele stații la alte numere de program sau puteți insera la numărul de program selectat o stație cu datele ne-completate.

Această funcție nu este disponibilă la înregistrarea programelor.

1

2

3

4

Apăsați butonul MENU și apoi butonul ▲ / ▼ pentru a selecta meniul SETARE.

- Apăsați butonul ▶ și apoi butonul ▲ / ▼ pentru a selecta Editare program.
	- Apăsați butonul ▶ pentru a afișa meniul Editare program.

#### ■ Stergerea unui program

- 1. Selectați programul pe care doriți să îl ștergeți cu ajutorul unuia din butoanele  $\blacktriangle$  /  $\blacktriangledown$  /  $\blacktriangle$  /  $\blacktriangleright$ .
- 2. Apăsați de două ori butonul roșu. Programul selectat este sters, iar programele care urmează sunt deplasate în sus cu o poziție.

#### $\blacksquare$  Copierea unui program

- 1. Selectați programul pe care doriți să îl copiați cu ajutorul unuia din butoanele  $\blacktriangle$  /  $\blacktriangledown$  /  $\blacktriangle$  /  $\blacktriangleright$ .
- 2. Apăsați butonul verde. Toate programele care urmează sunt deplasate în jos cu o poziție.

#### **Mutarea unui program**

- 1. Selectați programul pe care doriți să îl mutați cu ajutorul unuia din butoanele  $\triangle$  /  $\P$  /  $\P$  /  $\triangle$  /  $\blacktriangleright$ .
- 2. Apăsati butonul galben.
- 3. Mutați programul la numărul de program dorit cu ajutorul unuia din butoanele  $\triangle$  /  $\P$  /  $\P$  /  $\blacktriangleright$ .
- 4. Apăsați din nou butonul galben pentru a termina această funcție.

#### Blocarea unui număr de program

- 1. Selectați numărul de program pe care doriți să îl blocați cu ajutorul unuia din butoanele  $\blacktriangle$  /  $\blacktriangledown$  /  $\blacktriangle$  /  $\blacktriangleright$ .
- 2. Apăsați butonul albastru. Programul blocat se colorează în albastru.
- 3. Apăsați din nou butonul albastru pentru a debloca programul blocat anterior.

Dacă un număr de program este blocat, în timpul vizionării normale în modul TV nu îl veți putea selecta utilizând butonul  $\blacktriangle$  /  $\nabla$ . Dacă doriți să selectați un program blocat, introduceți direct numărul programului cu ajutorul butoanelor numerice sau selectați-l în meniul de editare programe sau în lista de programe.

Apăsați butonul **EXIT** pentru a reveni la vizionarea normală în modul TV.

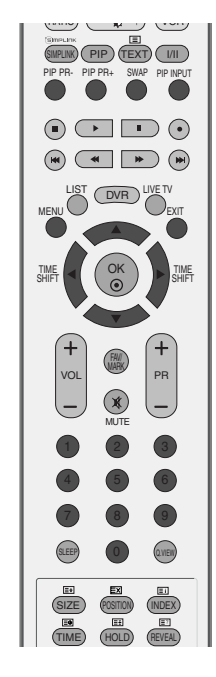

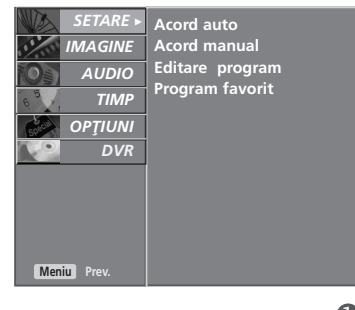

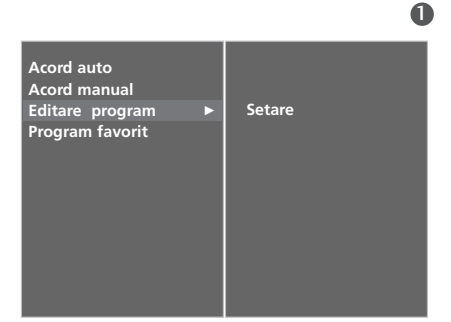

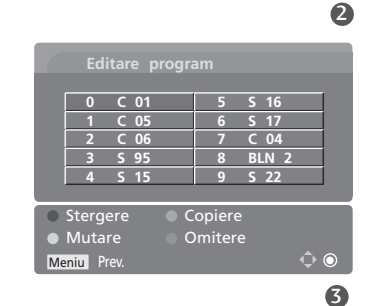

# VIZIONAREA TV / CONTROLUL PROGRAMELOR

### PROGRAMELE FAVORITE

Această funcție vă permite să selectați direct programele favorite.

Apăsați în mod repetat butonul FAV pentru a selecta programele favorite memorate.

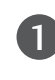

Apăsați butonul MENU și apoi butonul ▲ / V pentru a selecta meniul SETARE.

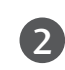

Apăsați butonul ► și apoi butonul ▲ / ▼ pentru a selecta Program favorite.

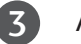

Apăsați butonul >.

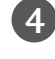

Apăsați butonul **▲ / ▼** pentru a selecta -- -----.

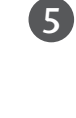

Selectați programul dorit cu ajutorul butonului < / sau cu ajutorul butoanelor numerice. Numerele mai mici decât 10 sunt introduse cu '0' în față, de exemplu. '05' pentru 5

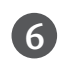

Pentru a memora alt program, repetați pașii 4 și 5. Puteți memora maximum 8 programe.

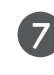

Apăsați butonul EXIT pentru a reveni la vizionarea normală în modul TV.

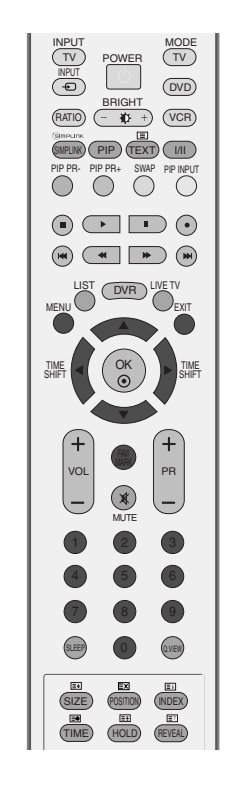

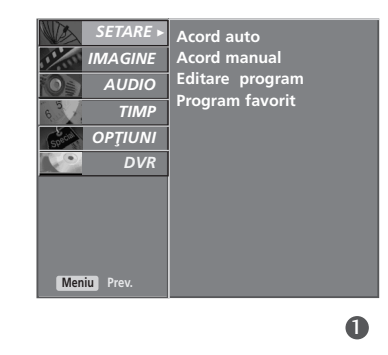

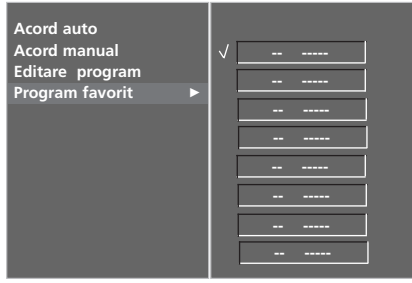

# AFIŞAREA LISTEI DE PROGRAME

Puteți verifica programele memorate prin afișarea listei de programe.

#### ■ Afișarea listei de programe

Ap"sa˛i butonul LIST (listare) pentru a afi∫a meniul **Lista Programe**.

Pe ecran este afișată lista de programe.

O listă de programe cuprinde zece programe, asa cum se arată în imagine.

#### $\bullet$  **OBSERVATIE**

- a. S-ar putea ca în listă să apară programe colorate cu albastru. Acestea au fost blocate prin intermediul setării automate a programelor sau în modul de editare a programelor.
- b. Unele programe au numărul de canal afișat în lista de programe, ceea ce indică faptul că nu li s-a atribuit un nume de stație.

#### ■ Selectarea unui program din lista de programe

Selectați un program utilizând unul dintre butoanele  $\blacktriangle / \blacktriangledown / \blacktriangle / \blacktriangleright$ . Apăsați butonul OK. Monitorul se comută la programul al cărui număr a fost selectat.

#### **Parcurgerea listei de programe**

Există 10 pagini cu liste de programe, conținând în total 100 de programe.

Apăsați repetat unul din butoanele ▲ / ▼ / ◀ / ▶ pentru a întoarce paginile.

Apăsați butonul LIST pentru a reveni la vizionarea normală în modul TV.

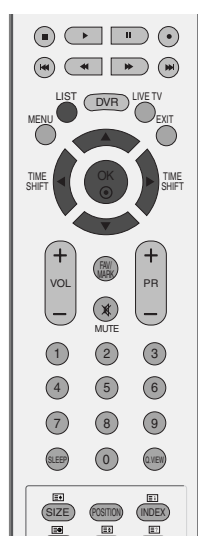

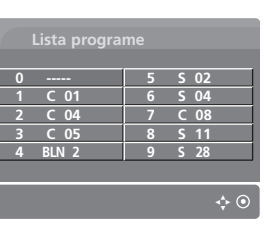

# VIZIONAREA TV / CONTROLUL PROGRAMELOR

# ETICHETĂ INTRODUCERE

Stabilește o etichetă pentru fiecare sursă de introducere care nu este utilizată atunci când apăsați butonul **INPUT**.

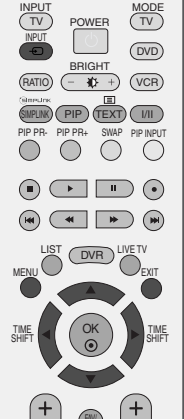

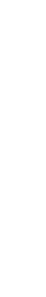

1

2

Apăsați butonul MENU și apoi butonul ▲ /▼ pentru a selecta meniul **OPȚIUNI**.

Apăsați butonul ▶ și apoi butonul ▲ /▼ pentru a selecta Eticheta intrare.

- Apăsati butonul ► si apoi utilizați butonul ▲ /▼ pentru a selecta sursa: AV1, AV2, AV3, Comp., RGB, HDMI1/DVI sau HDMI2. 3
- 4

Apăsați butonul ▶ apoi utilizați butonul ▲ / ▼ pen tru a selecta eticheta.

5

Apăsați butonul EXIT pentru a reveni la vizionarea normală în modul TV.

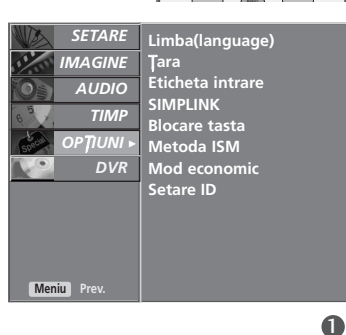

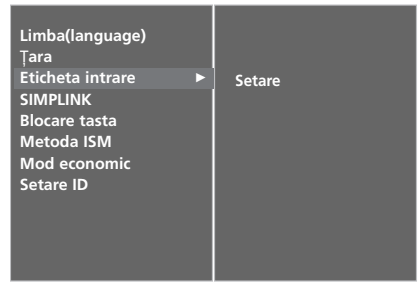

 $\bullet$ 

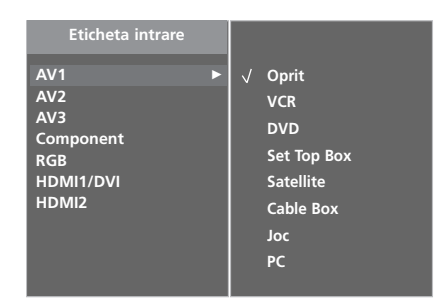

# BLOCARE TASTA

Monitorul poate fi astfel setat încât să nu poată fi controlat decât prin intermediul telecomenzii. Această caracteristică poate fi utilizată pentru a împiedica vizionarea neautorizată.

Acest aparat este programat să păstreze în memorie ultima opțiune setată chiar dacă opriți aparatul.

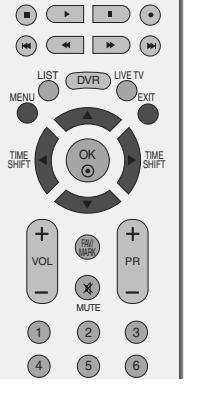

**Limba(language)** fi**ara Eticheta intrare SIMPLINK Blocare tasta Metoda ISM Mod economic Setare ID**

**SETARE MAGIN** *AUDIO*O *TIMP*O *OPTIUNI* >

*DVR*O

**Meniu** 

Apăsati butonul MENU și apoi butonul ▲ / ▼ pentru a selecta meniul **OPȚIUNI**.

Apăsați butonul ► și apoi butonul ▲ / ▼ pentru a selecta Blocare tasta.

3

1

 $2^{\circ}$ 

Apăsați butonul ► și apoi butonul ▲ / ▼ pentru a selecta Pornit sau Oprit.

4

Apăsați butonul EXIT pentru a reveni la vizionarea normală în modul TV.

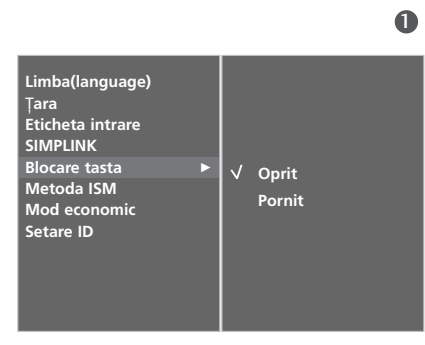

26

#### $\bullet$  **OBSERVATIE**

- $\triangleright$  În Blocare tasta "Pornit (Tastă blocată 'Activată"), dacă televizorul este oprit, apăsați butonul  $\circ$  / I, INPUT, PR  $\blacktriangle$  /  $\nabla$  de pe televizor sau butoanele POWER, INPUT, TV, PR +/- sau NUMBER (NUMĂR) de pe telecomandă.
- ► Cu Blocare tasta "Pornit" (Tastă blocată 'Activată"), pe ecran se afișează " A Blocare tasta pornit" (Tastă blocată activată) dacă în timpul vizionării unui program la televizor este apăsată oricare tastă de pe panoul frontal.

# VIZIONAREA TV / CONTROLUL PROGRAMELOR

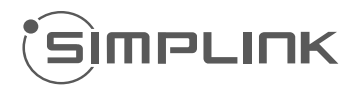

Funcționează numai la aparatele cu logo-ul SIMPLINK. Verifica˛i existen˛a logo-ului SIMPLINK.

Aceasta vă permite să controlați și să utilizați alte dispozitive AV conectate la TV prin intermediul cablului HDMI fără cabluri si configurări suplimentare.

Dacă nu doriți meniul SIMPLINK, selectați Oprit.

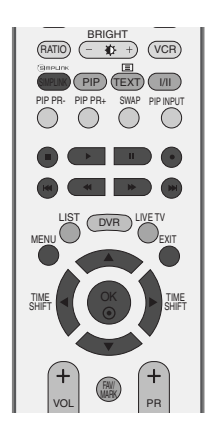

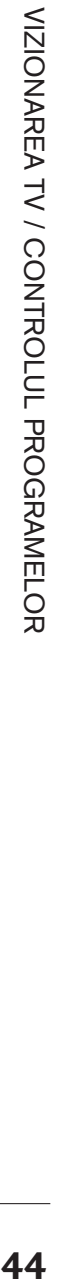

Apăsați butonul MENU și apoi butonul ▲ / ▼ pentru a selecta meniul **OPTIUNI**.

Apăsați butonul ▶ și apoi butonul ▲ / ▼ pentru a selecta SIMPLINK.

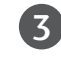

1

2

Apăsați butonul ► și apoi butonul ▲ / ▼ pentru a selecta Pornit sau Oprit .

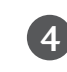

Apăsați butonul EXIT pentru a reveni la vizionarea normală în modul TV.

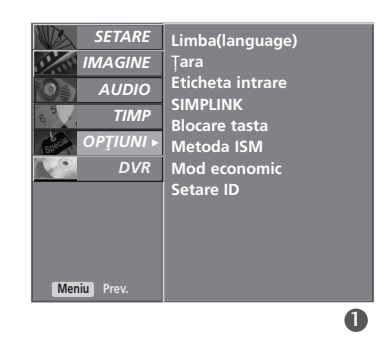

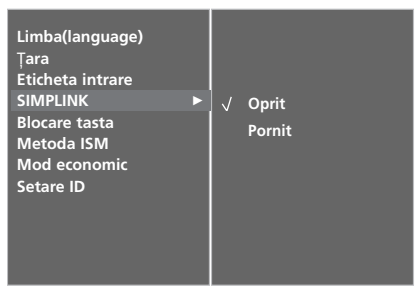

#### FUNCtIILE SIMPLINK

#### Redarea de pe disc

Controlați dispozitivele AV conectate prin apăsarea butoanelor ▲ / ▼ / ◀ / ▶, OK și a butoanelor de redare, oprire, pauză, derulare înapoi, derulare înainte, salt peste capitol. (Butonul  $\odot$  nu asigură astfel de funcții)

#### Redarea directă

După conectarea dispozitivelor AV la televizor, este posibil să controlați direct dispozitivele și să utilizați suporturi media fără a mai fi nevoie de configurări suplimentare.

#### Selectarea dispozitivului AV

Vă permite să selectați unul dintre dispozitivele AV conectate la TV și să porniți redarea.

#### Oprirea tuturor dispozitivelor

Când opriți televizorul, toate dispozitivele conectate sunt, de asemenea, inactive.

#### Comutarea iesirii audio

Oferă un mod usor de a comuta iesirea audio.

\*Un dispozitiv, care este conectat la televizor prin intermediul cablului HDMI dar care nu acceptă Simplink, nu asigură această funcție.

#### MENIUL SIMPLINK

Apăsați butonul ▲ / ▼ / ◀ / ▶, apoi OK pentru a selecta sursa SIMPLINK dorită.

- **D** Vizualizare TV : Comutați la canalul TV precedent indiferent de modul curent.
- 2) Redare DISC : Selectați și redați discurile conectate.Când sunt disponibile discuri multiple, titlurile acestora sunt afișate în partea de jos a ecranului.
- 3) Redare VCR : Redați și controlați VCR-ul conectat.
- 4) Redarea înregistrărilor HDD : Redați și controlați înregistrările stocate pe HDD.
- 5 leșire audio spre un home theatre/ieșire audio spre TV : Selectati home theatre sau difuzor TV pentru ieșirea audio.

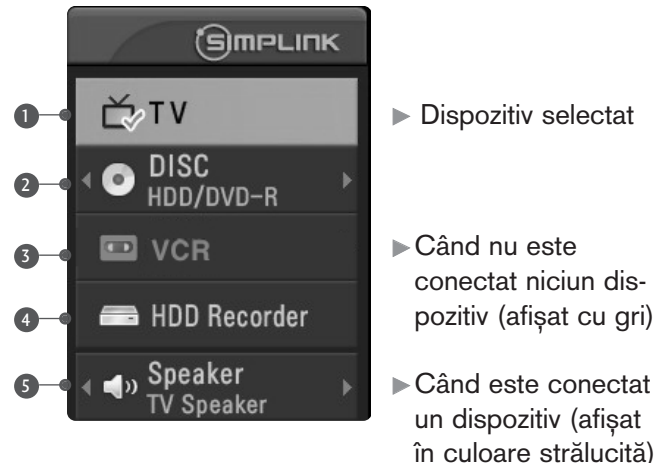

#### **! OBSERVAfiIE**

- ► Conectati cablul HDMI la HDMI/DVI IN sau la mufa (iesire HDMI) aflată în partea din spate a aparatului SIMPLINK la mufa HDMI IN.
- Pentru un sistem Home Theater cu functia SIMPLINK, după conectarea mufei HDMI prin metoda de mai sus, conectați cablul VARIABLE AUDIO OUT la mufa VARIABLE AUDIO OUT aflată în partea din spate a televizorului și la mufa VARIABLE AUDIO IN aflată în partea din spate a aparatului SIMPLINK.
- ► Când utilizați aparatul extern cu SIMPLINK, apăsați butonul TV la MODE pe telecomandă și apoi îl puteți utiliza.
- Gând sursa de intrare este comutată pe cealaltă sursă, cu butonul INPUT de pe telecomandă sau cu alt buton, aparatul care funcționează cu SIMPLINK se oprește.
- ▶ Când selectați sau utilizați mediul aparatului cu funcția Home Theater, difuzorul se comută automat pe HT Speaker (audiere la sistemul Home Theater).
- Dacă se utilizează SIMPLINK, taste precum stop / play (redare) / pause (pauză) / fast reverse (derulare rapidă înapoi) / fast forward (derulare rapidă înainte) / chapter skip (salt capitol) sunt utilizate pentru acționarea dispozitivului SIMPLINK, dar nu și pentru funcția DVR.

### Mod TimeShift (Înregistrare temporizată) (Pauză &Reluare Live TV)

Această funcție permite unității să înregistreze automat emisiuni TV în direct și să asigure revizualizarea în orice moment.

Când funcția Timeshift este activată, puteți pune pe pauză și derula înapoi vizionarea normală a emisiunilor TV în orice moment fără a pierde nici o transmisie în direct.

(Este posibil ca modul TimeShift (Înregistrare temporizată) și funcțiile de Recording (Înregistrare) să nu funcționeze dacă intensitatea semnalului este slabă.)

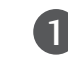

Apăsați butonul MENU și apoi butonul ▲ / ▼ pentru a selecta meniul DVR .

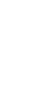

2

3

Apăsați butonul ▶ și apoi butonul ▲ / ▼ pentru a selecta Decalaj temporal.

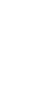

DVR (DIGITAL VIDEO RECORDER)

Apăsați butonul ► și apoi butonul ▲ / ▼ pentru a selecta Pornit sau Oprit.

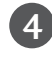

Apăsati butonul **EXIT** pentru a reveni la vizionarea normală în modul TV.

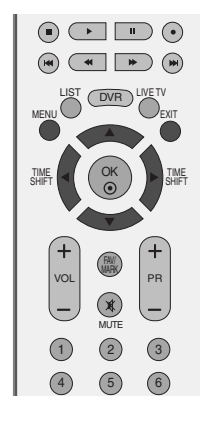

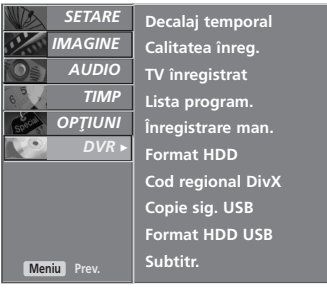

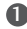

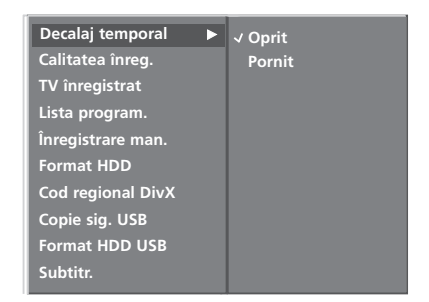

### Utilizarea funcției Mod TimeShift (Înregistrare temporizată)

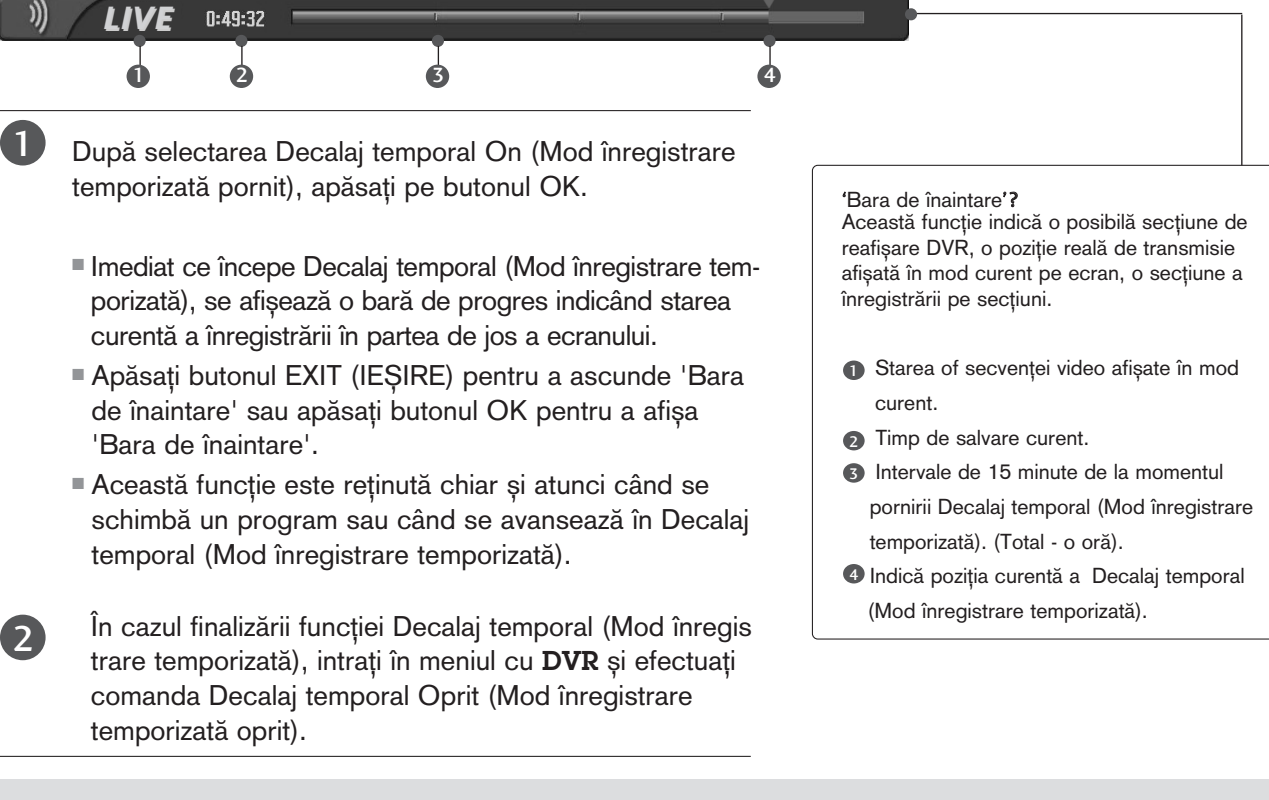

#### **! OBSERVAfiIE**

- ► Un dispozitiv care înregistrează și redă conținutul programului transmis pe un hard disc din televizor sau CONVERTORUL DIGITAL.
- $\blacktriangleright$  Pentru a economisi spatiu pe hard disc, nu se salvează nimic atunci când nu există semnal.
- Spațiul total de depozitare pe discul fix este de 80 GB. Un minimum de 4 GB este păstrat pentru Decalaj temporal (Mod înregistrare temporizată).
- Când porniți aparatul, poate dura maxim 3 minute pentru a inițializa HDD.
- G Funcția Recording (Înregistrare) nu va fi inițiată pentru un program protejat la copiere.
- Deoarece o transmisie analogică este transferată pe semnal digital, secvența video care conține mișcarea rapidă poate afișa "dungi

transversale". Acest lucru se întâmplă atunci când semnalul analogic este comprimat și apoi convertit în semnal digital. Aparatul va încerca să reducă acest zgomot excesiv de imagine.

- Gând utilizați modul PIP/DW funcția Timeshift este inactivă.
- Decalaj temporal (Mod înregistrare temporizată) este disponibil în modul TV, AV1, AV2, AV3, Component(480i/480p/576i/576p/720p/1080i).
- Decalaj temporal (Mod înregistrare tempo rizată) este disponibil doar pentru canalele Audio.
- TimeShift Mode (Mod înregistrare temporizată) este disponibil doar pentru canalele Audio.
- Capacitatea maximă de înregistrare este sub 16GB (4h).

#### Utilizarea func˛iei Decalaj temporal (Mod înregistrare temporizată), redare

- La avansarea funcției Timeshift, poate avea loc o redare diversificată.

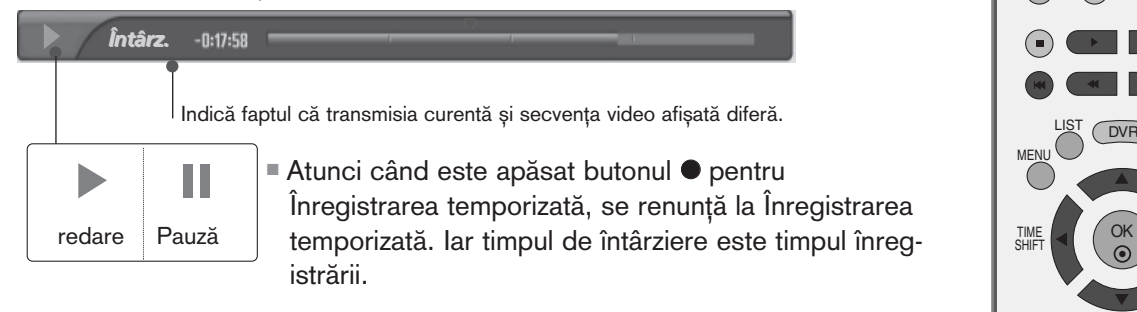

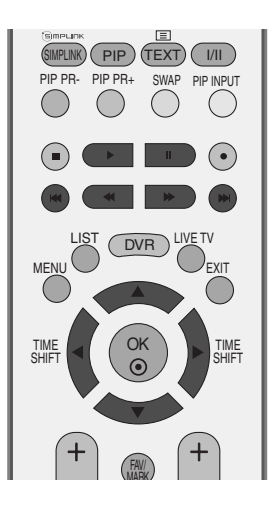

#### Utilizarea telecomenzii

Puteți muta redarea în orice punct atunci când redați programul înregistrat.

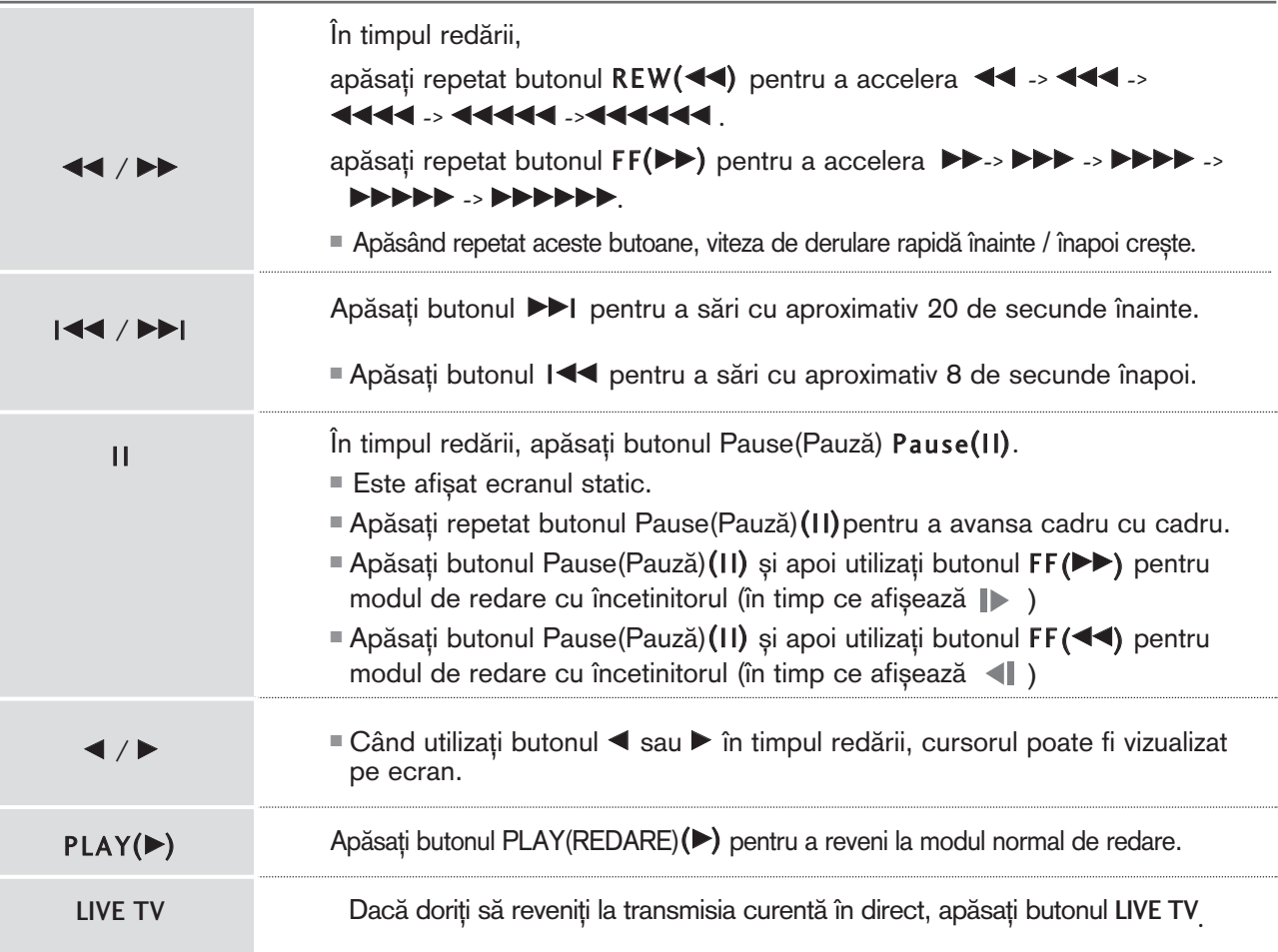

## Format hard disk (Formatare hard disc)

Sterge toate programele și inițializează unitatea fixă de stocare.

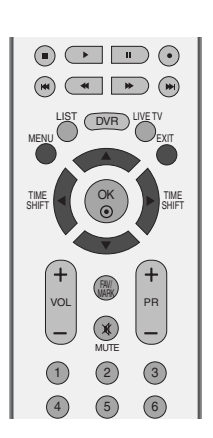

**SETARE** 

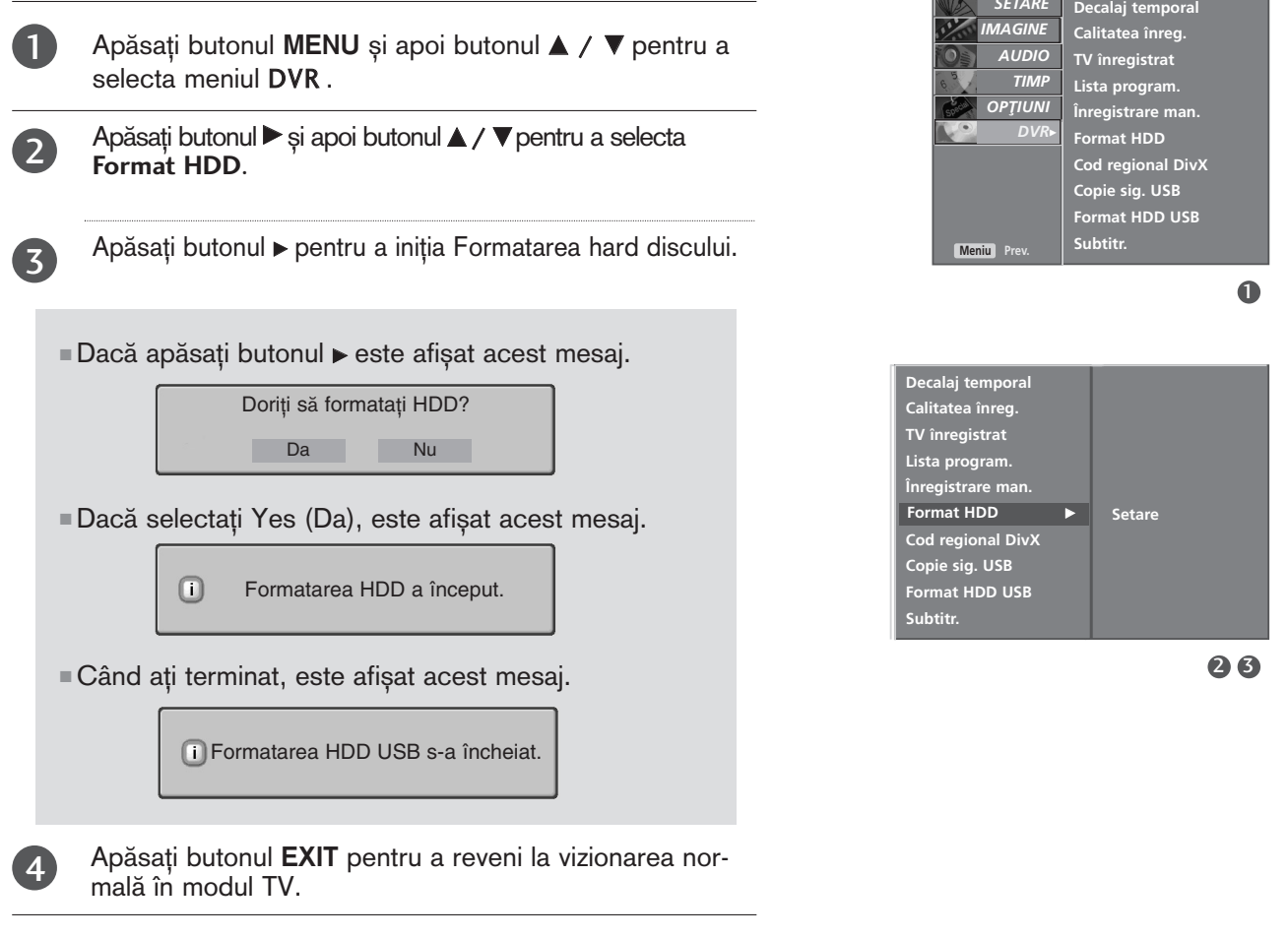

## Înregistrare instantanee

- Utilizați această funcție pentru a înregistra programul pe care îl vizionați pe ecranul principal.

#### Înregistrare instantanee

Această funcție înregistrează programul afișat în mod curent.

1

2

Selectați programul pe care doriți să-l înregistrați și apăsați butonul <sup>.</sup> În timpul înregistrării, se afișează **e zecenialiste de la productivită de la productivită** . Utilizați această funcție pentru a înregistra programe de până al 2 ore.

Dacă doriți să opriți înregistrarea, apăsați butonul  $\blacksquare$ 

- În timpul înregistrării, dacă apăsați butonul mai puțin de 10 secunde, este afișat acest mesaj.
- Înregistrare nefinalizată.  $\bigtriangleup$ Durata înreg. trebuie să depășească 10 sec.
- Dacă apăsați butonul mai mult de 10 secunde, este afișat acest mesaj.

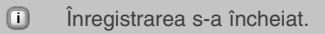

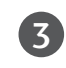

Puteți mări/scădea timpul de înregistrare apăsând butonul  $\bullet$  în timpul înregistrării. Apăsați repetat butonul < />  $\blacktriangleright$  pentru a mări/scădea timpul de înregistrare. De fiecare dată când apăsați butonul ◀ / ▶ durata de înregistrare se schimbă după cum se indică mai jos.

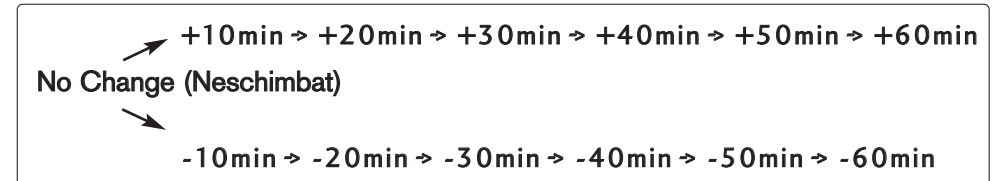

Timpul de înregistrare suplimentare adăugat la setarea existentă reprezintă timpul de înregistrare final.

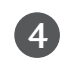

După reglarea timpului de înregistrare, selectați OK. Va fi afisată bara de stare.

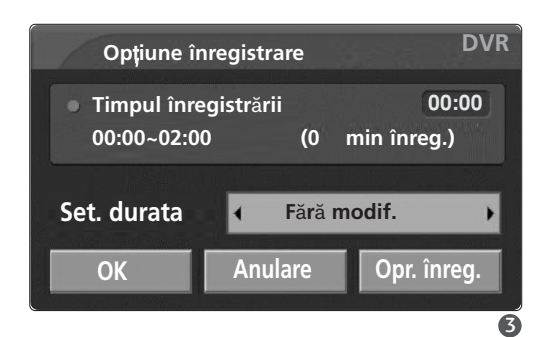

Durata de înregistrare totală

#### **REC** 0:00:00/2:00:00

Timpul de înregistrare scurs

■ Apăsați butonul EXIT (IEȘIRE) pentru a ascunde bara de stare. Apăsați butonul OK pentru a afișa bara de stare.

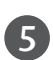

Înregistrarea se oprește când se atinge durata selectată sau când apăsați butonul  $\blacksquare$ 

Deși înregistrarea s-a oprit, funcția Timeshift rămâne activă.

#### **! OBSERVAfiIE**

- $\triangleright$  În timpul înregistrării, dacă spațiul de memorare disponibil devine insuficient, înregistrarea se va opri automat.
- $\triangleright$  Înregistrările cu durată mai mică de 10 secunde nu vor fi salvate.
- Pentru a economisi spațiu pe disc în timpul înregistrării emisiunilor, nu se vor salva date dacă nu există semnal.
- G Funcția Recording (Înregistrare) nu va fi inițiată pentru un program protejat la copiere.
- ► Timpul afișat va diferi ușor de timpul real.
- $\triangleright$  Când nu există semnal sau sursă de film, timpul afișat diferă ușor de timpul real.

 $\triangleright$  Înregistrarea nu poate fi utilizată pentru program cu conținut protejat la avansarea Timeshift.

> Redarea s-a oprit din cauza protecției <sup>l</sup>a copiere

- Dacă se înregistrează banda mai veche, acest lucru poate afecta calitatea înregistrării.
- ▶ Programul va fi stocat separat în funcție de semnalul sistemului de culori.
- Durata maximă de înregistrare manuală este de maxim 4 ore și minim 5 minute.

### ÎNREGISTRARE MANUALă

- Această funcție este ușor de înregistrat la Înregistrarea rezervată.
- Această funcție este disponibilă în meniul DVR.
- În timpul Înregistrării manuale, este memorat sunetul de bază al televizorului.

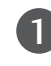

Apăsați butonul DVR pentru a afișa meniul Acasă.. Utilizați butonul  $\blacktriangle$  /  $\nabla$  pentru a selecta Înregistrare man. și apoi butonul OK sau ▶.

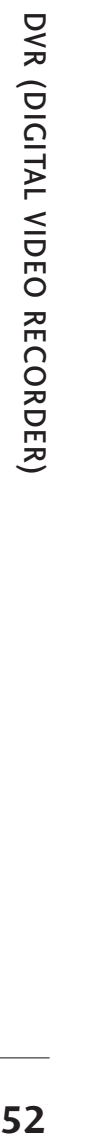

Ecranul Înregistrare man. este afișat după cum se indică mai jos. 2

Utilizați butonul  $\triangle$  /  $\nabla$  /  $\blacktriangle$  /  $\blacktriangleright$  pentru a seta Input (Intrare), PR, Date (Dată), Time (Timp), Duration (Durată), Frequency (Frecvență).

- $\blacktriangleright$  Input (Intrare): Selectati sursa de intrare dintre TV, AV1, AV2, AV3, și Component(480i/576i).
- PR: Selectați fie programul curent, fie un program scanat.
- Date (Dată): Puteți selecta o dată cu până la o lună în viitor.
- Time /Duration (Timp/Durată): Asigurați-vă că ați setat corect.
- Frequency (Frecvență): Alegeți între Once (O dată), Daily (Zilnic) și Weekly (Săptămânal).

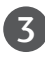

După ce ați setat Înregistrare man., apăsați butonul OK.

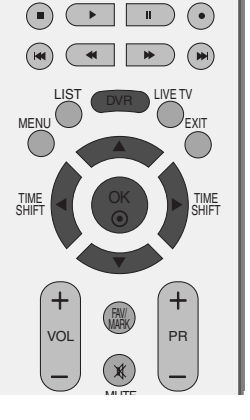

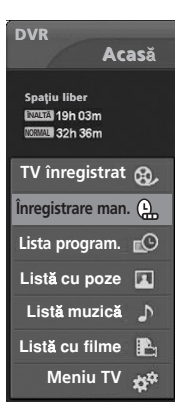

#### $\mathbf 0$

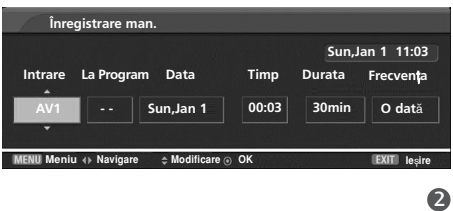

Această funcție este utilizată pentru e prezenta înregistrările rezervate.

Această funcție este disponibilă în meniul DVR.

Puteti memora maximum 8 programe.

Apăsați butonul DVR pentru a afișa meniul Acasă.. Utilizati butonul  $\triangle$  /  $\nabla$  pentru a selecta Lista program. și apoi butonul OK sau  $\blacktriangleright$ .

Ecranul Lista program. este afișat după cum se indică mai jos. Utilizați butonul  $\triangle$  /  $\nabla$  pentru a selecta programul înregistrat.

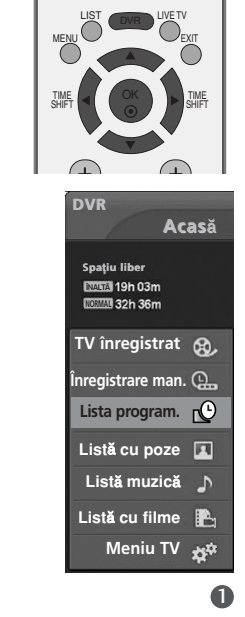

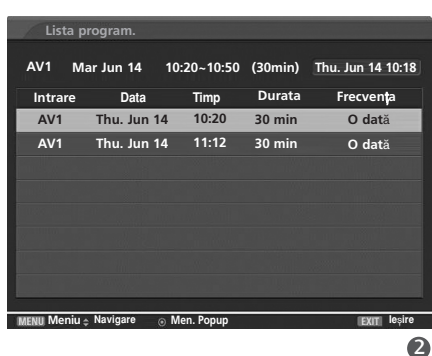

## Calitatea înregistrării

Atunci când se înregistrează producții analogice și semnale de intrare externe, se poate selecta calitatea înregistrării. Această funcție nu este disponibilă în timpul înregistrării programului.

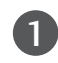

2

1

Apăsați butonul MENU și apoi butonul ▲ / ▼ pentru a selecta meniul DVR .

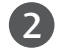

Apăsați butonul ▶ și apoi butonul ▲ / ▼ pentru a selecta **Calitatea înreg.**.

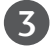

Apăsați butonul ▶ și apoi butonul ▲ / ▼ pentru a selecta **Înaltă** sau Normal.

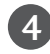

Apăsați butonul EXIT pentru a reveni la vizionarea nor mală în modul TV.

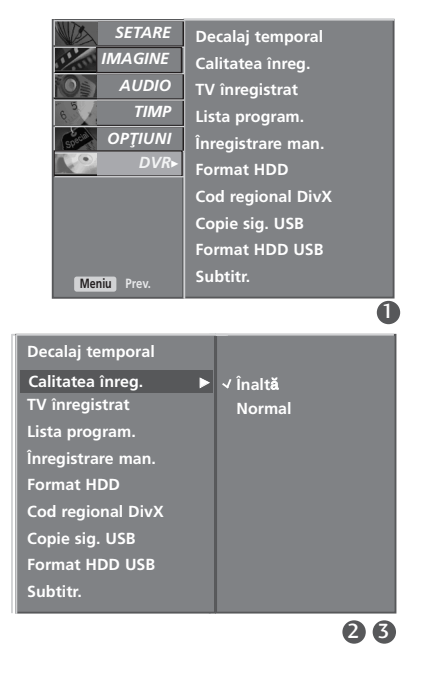

Precauții în cazul utilizării dispozitivului USB

### PENTU A UTILIZA DISPOZITIVUL USB

▶ Poate fi recunoscut numai un dispozitiv de stocare USB. ▶ Dacă un dispozitiv de stocare USB este conectat prin intermediul unui hub de retea USB, dispozitivul nu poate fi recunoscut. ► Un dispozitiv de stocare USB care utilizează un program de recunoastere automată ar putea să nu fie recunoscut.  $\triangleright$  Un dispozitiv de stocare USB care utilizează propriul driver ar putea să nu fie recunoscut. ► În cazul unui cititor de carduri, pot fi recunoscute în același timp până la patru carduri de memorie. ► Viteza de recunoaștere a unui dispozitiv de stocare USB ar putea depinde de fiecare dispozitiv. Nu opriți funcționarea TV sau conectarea dispozitivului USB atunci când dispozitivul de stocare USB este în funcțiune. Atunci când un astfel de dispozitiv este detașat sau deconectat, fișierele stocate sau dispozitivul de stocare USB ar putea fi deteriorate.  $\blacktriangleright$  Nu conectați dispozitivul de stocare USB care a fost manevrat în mod artificial prin intermediul unui PC. Dispozitivul ar putea determina funcționarea defectuoasă a produsului sau eșuarea redării. Nu uitați niciodată să utilizați un alt dispozitiv de stocare USB decât unul care conține fișiere normale de muzică sau de imagine. <sup>G</sup> Utiliza˛i doar un dispozitiv de stocare USB care a fost formatat Ón sistemul de fi∫iere FAT32 furnizat Ómpreun" cu sistemul de operare Windows. Œn cazul Ón care un dispozitiv de stocare formatat ca un program utilitar diferit care nu este suportat de Windows, acesta nu va putea fi recunoscut. Alimentați dispozitivul de stocare USB care necesită o sursă de alimentare externă. În caz contrar, dispozitivul ar putea fi imposibil de recunoscut.

- ▶ Conectați dispozitivul de stocare USB prin intermediul cablului de date oferit de fabricant. Dacă este conectat prin intermediul altui cablu decât cel oferit de fabricant sau un cablu de o lungime excesivă, dispozitivul ar putea fi imposibil de recunoscut.
- $\blacktriangleright$  Unele dispozitive de stocare USB ar putea să nu fie suportate sau utilizate fără probleme.
- ▶ Dacă numele unui folder sau fișier este prea lung, acesta nu va fi afișat sau recunoscut.
- ► Realizați copii de siguranță ale fișierului important, având în vedere că unele date ale dispozitivului USB ar putea fi deteriorate. Gestionarea datelor intră în responsabilitatea consumatorului și, în consecință, producătorii nu pot răspunde de un produs ce deține date compromise.
- Gapacitatea maximă suportată pentru un HDD extern este de 400GB.
- Capacitatea maximă suportată pentru o memorie externă USB este de 32GB.

#### La conectarea dispozitivului USB

26

Bucurați-vă de media, fotografiile, muzica și filmele înregistrate și stocate în dispozitivul USB. Atunci când conectați un dispozitiv USB, acest ecran este afișat în mod automat.

În meniul dispozitivului USB, nu puteți adăuga un folder nou sau șterge un folder existent.

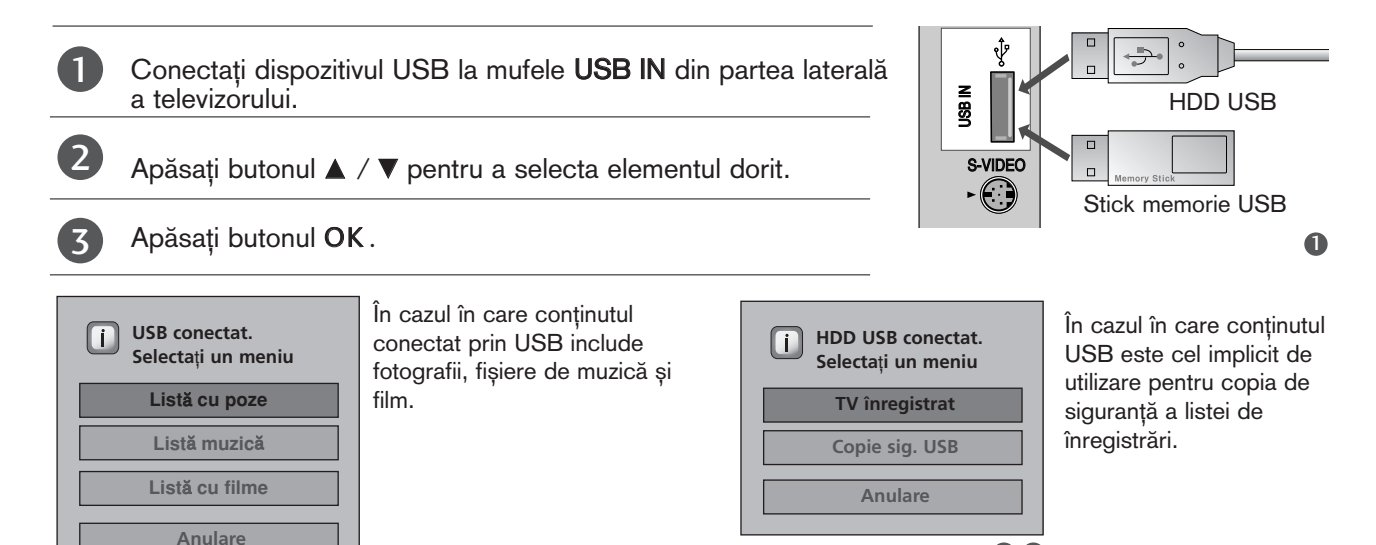

#### La utilizarea listei de înregistrări cu dispozitivul USB

1

2

Conectați dispozitivul USB la mufele USB IN din partea laterală a televizorului.

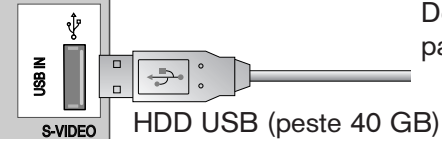

Doar HDD USB cu o capacitate mai mare de 40 GB si 1 partiție pot fi utilizate pentru copia de siguranță USB.

- Pentru a utiliza dispozitivul de stocare USB (peste 40 GB) pentru copia de siguranță USB, executați comanda 'Formatare HDD USB'
- $\blacksquare$  Va inițializa HDD conectat prin USB ca mediu de stocare tip disc pentru copiile de siguranță.
- Este activat doar atunci când HDD USB disponibil pentru copierea de sigurantă este conectat.
- anda<br>inițiali<br>e acti<br>nci cá ■ Atunci când este executată comanda 'Formatare HDD USB', toate datele stocate pe dispozitivul de stocare USB sunt sterse.
- Atunci când este întreprinsă 'Formatarea HDD USB', nu deconectați dispozitivul de stocare USB. Aceasta ar putea determina apariția unei erori la TV și a dispozitivului de stocare.
- $\textsf{D}$  Apăsați butonul MENIU, apoi utilizați butonul  $\blacktriangle$  /  $\blacktriangledown$  pentru a selecta meniul DVR.
- $\mathbf 2$  Apăsați butonul  $\blacktriangleright$  apoi utilizați butonul  $\blacktriangle$  /  $\blacktriangledown$  pentru a selecta Format HDD USB.
- 3 Apăsați butonul  $\blacktriangleright$  pentru a inițializa Format HDD USB.

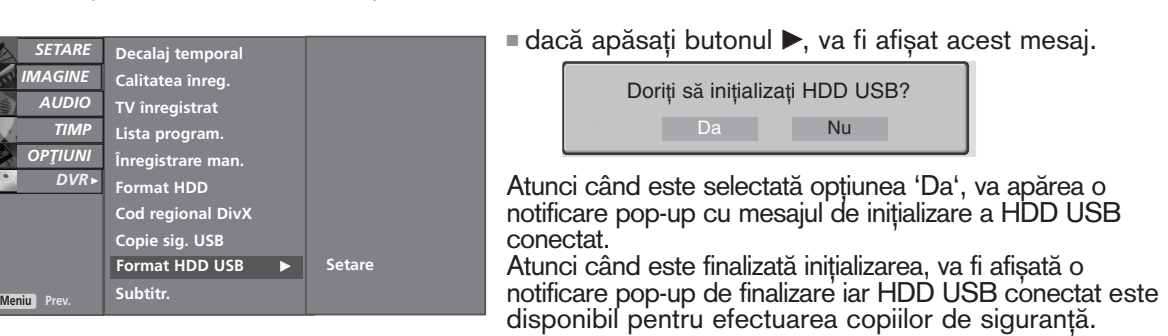

- În funcție de capacitatea dispozitivului de stocare USB, momentul initializării ar putea varia.
- Dispozitivul de stocare USB initializat functionează doar în cadrul 'Listei de înregistrări'.
- Dispozitivul de stocare USB inițializat nu este recunoscut de PC.
- Atunci când este conectat un dispozitiv de stocare USB mai mic de 40 GB, funcția 'Formatare HDD USB' nu este activată.
- Capacitatea maximă suportată pentru un HDD extern pentru copii de sigurantă este de 400GB.

#### **! OBSERVAfiIE**

- Atunci când se încearcă accesarea funcției Copie de siguranță USB din meniul DVR după inițializare, este afișat un mesaj de alertă, iar accesul este blocat deoarece nu există elemente incluse în copiile de siguranță.
- ► Atunci când există chiar și un singur fișier disponibil prin 'Copy to USB HDD (Copiere pe HDD USB)' din meniul DVR 'Recorded TV(TV înregistrat)', este permis accesul la copiile de siguranță USB.

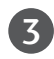

Apăsați butonul DVR pentru a afișa meniul Acasă. Utilizați butonul A /  $\nabla$  pentru a selecta TV înregistrat și apoi butonul OK sau ▶.

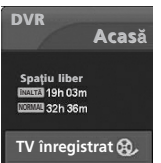

# LISTA PROGRAME TV ÎNREGISTRATE

Puteți vizualiza la prima vedere lista de programe înregistrate. Această funcție este disponibilă în meniul DVR.

1

Apăsați butonul DVR pentru a afișa meniul Acasă. Utilizați butonul A / V pentru a selecta TV înregistrat și apoi butonul OK sau  $\blacktriangleright$ .

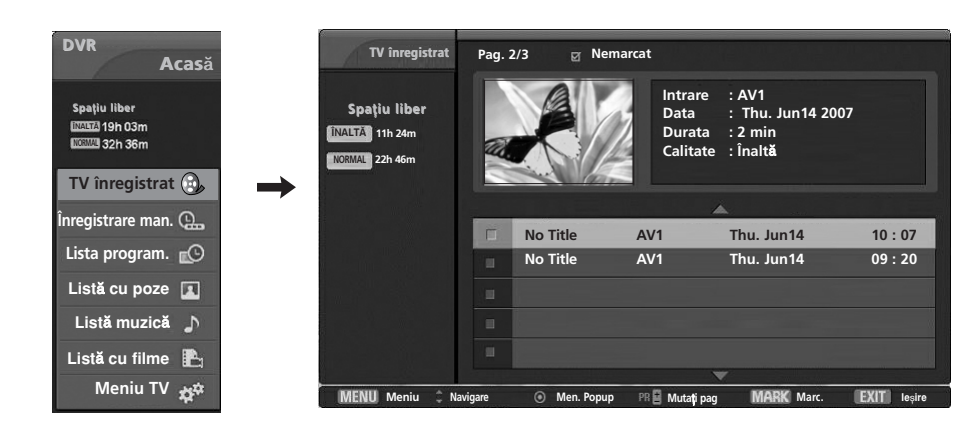

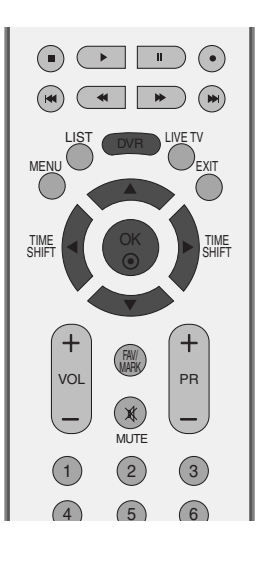

#### Componente ecran

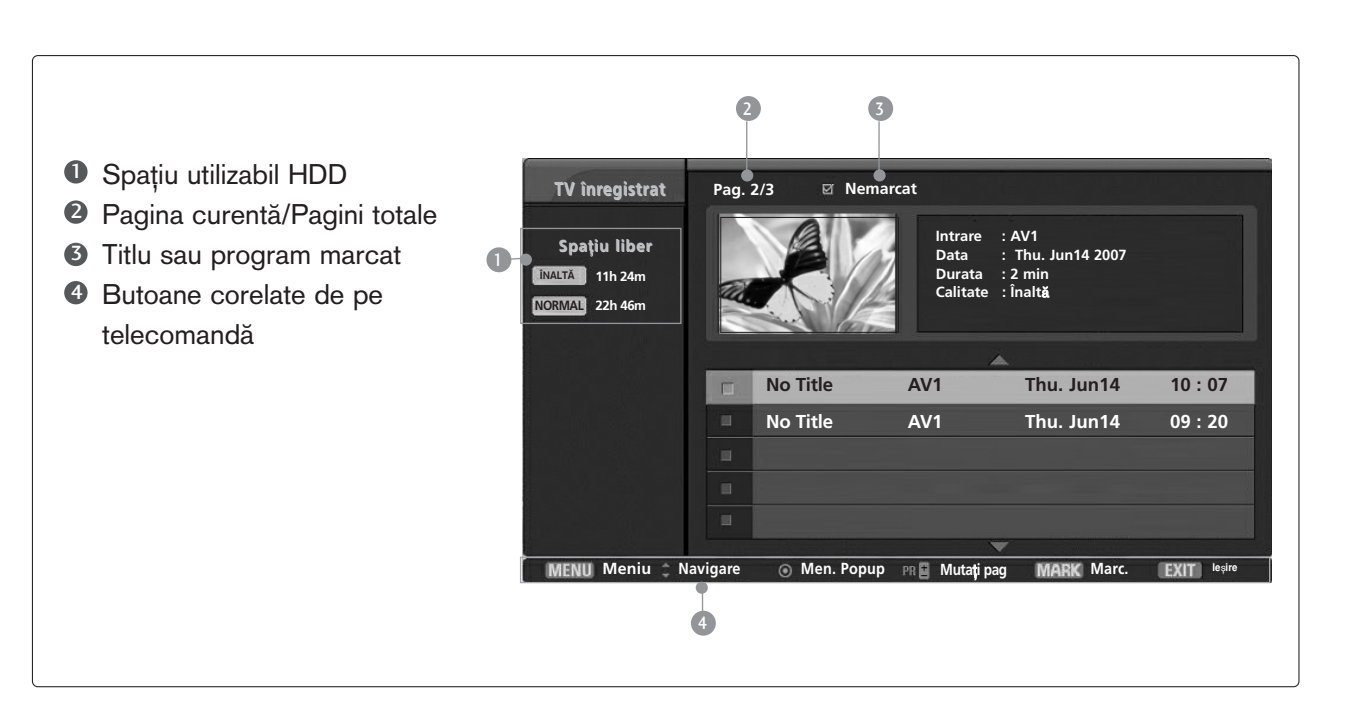

# MENIU POP-UP șI SELECTARE PROGRAM ÎNREGISTRAT

Programul înregistrat stocat pe HDD intern sau pe dispozitivul de stocare USB poate fi redat.

Lista previzualizărilor înregistrate este afișată mai sus.

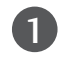

Utilizați butonul PR  $+/-$  pentru navigare în susul /josul paginii.

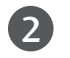

Utilizați butonul MARK (MARCAJ) pentru a adăuga la sau șterge din listă. Este afișat un **v** lângă imaginea în miniatură dacă este marcat un obiect.

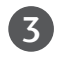

Utilizați butonul  $\blacktriangle$  /  $\nabla$  pentru a naviga către programul înregistrat respective, apoi apăsați butonul OK pentru a deschide meniul popup.

- Play (Redare): Inițiați redarea înregistrării selectate.
- G Mark All (Marcare toate): marcarea tuturor imaginilor de pe ecran.
- Unmark All (De-marcare toate): Schimbați imaginile marcate în imagini nemarcate.
- ▶ Delete (Stergere): Stergeți înregistrarea selectată.
- Rename (Redenumire): Editati titlul programului înregistrat.
- Copiere pe HDD USB : Copiază programul înregistrat pe HDD intern sau pe dispozitivul de stocare USB. Este activat doar atunci când HDD USB disponibil pentru copierea de siguranță este conectat.

<Ecran proces efectuare copii de siguranță HDD>

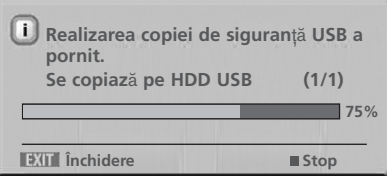

■ dacă apăsați butonul ■, va fi afișat acest mesaj.

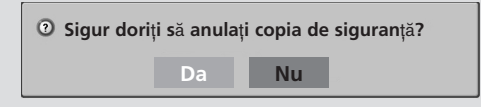

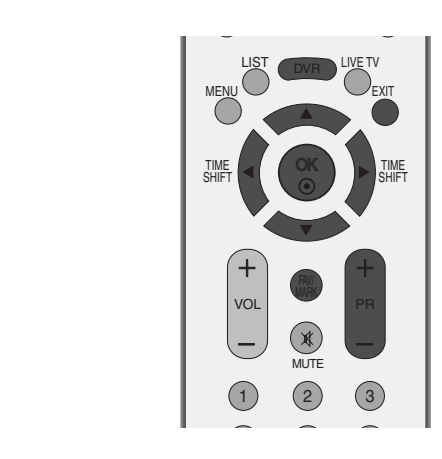

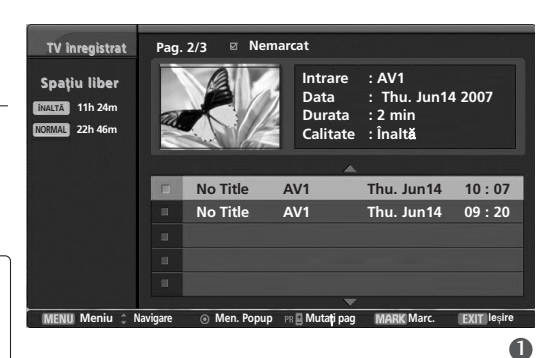

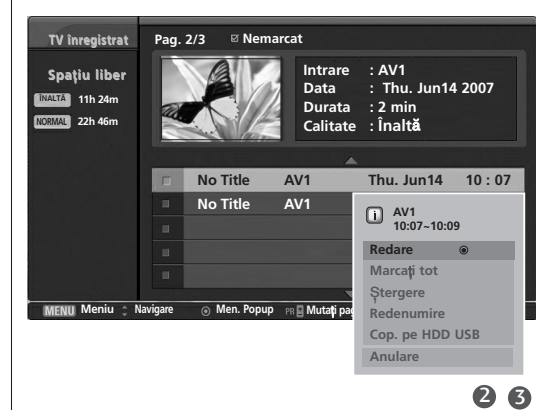

■ Atunci când selectați opțiunea 'Yes (Da)', efectuarea copiei de siguranță este anulată și comutată pe modul de inițial de introducere. Dacă sunt transferate mai mult de două fișiere, fișierul transferat este stocat, iar operațiunile de efectuare a copiei de siguranță pentru fișierele în curs de transferare și cele programate pentru copiere de siguranță sunt anulate.

■Aá Atunci când este selectată optiunea 'No (Nu)', se revine la ecranul procesului de efectuare a copiilor de sigurantă.

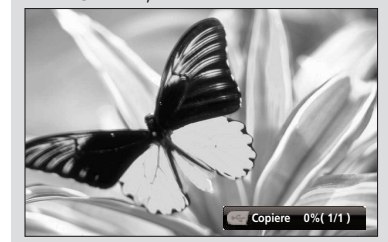

Atunci când copierea de siguranță este efectuată în fundal, situația progresului poate fi verificată apăsând butonul 'OK'.

Anulare (Anulare): Închideți Meniul Pop-up.

Apăsați repetat butonul EXIT (IEȘIRE) pentru a reveni la vizionarea în modul TV sau apăsați butonul DVR pentru a reveni la meniul Acasă.

■ Dacă HDD are o problemă în executarea unei funcții (Înregistrare) aferente DVR, este afișat acest mesaj.

■ Dacă temperatura scade sub zero (0°), este afișat un mesaj de avertizare si trebuie să inițializați HDD.

Inițializare HDD în desfășurare.  $\Box$ 

Imposibil de operat DVR la temperaturi  $\triangle$ scăzute.

4

DVR (DICITAL VIDEO RECORDER) **58**DVR (DIGITAL VIDEO RECORDER)

## EFECTUAREA COPIILOR DE SIGURANȚĂ USB

- Atunci când lista de înregistrări este stocată depăşind capacitatea HDD intern, funcția de efectuare a copiilor de siguranță permite efectuarea unor copii de siguranță a Listei de înregistrări de pe HDD intern pe HDD extern pentru efectuarea unor copii de siguranță prin conectarea la USB.
- Pentru a utiliza funcția de efectuare a unor copii de siguranță USB, asigurațivă că ați inițializat HDD USB utilizând meniul DVR-formatare HDD USB.  $\parallel$  and  $\parallel$  or  $\parallel$
- Pentru a utiliza copia de siguranță USB, este necesară o capacitate HDD USB mai mare de GB, o partiție de disc și sistemul FAT32.
- Aceasta suportă doar funcții de efectuare a copiilor de siguranță pentru fișiere, nu este permisă redarea Listei de înregistrări din afișajul actual OSD nu este permisă. Pentru a putea reda conținutul înregistrat, fișierele trebuie mutate pe HDD intern prin intermediul meniului popup 'Copy to Recorded List (Copiere către Lista de înregistrări)'.
- Vizualizați lista programului copiat pentru siguranță utilizând 'Copy to USB HDD (Copiere pe HDD USB)' din 'TV nregistrat (TV înregistrat)'.
- Aceasta va muta către lista de pe HDD extern pentru efectuarea unor copii de siguranță prin USB.

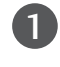

2

Apăsați butonul MENU și apoi butonul ▲ / ▼ pentru a selecta meniul DVR .

Apăsați butonul ► apoi utilizați butonul ▲ / ▼ pentru a selecta Copiere de sigurantă HDD USB.

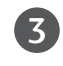

Apăsați butonul  $\blacktriangleright$  pentru a inițializa Copiere de siguranță HDD USB.

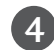

Ecranul înregistrării TV este afișat așa cum este indicat. Utilizați butonul PR +/- pentru a naviga în cadrul programului înregistrat.

Utiliza˛i butonul MARK (MARCARE) pentru a marca sau deselecta un program înregistrat.

Utilizați butonul  $\blacktriangle$  /  $\blacktriangledown$  pentru a naviga către programul înregistrat respectiv, apoi apăsați butonul OK pentru a afişa meniul popup.

- G Mark All (Marcare toate): marcare toate programele pe ecran.
- <sup>G</sup> Unmark All (Deselectare toate): Schimbare programe înregistrate marcate în programe înregistrate nemarcate.
- ▶ Delete (Stergere): Stergere programe înregistrate selectate.

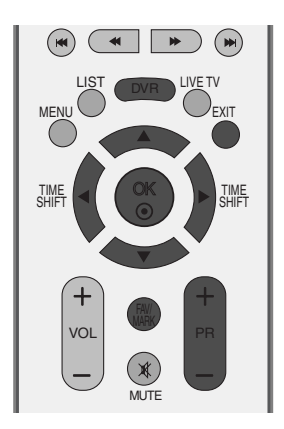

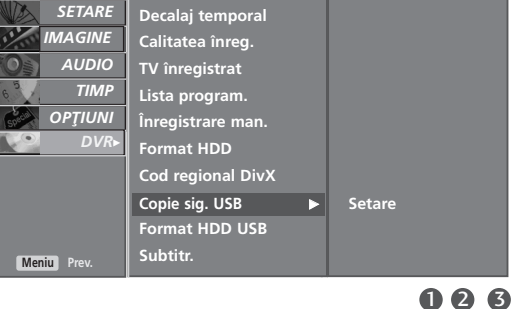

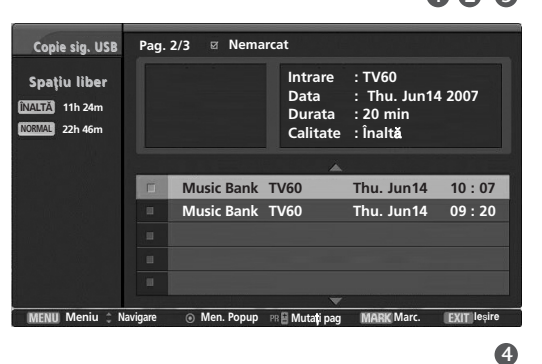

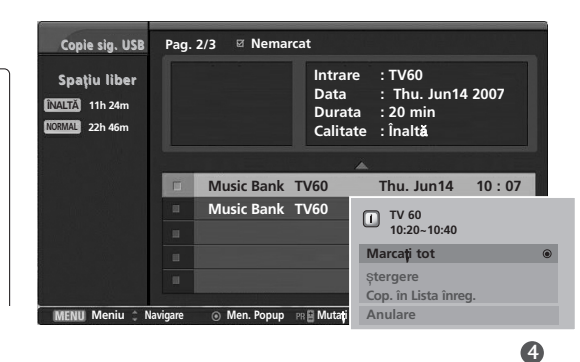

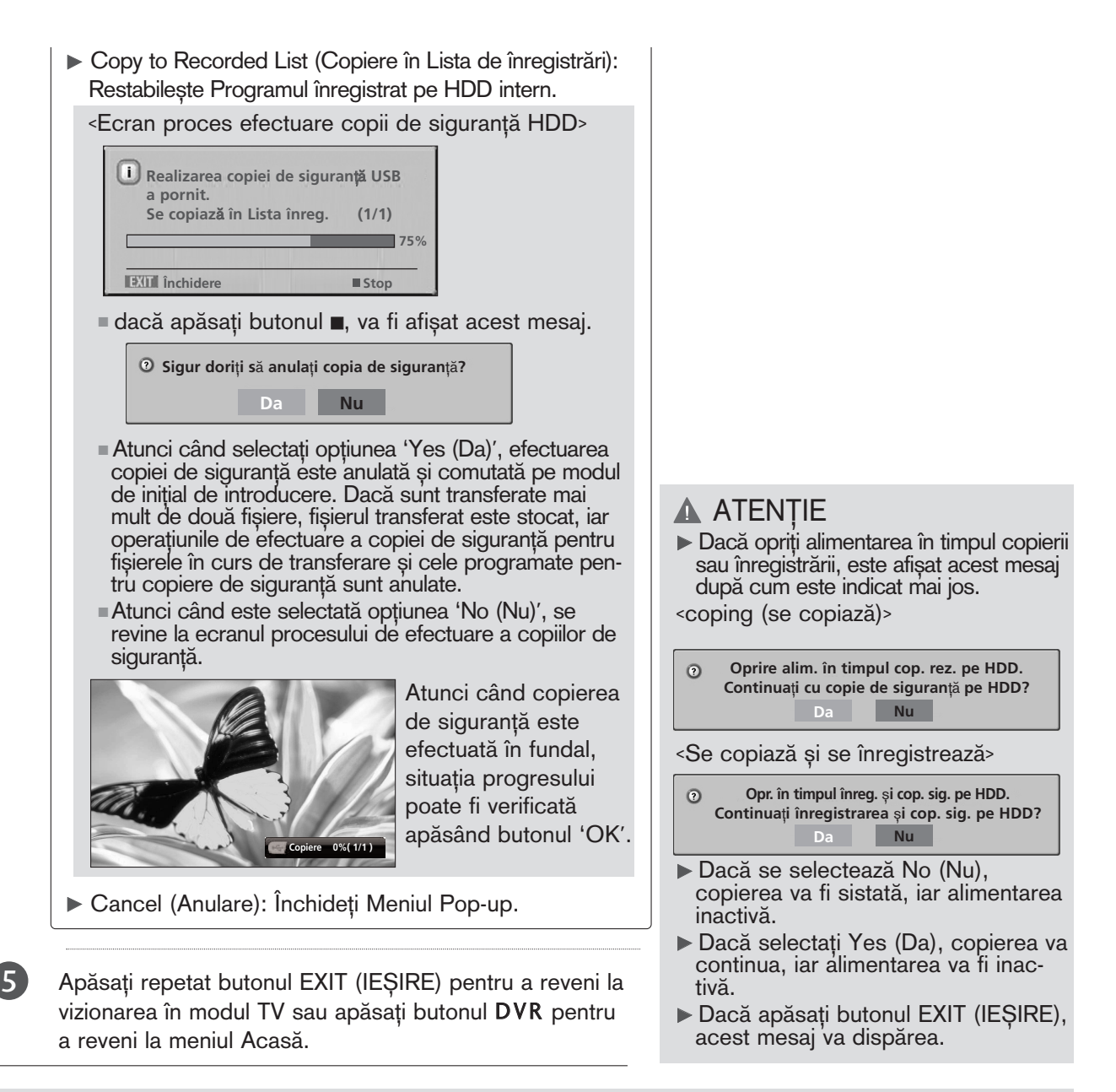

#### **! OBSERVAfiIE**

- ► Atunci când chiar și un singur fișier de copie de siguranță există în HDD USB inițializat (din meniul Formatare a HDD USB) prin intermediul funcției 'Copy to USB HDD (Copiere pe HDD USB)' din 'TV nregistrat (Înregistrare TV)', este permis accesul la efectuarea copiilor de siguranță USB.
- ► Dacă funcționează Înregistrarea Manuală sau Instant în același timp în care un program înregistrat este transferat de pe HDD USB pe TV înregistrat, copierea va fi suspendată. Apoi, apăsați butonul OK, iar în mesajul de înregistrare va fi afișat "--%", iar după finalizarea înregistrării, copierea va continua din nou.
- Redarea nu este posibilă în timpul înregistrării simultane cu copierea de rezervă pe USB.

#### Redarea programelor înregistrate

- Puteți reda programul selectat din lista de programe înregistrate.

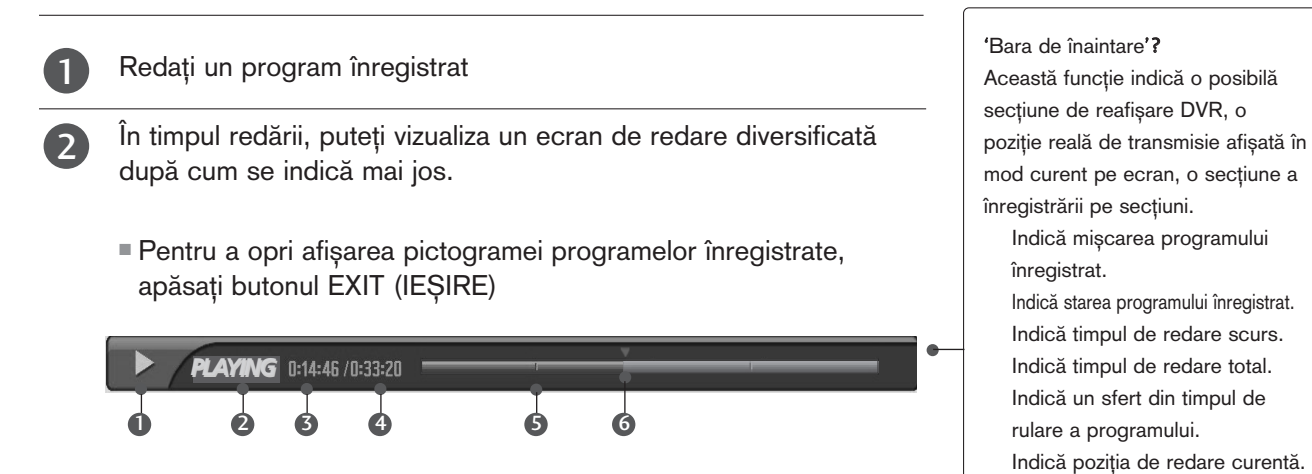

### Utilizarea telecomenzii

Puteți muta redarea în orice punct atunci când redați programul înregistrat.

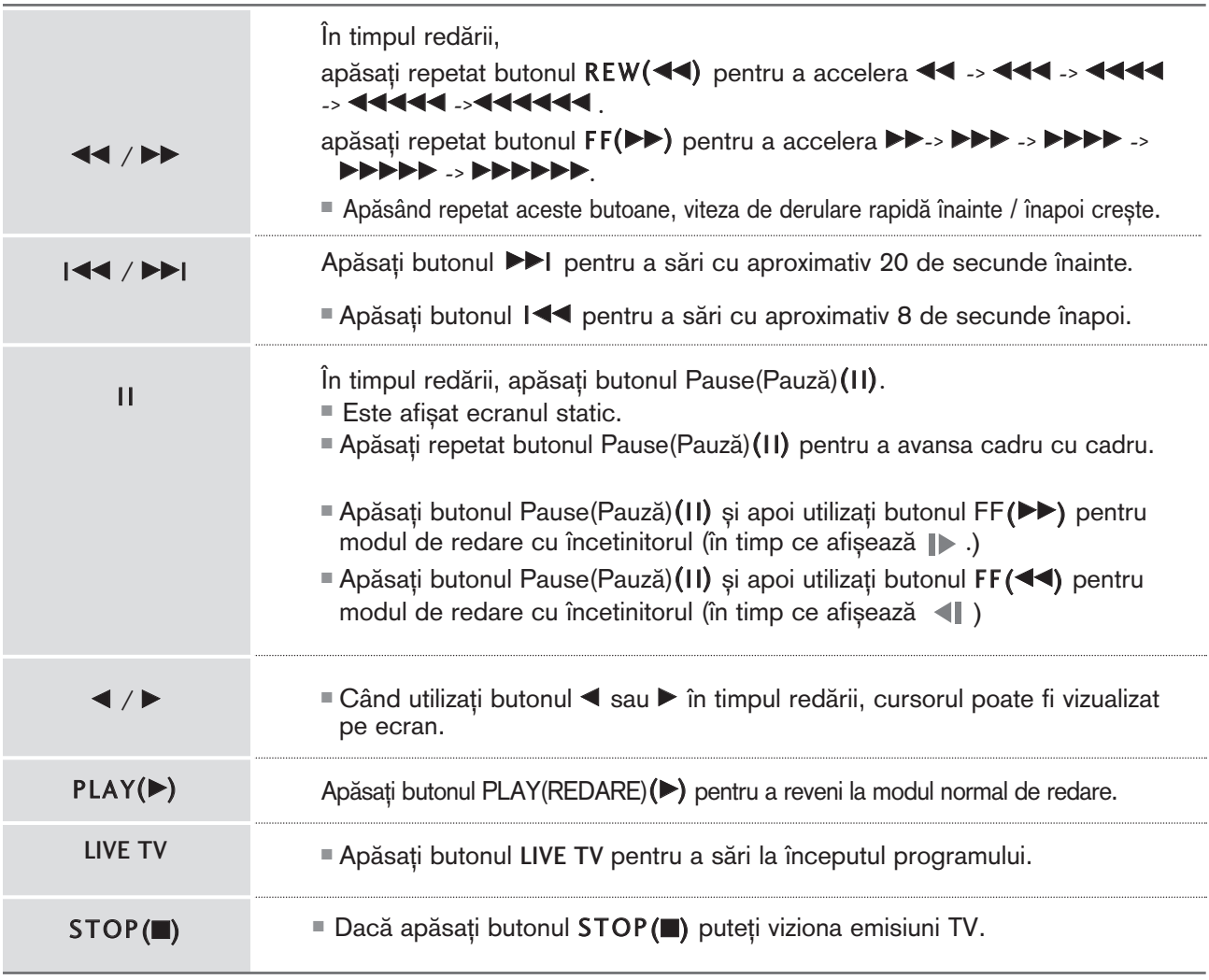

# LISTĂ FOTO

Este posibilă redarea fișierului de fotografie (\*.jpg) cu ajutorul dispozitivului USB.

Reprezentarea afișajului pe ecran poate fi diferită față aparatului dumneavoastră. Imaginile sunt un exemplu menit să vă ghideze în operarea TV.

Suportă până la patru unități de stocare.

Fişier ce suport format FOTOGRAFIE (\*.JPEG)

Fundament: lățime<=4800, înălțimea nu este limitată

- Puteți reda doar fișiere JPEG.
- În cadrul JPEG este suportată doar scanarea de bază.
- Fisierele care nu sunt suportate sunt afișate sub forma unei pictograme.

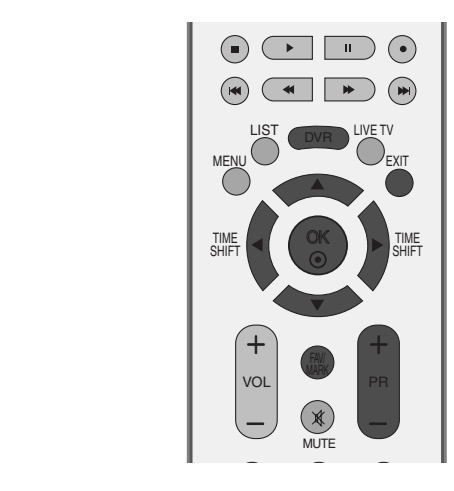

#### Componente ecran

Apăsați butonul DVR apoi utilizați butonul  $\blacktriangle$  /  $\nabla$  pentru a selecta meniul Photo List (Listă fotografii).

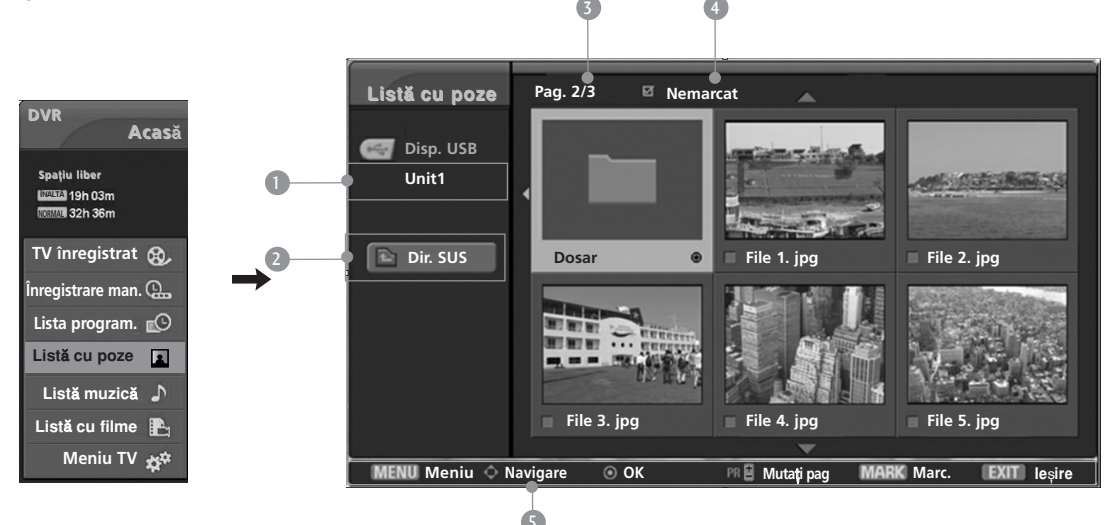

- **D** Afișează unitatea de stocare selectată
- 2 Se va muta la un fișier din nivelul anterior
- **3** Pagina curentă/Pagini totale
- <sup>4</sup> Numărul total de fotografii miniaturi marcate
- 5 Butoane corelate de pe telecomandă

### Selecție fotografii și Meniu popup

Așa cum este afișat, pe pagină sunt listate până la 6 fotografii miniatură.

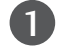

 $\mathcal{P}$ 

4

5

Utilizați butoanele  $\blacktriangle$  /  $\nabla$  /  $\blacktriangle$  /  $\blacktriangleright$  pentru a selecta folderul destinație sau unitatea de stocare, apoi apăsați OK .

Utilizați butonul PR +/- pentru a naviga în cadrul paginii miniaturi fotografii.

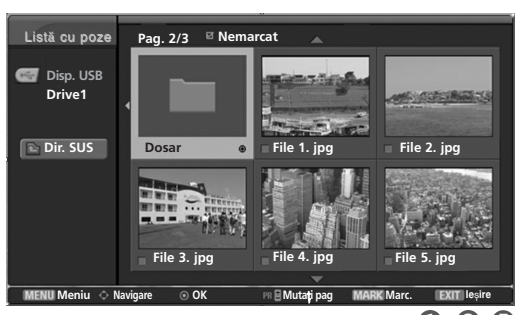

006

Utilizați butonul MARK (MARCARE) pentru a marca sau demarca o fotografie. Atunci când sunt marcate una sau mai multe fotografii, puteți vizualiza fotografiile individuale sau o expoziție diapozitive a fotografiilor marcate. Dacă nu este marcată nicio fotografie, puteți vizualiza fiecare fotografie individual sau toate fotografiile din folder într-o expoziție diapozitive. 3

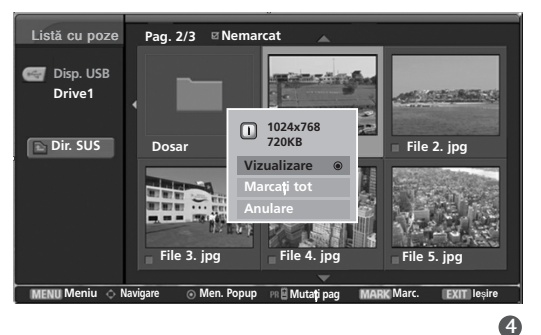

Utilizați butonul ▲ / ▼ / ◀ / ► pentru a naviga către programul înregistrat respectiv, apoi apăsați butonul OK pentru a afișa meniul popup.

- ► View (Vizualizare): Afișează obiectul selectat.
- Mark All (Marcare toate): Marchează toate fotografiile de pe ecran.
- **Unmark All (Deselectare toate): Deselectează** toate fotografiile marcate.
- Gancel (Anulare): Închideți Meniul Pop-up.

Apăsați repetat butonul EXIT (IEȘIRE) pentru a reveni la vizionarea în modul TV sau apăsați butonul DVR pentru a reveni la meniul Acasă.

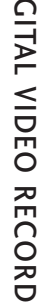

#### Instalarea meniului în ecranul de dimensiune maximă

Puteți schimba setările astfel încât fotografiile stocate pe un dispozitiv USB să fie afișate pe un ecran de dimensiune maximă.

Operațiunile detaliate sunt disponibile în ecranul de vizualizare la dimensiune maximă a fotografiilor.

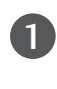

Utilizați butoanele  $\triangle$  /  $\P$  /  $\P$  /  $\blacktriangleright$  pentru a selecta folderul destinație sau unitatea de stocare, apoi apăsați OK .

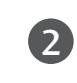

Utilizați butonul PR +/- pentru a naviga în cadrul paginii miniaturi fotografii.

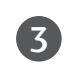

4

5

Utilizați butonul ▲ / ▼ / ◀ / ▶ pentru a naviga către fotografiile miniatură respective, apoi apăsați butonul OK pentru a afişa meniul popup.

- Utilizați butonul  $\triangle$  /  $\nabla$  pentru a muta în meniul View (Vizualizare), apoi apăsați butonul OK.
- Fotografia selectată este afișată la dimensiune maximă.
- Gilde show (Expoziție diapozitive) : Atunci când nu este selectată nicio imagine, toate fotografiile din folderul respectiv sunt afișate în cadrului unei expoziții diapozitive.Atunci când sunt selectate, fotografiile respective sunt afișate în cadrul unei expoziții diapozitive. Pentru a începe o expoziție diapozitive, apăsați butonul OK în Diaporamă **D**

■ Configurare interval de timp al opțiunii de expoziție diapozitive în Option (Opțiune).

- BGM : Ascultați muzică în timpul vizualizării fotografiilor la dimensiune maximă. Pentru a începe BGM, apăsati butonul OK în BGM D.
	- Setare dispozitiv BGM și album în Option (Opțiune).
- $\triangleright$   $\triangleright$  (Rotire) : Rotire fotografii.
	- Rotește fotografia la 90° în sensul acelor de ceasornic la apăsarea butonului OK în v (Rotire).

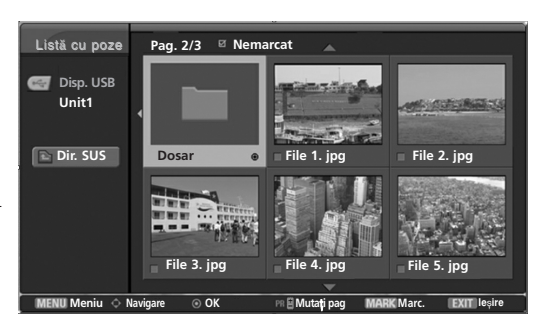

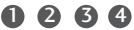

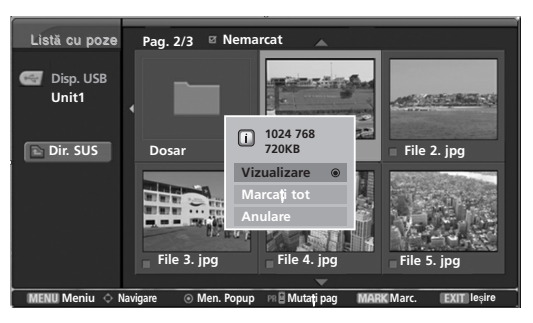

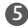

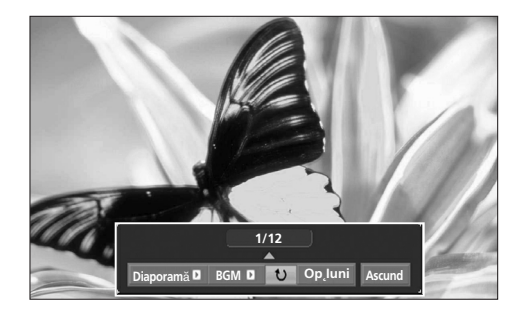

Raportul de imagine al unei fotografii ar putea determina dimensiunea fotografiei afișate pe ecran la dimensiune maximă

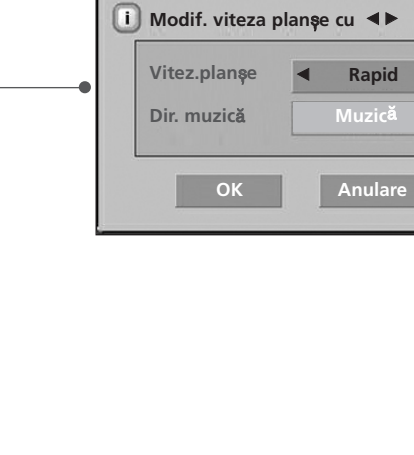

▶ Option (Optiune) : Setează valorile pentru Viteza diapozitivului și folderul de Muzică. Utilizați butonul  $\blacktriangleleft$  /  $\blacktriangleright$  pentru a selecta Option (Optiune) și apăsați butonul OK. ■ Utilizați butonul < / ▶ și butonul OK pentru a seta valorile. Apoi, mergeți la **∭ui au se**i apăsați OK pentru a salva setările. ■ Nu puteti modifica folderul Muzică în timp ce BGM este în curs de redare. Hide (Ascundere) : Ascunde meniul în timpul

ecranului de dimensiune maximă. Utilizați butonul F / G pentru a selecta Hide (Ascundere) ∫i apăsați butonul OK.

■ Pentru a vizualiza din nou meniul pe ecranul de dimensiune maximă, apăsați OK pentru a afișa.

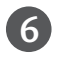

Utilizați butonul  $\blacktriangle / \blacktriangledown / \blacktriangle /$  pentru a selecta fotografia anterioară sau cea următoare. Utilizați butonul A / V / < / F pentru a selecta și controla meniul în ecranul de dimensiune maximă.

7

Utiliza˛i butonul EXIT pentru a reveni din meniul de dimensiune maximă la lista de fotografii.

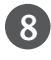

Apăsați repetat butonul EXIT (IEȘIRE) pentru a reveni la vizionarea în modul TV sau apăsați butonul DVR pentru a reveni la meniul Acasă.

#### **! OBSERVAfiIE**

Dacă este vorba de un format JPEG progresiv, unele fotografii ar putea fi imposibil de decodat.

# LISTA MUZICĂ

Fișierele de muzică cumpărate (\*.MP3) ar putea include restricții referitoare la drepturile de autor. Redarea acestor fisiere ar putea să nu fie suportată de acest model.

Fisierele de muzică de pe dispozitivul USB pot fi redate de această unitate.

Reprezentarea afișajului pe ecran poate fi diferită față aparatului dumneavoastră. Imaginile sunt un exemplu menit să vă ghideze în operarea TV.

Suportă până la patru unități de stocare.

Fisier ce suportă format MUZICĂ(\*.MP3) Interval frecvență date 8Kbps ~ 320Kbps •Raport clip înregistrare MPEG1 : 32000, 44100, 48000Hz

MPEG2 : 16000, 24000, 22050Hz MPEG2.5 : 8000, 11025, 12000Hz

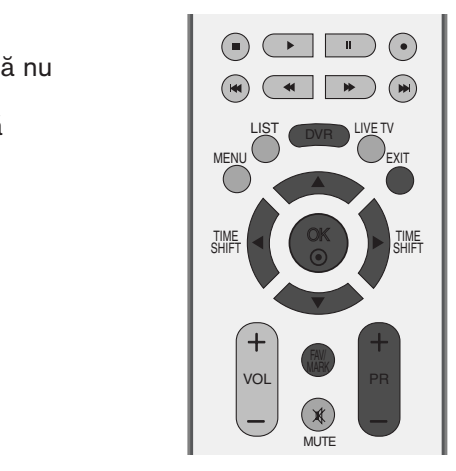

#### Componente ecran

Apăsați butonul DVR apoi utilizați butonul ▲ / ▼ pentru a selecta meniul Listă fotografii. 3 (4) (5 **Pag.1/11 Memarcat Listă muzică DVR Acas 10:00:00:00 THE** Mariah Carey-Emotions.mp3 **Disp. USB Spatiu libe Unit1 i**NA 19h 03m  $\overline{\phantom{a}}$ Mariah Carey-Emotions.mp3  $04:02$ **NO** 32h 36m BH-I Love You.mp3  $03:40$ **D TV înregistrat** BSB-I'll Be Missing You(Live).mp3  $04:30$ **Dir. SUS** 2 **Înregistrare man. BSB-Your Style.mp3** 03:30 **Lista program.** BSB-I'll Never Break your Heart.mp3  $04:45$ **Listă** cu poze **[1]** Bon Jovi - Never Say Goodbye.mp3 03:57 Listă muzică **di** Buzz-Don't Cry.mp3 04:41 D. **Listă cu filme** Mariah Carey - Hero.mp3  $04:20$ ш **Meniu TV Meniu Navigare Men. Popup Muta**˛**i pag Marc. Ie**∫**ire** 6 **D** Afișează unitatea de stocare selectată

- 2 Se va muta la un fișier din nivelul anterior
- **3** Pagina curentă/Pagini totale
- <sup>4</sup> Durată redare actuală/Durată redare integrală
- Număr total de melodii marcate 6
- **6** Butoane corelate de pe telecomandă

### Selecție muzică și Meniu popup

Așa cum este indicat, pe pagină sunt listate până la 8 titluri muzicale.

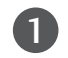

2

4

5

Utilizați butoanele ▲ / ▼ / ◀ / ▶ pentru a selecta folderul destinație sau unitatea de stocare, apoi apăsați OK .

Utilizați butonul PR +/- pentru a naviga în cadrul paginii titlurilor muzicale.

Utilizați butonul MARK (MARCARE) pentru a marca sau deselecta un program înregistrat. Atunci când sunt marcate unul sau mai multe fisiere, melodiile marcate vor fi redate succesiv. De exemplu, dacă doriți să ascultați în mod repetitiv doar o melodie, marcați pur și simplu melodia și optați pentru redare. Dacă nu este marcată nicio melodie, va fi redată succesiv toată muzica din folder. 3

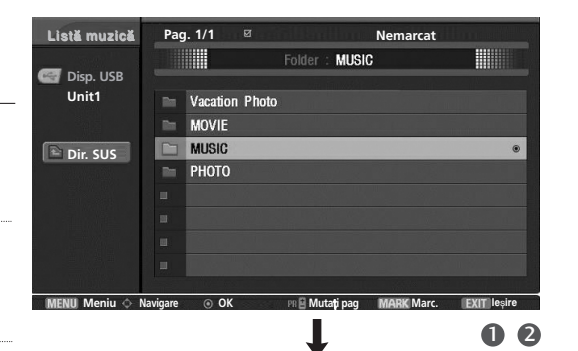

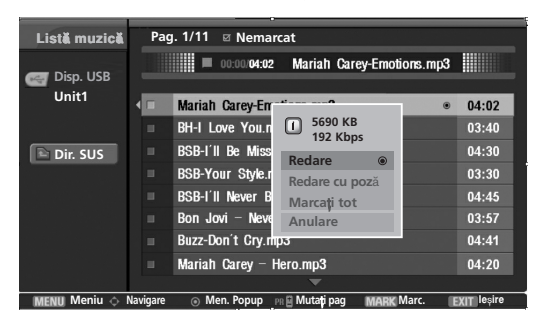

Utilizați butonul  $\blacktriangle$  /  $\nabla$  pentru a naviga către melodiile respective, apoi apăsați butonul OK pentru a afisa meniul popup.

- $\blacktriangleright$  Play (Redare) (În timpul opririi) : Redare melodii selectate. Odată ce redarea unei melodii este finalizată, va fi redată următoarea. Atunci când nu este selectată nicio melodie pentru redare, va fi redată următoarea din folderul actual. Dacă accesați un folder diferit diferit apoi apăsați butonul OK, va fi inactivă redarea în curs a melodiei actuale.
- Play marked (Redare marcate): Redă melodiile selectate. Odată ce se finalizează redarea unei melodii, următoarea va fi redată în mod automat.
- ► Stop play (Oprire redare) (În timpul redării): Oprește redarea melodiilor.
- $\blacktriangleright$  Play with photo (Redare cu fotografie): Începe redarea melodiilor selectate și trece apoi la Lista fotografiilor.
- G Mark All (Marcare toate): Marcare toate melodiile din folder.
- Unmark All (Deselectare toate): Deselectează toate melodiile marcate.
- Gancel (Anulare): Închideți Meniul Pop-up.

Apăsați repetat butonul EXIT (IEȘIRE) pentru a reveni la vizionarea în modul TV sau apăsați butonul DVR pentru a reveni la meniul Acasă.

- Dacă nu apăsați niciun buton pentru o perioadă în timpul redării, caseta de informație redare (așa cum este indicat mai jos) va pluti precum un protector ecran.
- 'Economizor de ecran'?

Economizorul de ecran este menit să împiedice deteriorarea pixelilor ecranului din cauza unei imagini fixe afișate pe ecran pentru o perioadă îndelungată de timp.

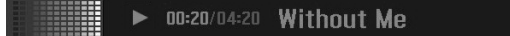

#### **! OBSERVAfiIE**

- ▶ Atunci când se redă muzica, Li este afișat înaintea titlului melodiei.
- ► O melodie deteriorată sau coruptă nu va fi redată, ci va afișa 00:00 ca durată.
- $\triangleright$  O melodie descărcată de pe un serviciu cu plată prevăzut cu protecția drepturilor de autor nu va putea fi redată ci va afișa informații despre durată neadecvate.

H

- ▶ Dacă apăsați butoanele OK, ■, EXIT, protecția ecranului va fi inactivă.
- ► utoanele PLAY (REDARE)(▶)<sub>,</sub> Pause (PAUZĂ)(II)<sub>,</sub> ■<sub>,</sub> I◀◀<sub>,</sub> ▶▶I de pe telecomandă sunt de asemenea disponibile în acest mod.

# LISTA FILME

Lista filme este activată odată ce este detectat USB. Este utilizată la redarea filmelor pe TV.

Afisează filmele din folderul USB și suportă Redarea.

Permite redarea tuturor filmelor din folder si a fisierelor dorite de utilizator.

Operațiile de editare, precum ștergerea și adăugarea, nu sunt permise.

Este o listă de filme ce afișează informațiile referitoare la folder și la fișierul DivX. Suportă până la patru unităti de stocare.

Fișier ce suportă formatul FILM(\*.avi/\*.Divx)

Format Video : DivX3.xx, DivX4.xx, DivX5.xx , XVID1.1.1, XVID1.1.2, XVID1.1.3 , 3IV1, 3IV2, FVFW, DMK2, RMP4, DIV3, DIV4, DIV5, DIV6, MP43, COL1, AP41, nAVI, DX50 Format Audio : Mpeg, Mp3, PCM, AC3

Frecvență înregistrare clip : Între 8~48 khz(MP3) Raport bit : între 8~320 kbps(MP3)

Format subtitrare : \*.smi/ \*.srt/ \*.sub(microsub, svsub)/ \*.ass/ \*.ssa/ \*.txt(subtext, dvdss)

- Formatul DivX ar putea fi imposibil de redat în funcție de anumite tipuri sau metode de înregistrare.
- Dacă structurile video și audio a fișierului înregistrat nu se suprapun, se va emite doar video sau doar audio.
- Raportul maxim de date DivX ce poate fi redat este de 4 M.
- Rata maximă de FPS (Cadre pe Secundă) poate fi atinsă doar la nivel SD. Rata FPS este de 25 FPS  $(820*576)$  sau 30 FPS  $(720*480)$  în funcție de Rezoluție.
- Fișierele de 25 FPS sau 30 FPS sau mai ridicate ar putea să nu fie redate corespunzător.
- Dacă fisierul este înregistrat prin GMC, unitatea suportă doar 1 punct de nivel înregistrare.

(GMC este abrevierea pentru Global Motion Compensation, Compensatie miscare pe ansamblu; o tehnică utilizată pentru compensarea fișierelor Video MPEG.)

#### Componente ecran

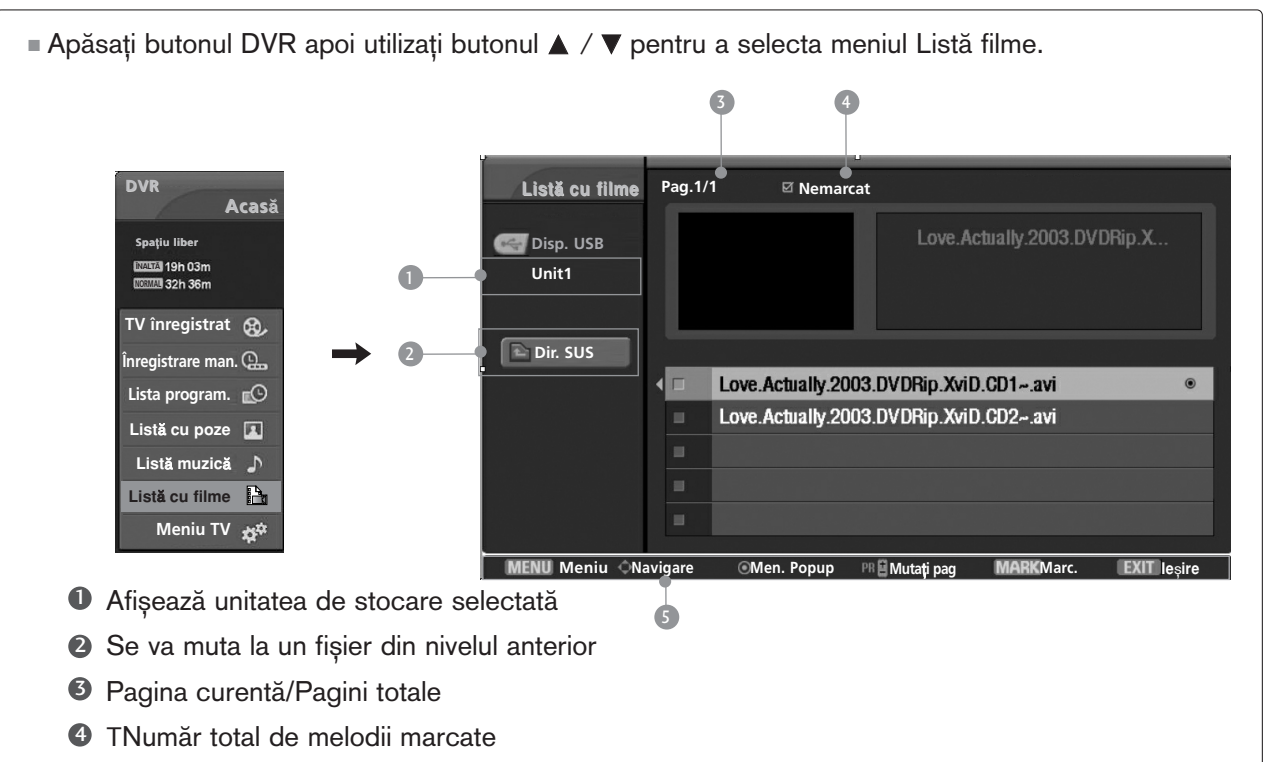

**5** CButoane corelate de pe telecomandă

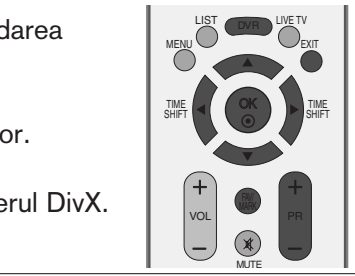

#### Selecție muzică și Meniu popup

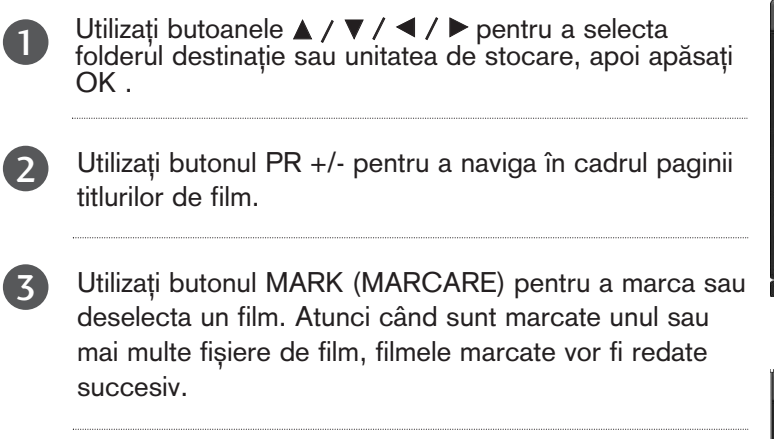

- Utilizați butonul ▲ / ▼ pentru a naviga către filmele respective, apoi apăsați butonul OK pentru a afișa meniul popup. 4
- ▶ Preview (Previzualizare): Afișează previzualizarea video a fișierului selectat actualmente.
- Play (Redare): Redă filmul selectat. Redarea Divx este executată în timp ce se modifică ecranul.
- Mark All (Marcare toate): Marchează toate filmele din folder.
- Unmark All (Deselectare toate): Deselectează toate filmele marcate.
- Gancel (Anulare): Închideti Meniul Pop-up.

Apăsați repetat butonul EXIT (IEȘIRE) pentru a reveni la vizionarea în modul TV sau apăsați butonul DVR pentru a reveni la meniul Acasă. 5

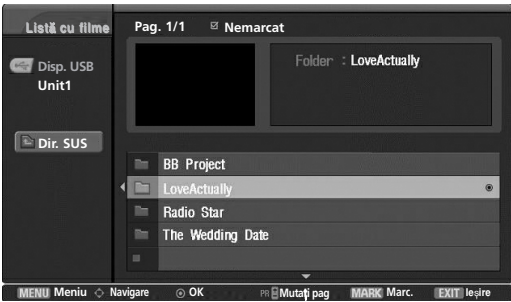

1 2

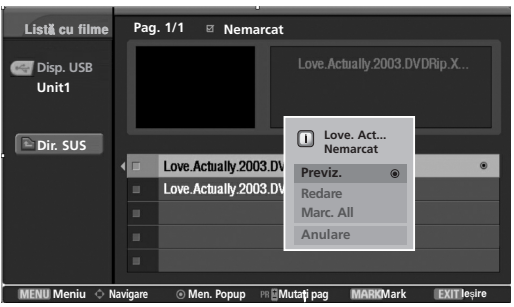

60

#### **D**OBSERVAfilE

► În cazul fișierelor care nu sunt suportate, este afișat un mesaj referitor la fișierele care nu sunt suportate.

#### Limbă audio DivX & Limbă subtitrare

Dacă apăsați butonul DivX în timpul redării DivX, este afișat acest mesaj. Apăsați butonul  $\blacktriangle$  /  $\nabla$  /  $\blacktriangle$  /  $\blacktriangleright$  pentru a selecta  $\Box$ **Alege**˛**i una dintre op**˛**iunile de mai jos.** opțiunea dorită. **Limba audio** Suportă până la formatul de fișier Mpeg, Mp3, PCM, AC3. <sup>F</sup> **Mpeg(1/1)** <sup>G</sup> **OK Limba subtitrării - - - - (0/0) OK Navigare OK Ie**∫**ire**
# **SUBTITRARE**

Comută controlul subtitrării în timpul redării filmului.

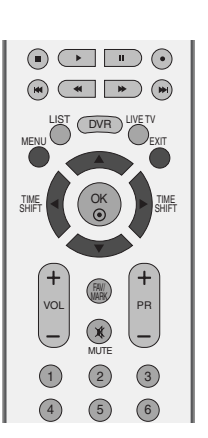

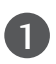

Apăsați butonul MENU și apoi butonul ▲ / ▼ pentru a selecta meniul DVR .

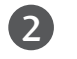

Apăsați butonul ▶ și apoi butonul ▲ / ▼ pentru a selecta Subtitr..

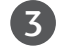

4

Apăsați butonul > pentru a inițializa Subtirarea.

Apăsați butonul ▲ / ▼ / ◀ / ▶ pentru a selecta opțiunea de subtitrare dorită.

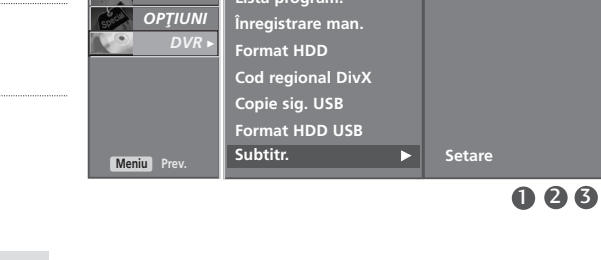

**Decalaj temporal Calitatea înreg. TV înregistrat Lista program.**

**SETARE** *AUDIO*O **TIMP** 

**MAGINE** 

**Pornit Oprit Control Limba Sync Pozi**˛**ie**

- Control (Control) : Comută starea pornit și inactiv a subtitrării în timpul redării filmului.
- Language (Limba) : Schimbă Familia lingvistică al subtitrării în timpul redării unui film.
- Sync (Sinconizare) : Reglează decalajului unei subtitrări de la -10 secunde ~ +10 secunde în pași de câte o secundă în timpul redării unui film.
- Position (Pozitie) : Schimbă pozitia unei subtitrări între partea de sus sau partea de jos în timpul redării unui film.

# DVR (DIGITAL VIDEO RECORDER)

# COD ÎNREGISTRARE DIVX

Confirmare cod înregistrare DivX al TV. Utilizând numărul de înregistrare, filmele vor putea fi închiriate sau achizitionate de pe www.divx.com/vod. Nu este permisă redarea unui fișier DivX închiriat sau achiziționat utilizând un cod DivX al unui alt TV. (Pot fi redate doar fișierele DivX ce corespund cu codul de înregistrare al TV achiziționat.)

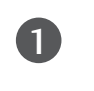

3

 $\overline{\mathbf{A}}$ 

Apăsați butonul MENU și apoi butonul ▲ / ▼ pentru a selecta meniul DVR .

Apăsați butonul → și apoi butonul A / V pentru a selecta Cod regional DivX. 2

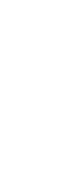

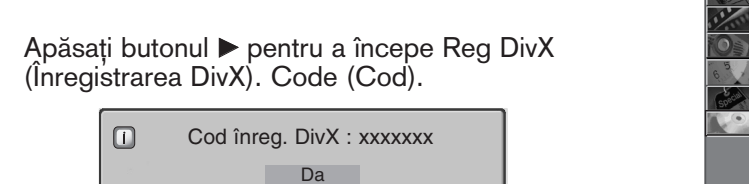

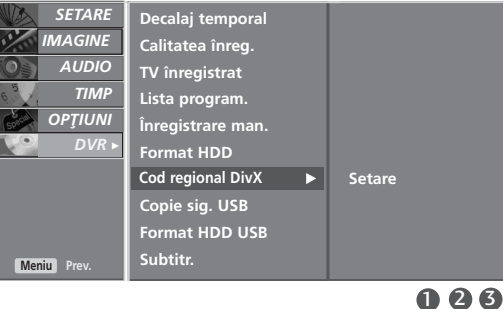

OK

LIST (DVR) LIVE TV

 $\begin{array}{ccc} \textcircled{\textcircled{\textcirc}} & \textcircled{\textcircled{\textcirc}} \end{array}$  $\qquad \qquad (\mathbf{M}) \qquad \qquad \mathbf{M} \qquad \qquad (\mathbf{M})$ 

 $S$ HIFT $\begin{pmatrix} -1 \ 1 \end{pmatrix}$   $\begin{pmatrix} -1 \ 1 \end{pmatrix}$   $\begin{pmatrix} -1 \ 1 \end{pmatrix}$   $\begin{pmatrix} -1 \ 1 \end{pmatrix}$ 

EXIT

SHIFT

VOL|  $\blacksquare$  PR

FAV/

 $(1)$   $(2)$   $(3)$ 4) (5) (6

MUTE

MENU

TIME

Apăsați butonul EXIT pentru a reveni la vizionarea nor mală în modul TV.

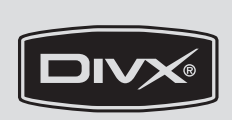

- Produs acreditat oficial DivX<sup>®</sup>
- Redă toate versiunile ale formatului video DivX<sup>®</sup> video (inclusiv DivX<sup>®</sup> 6) cu formatul standard de redare al Fișierelor media DivX®.
- •"DivX, acreditarea Divx și iconotipurile associate sunt mărci înregistrate ale DivX și se sunt utilizate cu licență."

## VIZUALIZAREA PIP(PICTURE-IN-PICTURE)

Această funcție nu este disponibilă la înregistrarea programelor.

PIP vă permite vizionarea simultană de la două intrări (surse) diferite pe ecranul televizorului. Imaginea de la o sursă va fi mare și imaginea de la cealaltă sursă va fi mică și inclusă în imaginea principală.

## Vizualizarea PIP/Fereastră dublă

Apăsați butonul PIP pentru a accesa imaginea secundară. Fiecare apăsare a butonului PIP schimbă opțiunile PIP după cum este indicat mai jos.

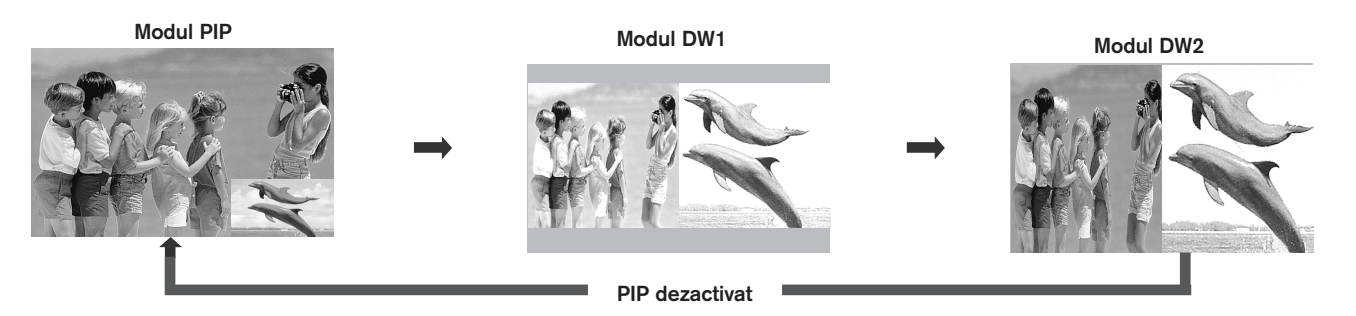

# CONTROLL IMAGINILOR **CONTROLUL IMAGINILOR**

## Selectarea programului pentru imagini secundare

Apăsați butonul PIP PR +/- pentru selectarea programului pentru imaginea secundară Numărul programului selectat este afișat sub numărul programului imaginii principale.

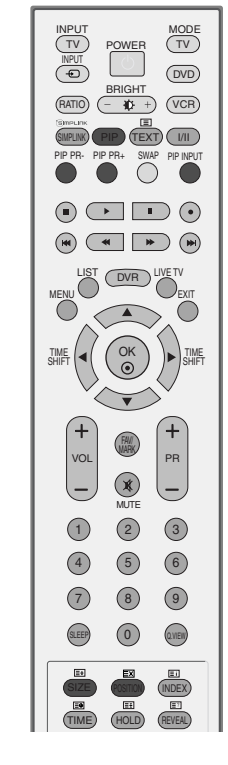

## Selectarea sursei de intrare pentru imagini secundare

Apăsați butonul PIP INPUT (Intrare PIP) pentru a selecta sursa de intrare pentru imaginea secundară. De fiecare dată când este apăsat butonul PIP INPUT (Intrare PIP), este afișată fiecare sursă de intrare pentru imaginea secundară.

## Reglarea dimensiunii imaginii secundare (numai modul PIP)

Apăsați butonul SIZE (DIMENSIUNE) pentru a regla dimensiunea imaginii secundare. Dacă utilizati butonul SIZE (DIMENSIUNE) în modul PIP, este reglată imaginea secundară.

## Deplasarea imaginii secundare (numai modul PIP)

Apăsați butonul POSITION (POZIȚIE). Apăsați repetat butonul POSITION (POZIȚIE) în mod repetat, apoi imaginea secundară se deplasează spre stânga.

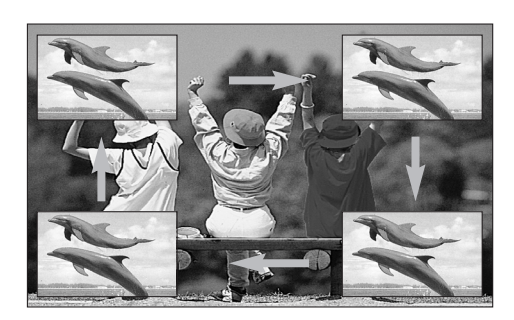

## CONTROLUL DIMENSIUNII IMAGINII (FORMATULUI IMAGINII)

Puteti viziona emisiunile TV utilizând diverse formate de imagine: 16:9, Original, 4:3, 14:9, Zoom1/2.

Dacă o imagine fixă este afișată pe ecran pentru o perioadă lungă de timp, respectiva imagine fixă poate rămâne imprimată pe ecran și rămâne vizibilă.

Puteți regla proporția de mărire cu ajutorul butonului  $\blacktriangle / \blacktriangledown$ .

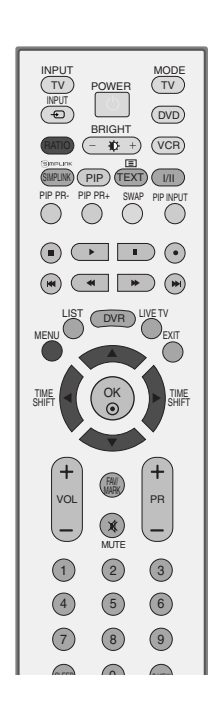

1 Apăsați în mod repetat butonul RATIO (RATĂ) pentru a selecta formatul de imagine dorit. De asemenea, puteti regla formatul imaginii în meniul Imagine.

#### • 16:9

Selecția următoare vă va ajuta să reglați orizontal imaginea, într-un raport liniar, pentru a umple întreg ecranul (utilă pentru vizualizarea DVD-urilor în format 4:3).

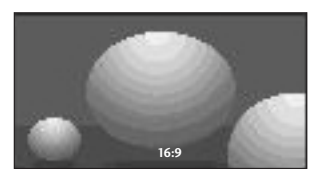

#### • Original

Atunci când televizorul dumneavoastră recepționează semnal pentru ecran lat, se va regla automat conform formatului de imagine care trebuie afişat.

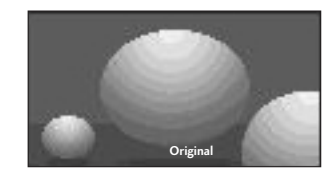

#### • 4:3

Selecția următoare vă va ajuta să vizualizați o imagine cu un format original de 4:3, cu linii gri afişate pe laturile din stânga și din dreapta.

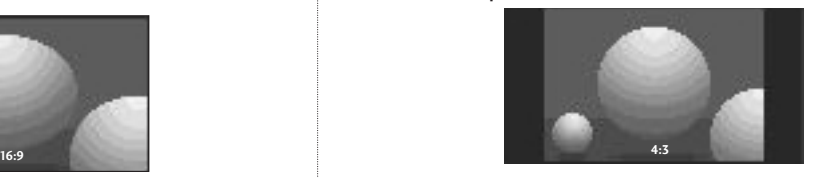

#### • 14:9

Puteți viziona imagini în formatul de imagine 14:9 sau programe TV obișnuite în modul 14:9. Ecranul 14:9 se vede ca atare, dar ecranul 4:3 este mărit și pe orizontală și pe verticală.

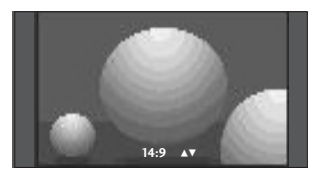

#### • Zoom1(Redimensionare 1)

Selecția următoare vă va ajuta să vizualizați o imagine fără nici o modificare, care umple întreg ecranul. Totuși, partea superioară și cea inferioară a imaginii vor fi decupate.

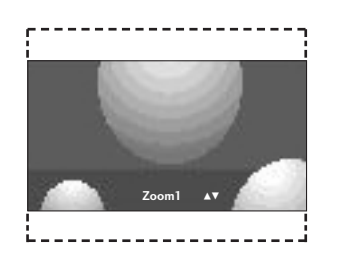

#### • Zoom2(Redimensionare 2)

Alegeți Zoom 2 când doriți ca imaginea să fie modificată, atât extinsă pe orizontală, cât și decupată pe verticală. Imaginea reprezintă un compromis între modificare și umplerea ecranului.

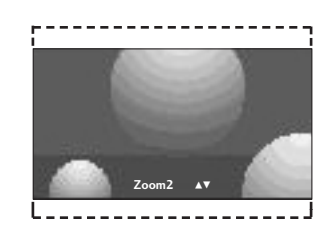

#### **! OBSERVAfiIE**

- $\triangleright$  Nu puteti selecta decât 4:3, 16:9 (Lat), Nivel de Panoramare 1/2 în modul Component, HDMI(DTV).
- Nu puteți selecta decât 4:3, 16:9 (Lat), numai în modul RGB/HDMI(PC).
- ▶ Puteți selecta formatul 4:3, 16:9, Zoom (Mărire)1, Zoom (Mărire)2 doar în modul Înregistrare TV, Listă filme, Redare.
- ► Utilizând functia Decalaj temporizare/Întârziere înregistrare, TV va afisa imaginile în formatul de aspect al fluxului de intrare precedent.
- ► Este disponibil în format 16:9 atunci când este vizualizat un fișier jpeg în lista de fotografii.

# PRECONFIGURAREA SETĂRILOR DE IMAGINE

### Preconfigurarea modului imagine

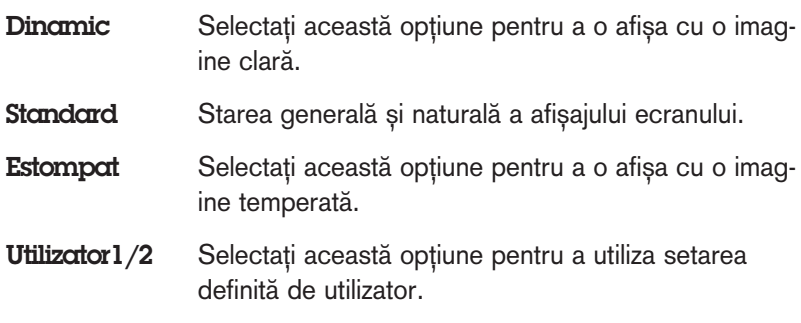

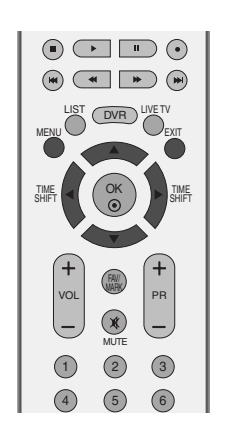

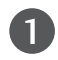

Apăsați butonul MENU și apoi butonul ▲ / ▼ pentru a selecta meniul **IMAGINE**.

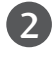

Apăsați butonul ▶ și apoi butonul ▲ / ▼ pentru a selecta Mod imagine.

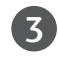

4

Apăsați butonul ► și apoi butonul ▲ / ▼ pentru a selecta Dinamic, Standard, Estompat, Utilizator1 sau Utilizator2.

Apăsați butonul EXIT pentru a reveni la vizionarea normală în modul TV.

- Mod imagine permite reglarea televizorului pentru prezentarea celei mai bune imagini. Selectați valoarea presetată din meniul Mod imagine în funcție de categoria de program.
- Dynamic (Dinamic), Standard,, și Estompat sunt programate din fabrică pentru redarea optimă a imaginilor și nu pot fi modificate.

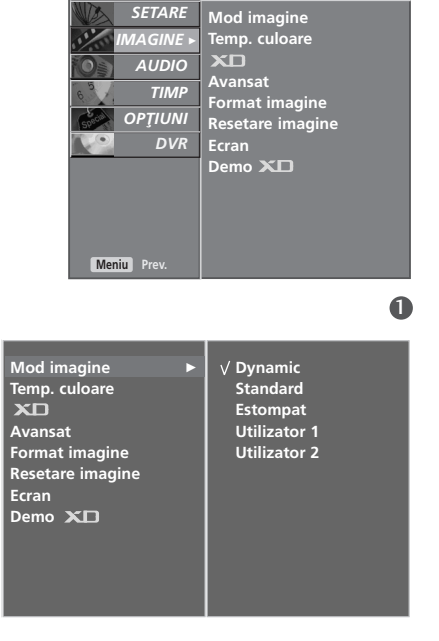

## Controlul automat al tonului de culoare (Cald/Normal/Rece)

Pentru inițializarea valorilor (resetarea setărilor predefinite), selectați opțiunea Rece.

Selectați unul din cele trei reglaje de culoare automate. Setați pe Cald pentru a intensifica culorile mai calde cum ar fi roșul, sau setați pe Rece pentru a vizualiza culori mai puțin intense cu mai mult albastru.

Această funcție poate fi utilizată numai în modul imagine Utilizator1/2.

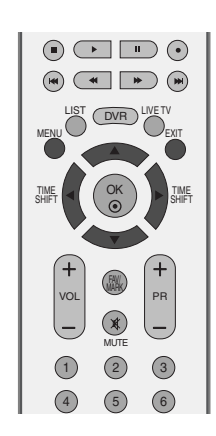

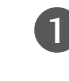

 $\overline{2}$ 

3

4

Apăsați butonul MENU și apoi butonul ▲ / V pentru a selecta meniul **IMAGINE**.

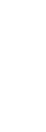

Apăsați butonul ▶ și apoi butonul ▲ / ▼ pentru a selecta Temp. culoare.

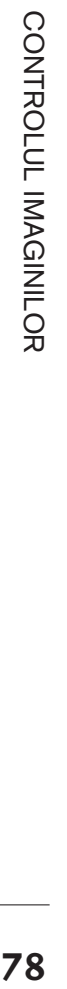

Apăsați butonul ▶ și apoi butonul ▲ / ▼ pentru a selecta Rece, Mediu, Cald sau Utilizator.

Apăsați butonul EXIT pentru a reveni la vizionarea normală în modul TV.

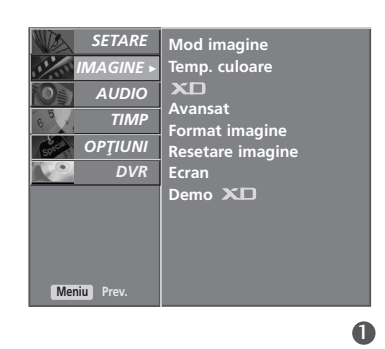

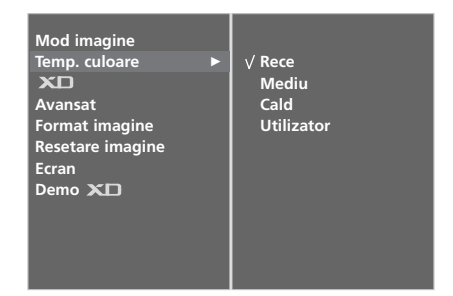

# REGLAREA MANUALĂ A IMAGINII

## Mod imagine - opțiune utilizator

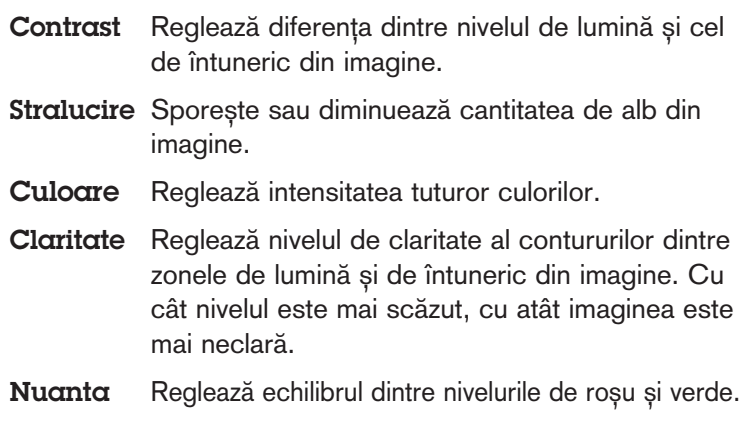

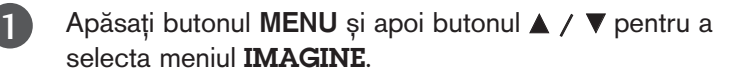

Apăsați butonul ▶ și apoi butonul ▲ / ▼ pentru a selecta Mod imagine.

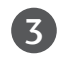

2

Apăsați butonul ► și apoi butonul ▲ / ▼ pentru a selecta Utilizator1 sau Utilizator2.

- Apăsați butonul ▶ și apoi butonul ▲ / ▼ pentru a selecta opțiunea de imagine dorită (Contrast, Stralucire, Culoare, Claritate și Nuanta). 4
- 5

6

Apăsați butonul  $\blacktriangleleft$  /  $\blacktriangleright$  pentru a efectua reglajele necesare.

Apăsați butonul EXIT pentru a reveni la vizionarea normală în modul TV.

#### $\bullet$  **OBSERVATIE**

▶ Nu puteți regla culoarea, definiția și nuanța din modul RGB la nivelurile preferate de dumneavoastră.

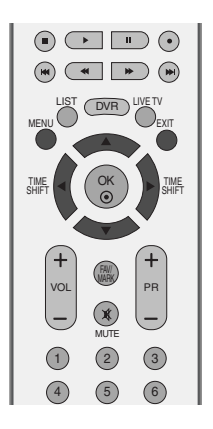

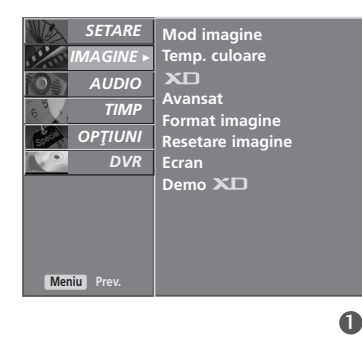

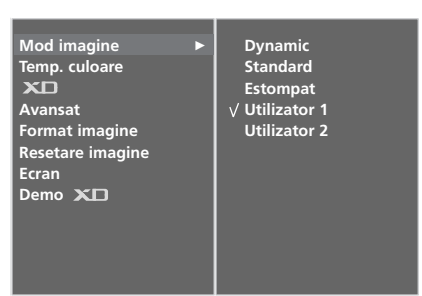

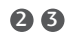

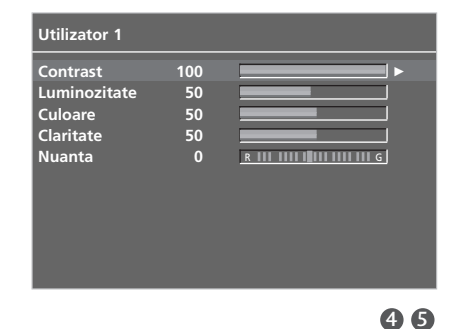

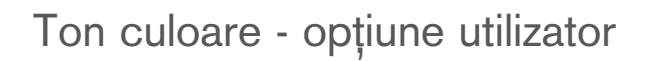

Pentru a regla culoarea roșie, verde sau albastră la orice temperatură a culorii doriți.

Această funcție poate fi utilizată numai în modul imagine Utilizator1/2.

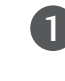

Apăsați butonul MENU și apoi butonul ▲ / V pentru a selecta meniul IMAGINE.

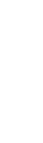

CONTROLUL IMAGINILOR

Apăsați butonul ▶ și apoi butonul ▲ / ▼ pentru a selecta Temp. culoare

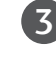

2

Apăsați butonul ▶ și apoi butonul ▲ / ▼ pentru a selecta Utilizator.

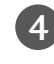

Apăsați butonul ► și apoi butonul ▲ / ▼ pentru a selecta Rosu, Verde sau Albastru.

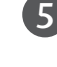

Apăsați butonul < />  $\blacktriangleright$  pentru a efectua reglajele necesare.

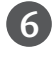

Apăsați butonul EXIT pentru a reveni la vizionarea normală în modul TV.

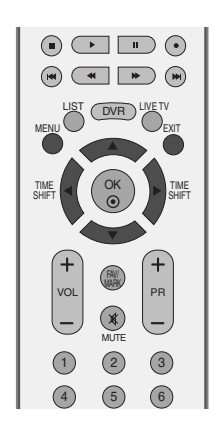

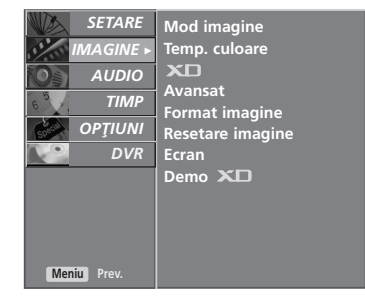

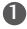

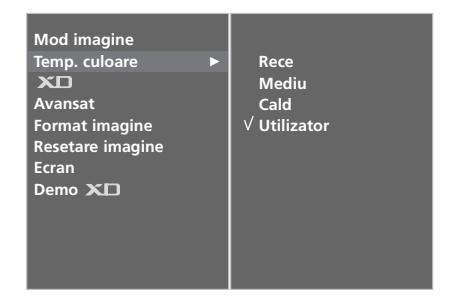

26

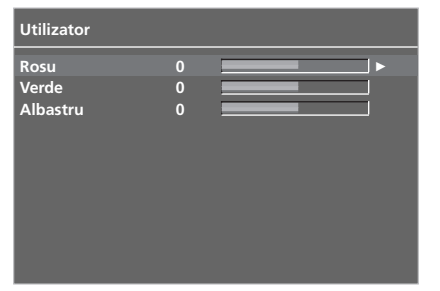

# TEHNOLOGIA DE ÎMBUNĂTĂȚIRE A IMAGINII XD

XD este tehnologia exclusivă a LG Electronics de îmbunătățire a imaginii pentru afişarea unei surse HD reale printr-un algoritm de procesare avansată a semnalului digital.

Această funcție nu este disponibilă în modul RGB/HDMI-PC.

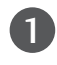

Apăsați butonul MENU și apoi butonul ▲ / V pentru a selecta meniul IMAGINE.

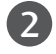

Apăsați butonul → și apoi butonul ▲ / ▼ pentru a selecta XD.

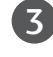

Apăsați butonul ► și apoi butonul ▲ / ▼ pentru a selecta Auto sau Manual.

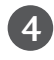

Apăsați butonul EXIT pentru a reveni la vizionarea normală în modul TV.

#### **\*** Selectarea modului Manual

Acest meniu este activat după selectarea Utilizator1. sau Utilizator2. a Mod imagine.

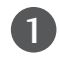

Apăsați butonul ► și apoi butonul ▲ / ▼ pentru a selecta Contrast XD, Culoare XD sau XD NR.

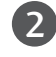

Apăsați butonul ► și apoi butonul ▲ / ▼ pentru a selecta Pornit sau Oprit.

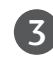

Apăsați butonul EXIT pentru a reveni la vizionarea normală în modul TV.

- Gontrast XD: Optimizarea automată a contrastului în funcție de strălucirea reflexiei.
- **E Culoare XD**: Reglarea automată a culorilor reflexiei pentru a reda cât mai apropiat culorile naturale.
- $\blacksquare$  XD NR : Înlăturarea zgomotului până la punctul în care nu afectează imaginea originală.

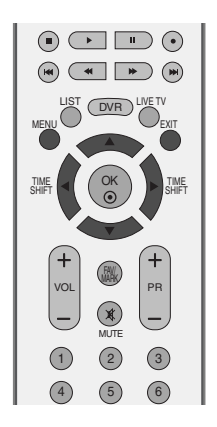

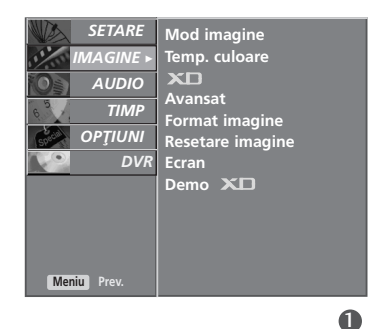

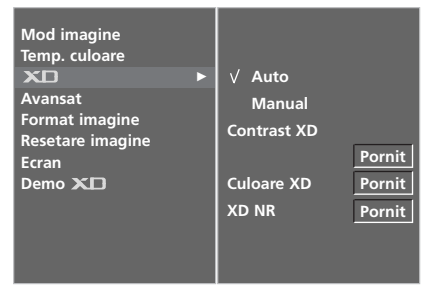

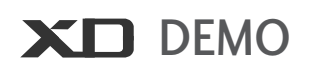

Utilizați pentru a remarca diferența între XD Demo on (XD Demo activat) și XD Demo oprit (XD Demo dezactivat).

Această funcție nu este disponibilă în modul RGB/HDMI-PC.

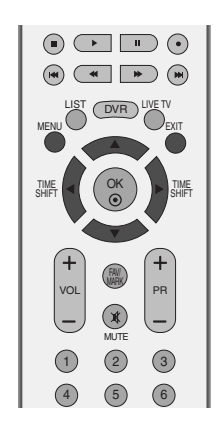

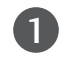

2

1 Apăsați butonul MENU și apoi butonul ▲ / ▼ pentru a selecta meniul IMAGINE.

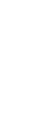

Apăsați butonul ► și apoi butonul ▲ / ▼ pentru a selecta Demo XD.

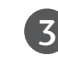

 $\boldsymbol{\varLambda}$ 

Apăsați butonul > pentru a iniția funcția Demo XD.

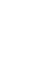

Pentru a opri funcția Demo XD, apăsați butonul MENU.

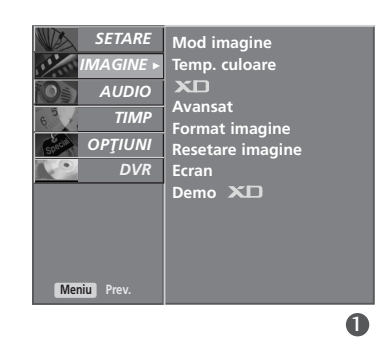

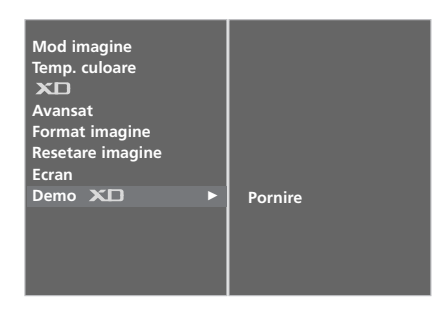

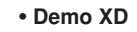

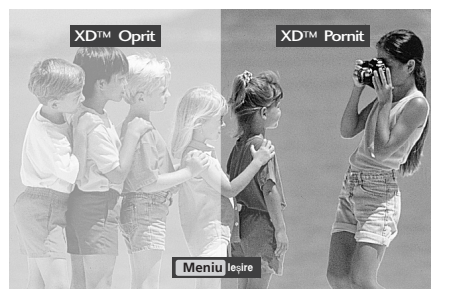

## AVANSAT - CINEMA

Configurați televizorul pentru un aspect optim al imaginii pentru vizionarea de filme.

Această funcție este activă numai în modul Analog TV (TV Analogic), AV șii Component 480i/576i.

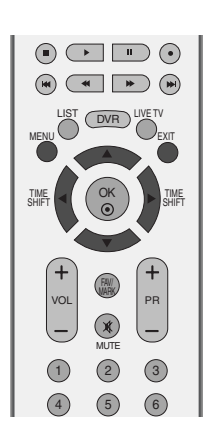

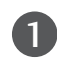

Apăsați butonul MENU și apoi butonul ▲ / ▼ pentru a selecta meniul IMAGINE.

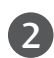

Apăsați butonul ► și apoi butonul ▲ / ▼ pentru a selecta Avansat.

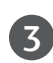

Apăsați butonul ► și apoi butonul ▲ / ▼ pentru a selecta Cinema.

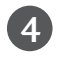

5

Apăsați butonul ► și apoi butonul ▲ / ▼ pentru a selecta Pornit sau Oprit.

Apăsați butonul EXIT pentru a reveni la vizionarea normală în modul TV.

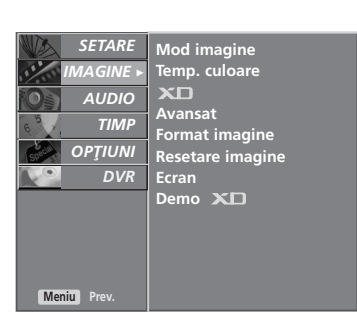

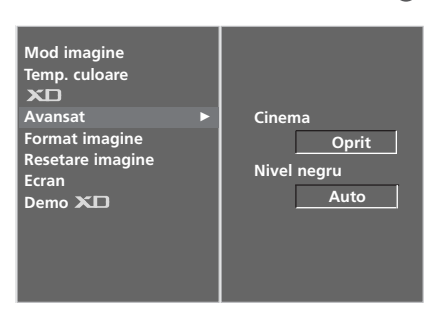

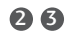

 $\mathbf 0$ 

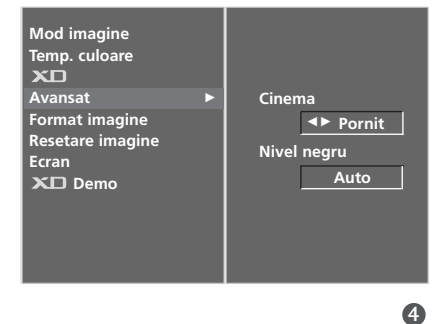

# AVANSAT- NIVEL NEGRU (ÎNTUNECAT)

Când urmăriți un film, această funcție reglează ecranul la aspectul optim al imaginii. Reglarea contrastului și strălucirii ecranului utilizând nivelul de negru al ecranului.

Aceasta functie este disponibila în modul urmator: AV (NTSC-M) sau HDMI.

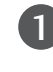

Apăsați butonul MENU și apoi butonul ▲ / V pentru a selecta meniul **IMAGINE**.

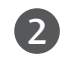

3

 $\mathbf{A}$ 

5

Apăsați butonul ▶ și apoi butonul ▲ / ▼ pentru a selecta Avansat.

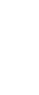

Apăsați butonul ▶ și apoi butonul ▲ / ▼ pentru a selecta Nivel negru.

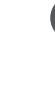

Apăsați butonul ► și apoi butonul ▲ / ▼ pentru a selecta Scazut sau Inalt.

**B Scazut:** Reflexia ecranului devine mai întunecată.

**A** Inalt: Reflexia ecranului devine mai strălucitoare.

Apăsați butonul EXIT pentru a reveni la vizionarea normală în modul TV.

#### **! OBSERVAfiIE**

 $\blacksquare$  Auto (Automat)

Realizând nivelul de negru al ecranului și setându-l în mod automat la valoare Înaltă sau Scăzută.

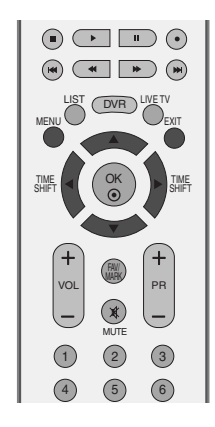

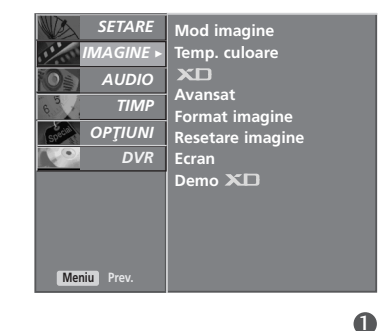

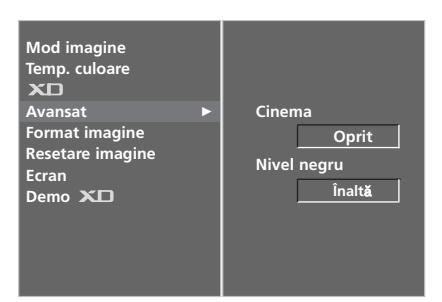

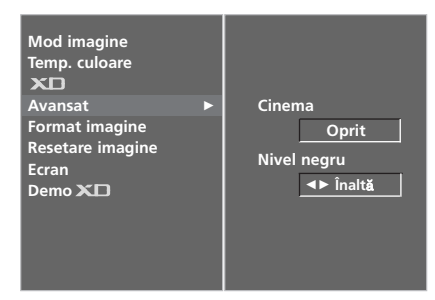

## RESETARE IMAGINE

Revine la setările predefinite din fabrică Mod Imagine, Temp. culoare, XD, Avansat, Format imagine.

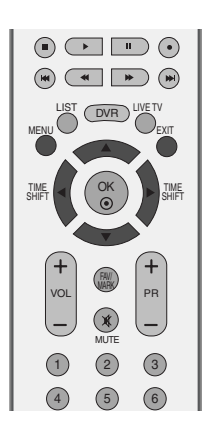

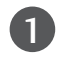

Apăsați butonul MENU și apoi butonul ▲ / V pentru a selecta meniul **IMAGINE**.

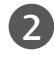

Apăsați butonul ▶ și apoi butonul ▲ / ▼ pentru a selecta Resetare imagine.

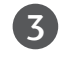

Pritisnite gumb ▶, če želite inicializirati prilagojeno vrednost.

4

Apăsați butonul EXIT pentru a reveni la vizionarea normală în modul TV.

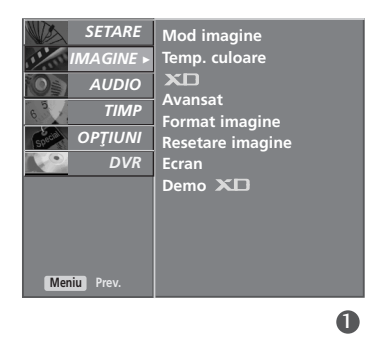

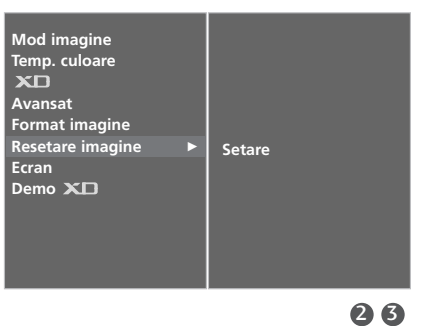

## MINIMIZAREA REMANENȚEI IMAGINILOR(ISM)METODA

O imagine înghețată sau un stop-cadru de la un joc de calculator/video afișată pe ecran pe perioade prelungite de timp va avea ca rezultat o imagine prea lentă care rămâne chiar și atunci când schimbati imaginea. Evitati mentinerea unei imagini fixe pe ecranul televizorului pentru o perioadă lungă de timp.

#### Albire

White wash îndepărtează imaginile remanente de pe ecran. Notă: O imagine remanentă excesivă poate fi imposibil de sters în întregime cu White Wash.

#### **Orbitar**

Orbiter-ul poate preveni imaginile prea lente. Totuși, este optim să nu permiteți imaginilor fixe să rămână pe ecran. Pentru a evita o imagine remanentă pe ecran, ecranul se va muta la fiecare 2 minute.

#### Inversiune

Cu această funcție, se inversează culoarea panoului de pe ecran.

Culoarea se inversează automat la fiecare 30 de minute.

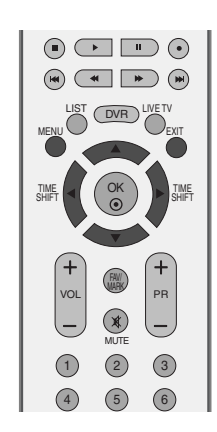

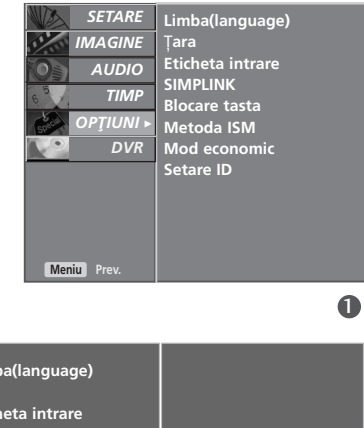

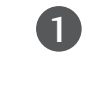

Apăsați butonul MENU și apoi butonul ▲ / ▼ pentru a selecta meniul **OPȚIUNI**.

Apăsați butonul ► și apoi butonul ▲ / ▼ pentru a selecta Metoda ISM.

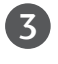

4

2

Apăsați butonul ► și apoi butonul ▲ / ▼ pentru a selecta Normal, Albire, Orbitar sau Inversiune.

Dacă nu este necesară setarea acestei funcții, setați Normal.

Apăsați butonul EXIT pentru a reveni la vizionarea normală în modul TV.

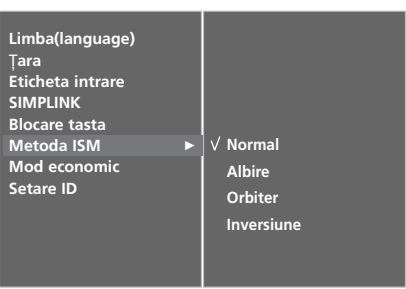

# MOD IMAGINE CONSUM SCĂZUT

Cu această funcție, se reduce consumul de putere al televizorului.

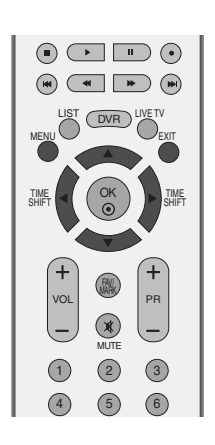

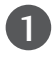

2

Apăsați butonul MENU și apoi butonul ▲ / ▼ pentru a selecta meniul **OPȚIUNI**.

Apăsați butonul ▶ și apoi butonul ▲ / ▼ pentru a selecta Putere redusa.

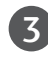

Apăsați butonul ▶ și apoi butonul ▲ / ▼ pentru a selecta Pornit sau Oprit .

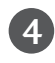

4. Apăsați butonul EXIT pentru a reveni la vizionarea normală în modul TV.

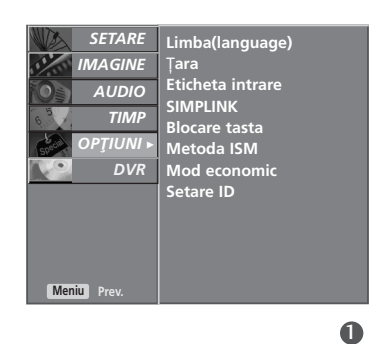

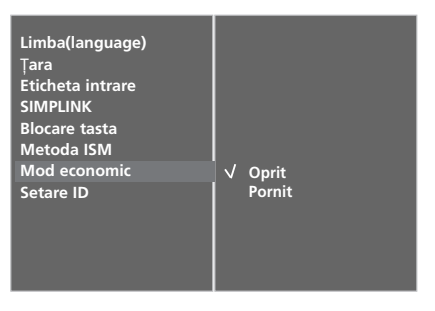

CONTROLL IMAGINILOR

# CONTROL SUNET ȘI LIMBĂ

# NIVEL VOLUM AUTOMAT

Volumul automat păstrează un nivel de volum egal chiar dacă schimbați programele.

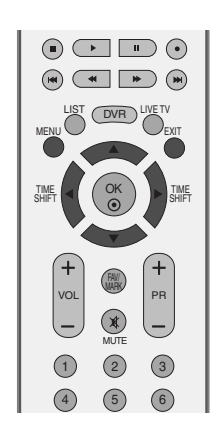

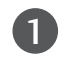

Apăsați butonul MENU și apoi butonul ▲ / V pentru a selecta meniul AUDIO menu.

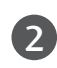

Apăsați butonul ▶ și apoi butonul ▲ / ▼ pentru a selecta Volum auto.

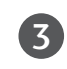

Apăsați butonul ▶ și apoi butonul ▲ / ▼ pentru a selecta Pornit sau Oprit.

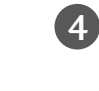

Apăsați butonul EXIT pentru a reveni la vizionarea normală în modul TV.

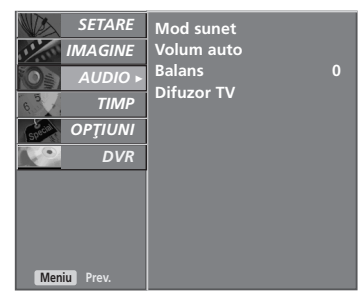

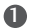

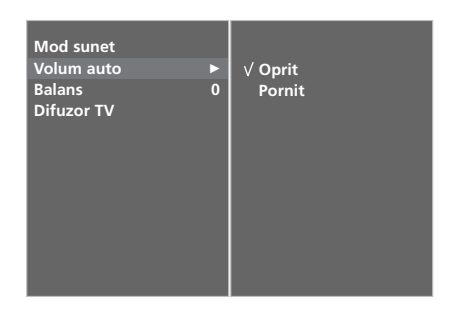

## PRESET SOUND SETTINGS-MOD SUNET

Puteți selecta setarea dumneavoastră de sunet preferată; SRS TSXT, Flat (Normal), Music (Muzică), Movie (Film) sau Sports (Sport) și puteți regla de asemenea frecvența sunetului pentru egalizator.

Modul sunet vă permite să vă bucurați de cea mai bună calitate a sunetului fără a fi nevoie de reglări speciale, întrucât televizorul configurează opțiunile corespunzătoare ale sunetului în funcție de conținutul programului.

SRS TSXT, Standard, Muzica, Film și Sport sunt pre-setate din fabrică pentru o calitate optimă a sunetului și nu pot fi reglate.

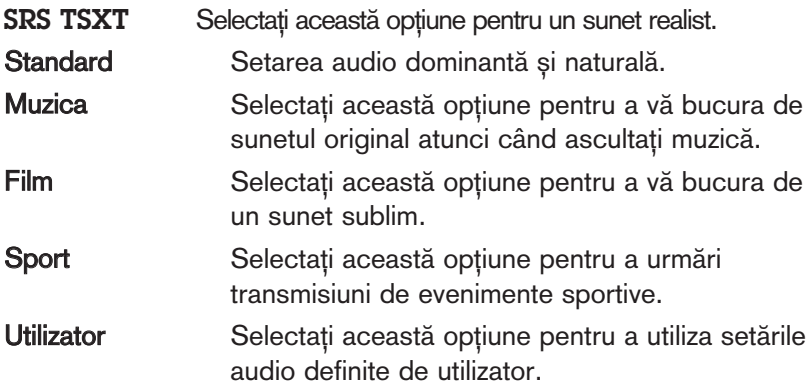

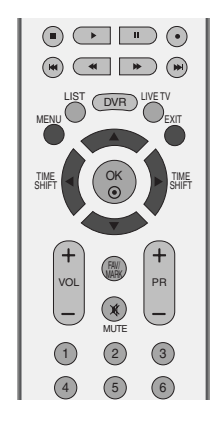

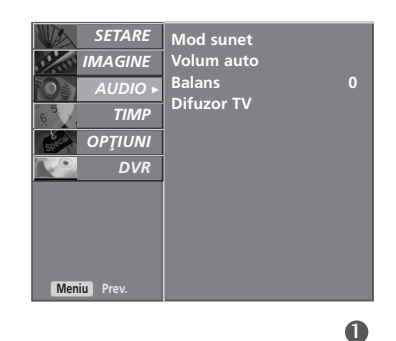

**SRS TSXT Standard Muzica Film Sport Utilizator**

**Mod sunet Volum auto Balans 0**

**Difuzor TV**

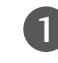

Apăsați butonul MENU și apoi butonul ▲ / ▼ pentru a selecta meniul AUDIO.

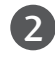

Apăsați butonul ▶ și apoi butonul ▲ / ▼ pentru a selecta Mod sunet.

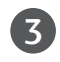

Apăsați butonul ▶ și apoi butonul ▲ / ▼ pentru a selecta SRS TSXT, Standard, Muzica, Film, Sport sau Utilizator.

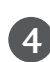

Apăsați butonul EXIT pentru a reveni la vizionarea normală în modul TV.

**SRS<sup>(O</sup>)** este o marcă înregistrată a SRS Labs, Inc.

Tehnologia TruSurround XT este încorporată sub licență SRS Labs, Inc.

# CONTROL SUNET ȘI LIMBĂ

# REGLAREA SETĂRILOR SUNETULUI - MOD UTILIZATOR

Regla˛i egalizatorul de sunet.

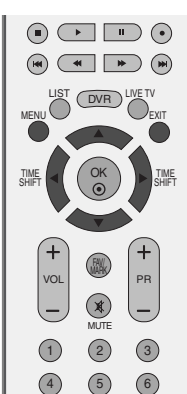

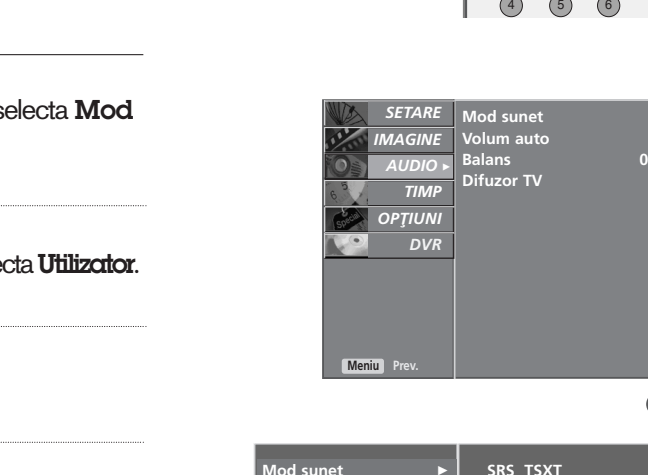

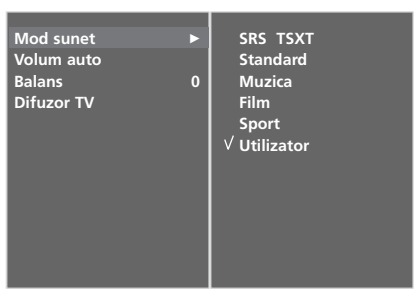

#### 2 3 4

 $\bullet$ 

 $\mathbf 0$ 

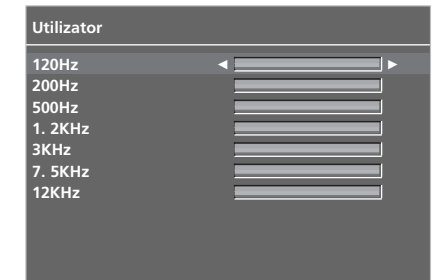

Apăsați butonul MENU și apoi butonul ▲ / V pentru a selecta meniul AUDIO menu.

Apăsați butonul ▶ și apoi butonul ▲ / ▼ pentru a selecta Mod sunet. 2

Apăsați butonul ▶ și apoi butonul ▲ / ▼ pentru a selecta Utilizator.

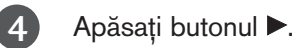

1

 $\overline{z}$ 

5

6

Selectați o bandă audio apăsând butonul < /> Reglati nivelul sunetului utilizând butonul  $\blacktriangle$  /  $\blacktriangledown$ .

Apăsați butonul EXIT pentru a reveni la vizionarea normală în modul TV.

## BALANS

Puteți regla balansul sunetului difuzorului la nivelele pe care le doriți.

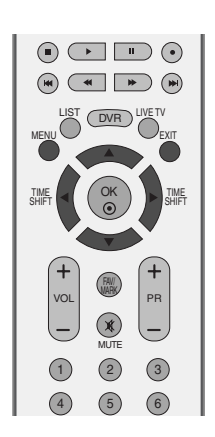

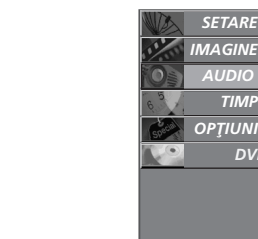

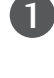

2

Apăsați butonul MENU și apoi butonul ▲ / V pentru a selecta meniul AUDIO.

Apăsați butonul ▶ și apoi butonul ▲ / ▼ pentru a selecta Balans.

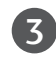

 $\mathbf{A}$ 

Apăsați butonul ► și apoi butonul < / ► pentru a efectua reglajele necesare.

Apăsați butonul EXIT pentru a reveni la vizionarea normală în modul TV.

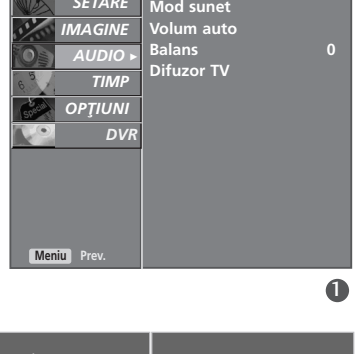

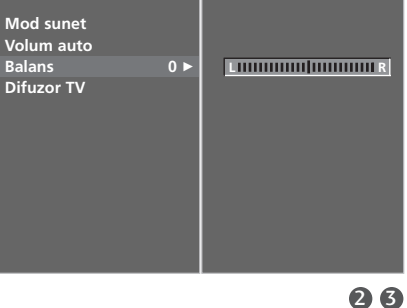

# CONTROL SUNET ȘI LIMBĂ

## ACTIVAREA/DEZACTIVAREA DIFUZOARELOR TV

Puteți regla starea difuzoarelor interne.

În modul AV, COMPONENT, RGB și HDMI, semnalele audio a difuzoarelor interne pot fi emise chiar dacă nu este nici un semnal video.

Dacă doriți să utilizați sistemul stereo hifi extern, dezactivați difuzoarele interne ale televizorului.

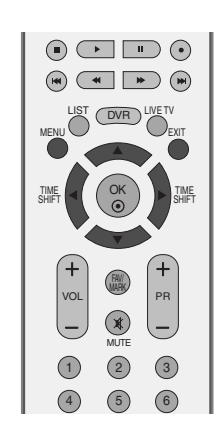

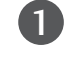

Apăsați butonul MENU și apoi butonul ▲ / ▼ pentru a selecta meniul AUDIO.

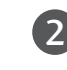

Apăsați butonul ► și apoi butonul ▲ / ▼ pentru a selecta Difuzor.

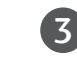

Apăsați butonul ► și apoi butonul ▲ / ▼ pentru a selecta Pornit sau Oprit .

 $\boldsymbol{\Lambda}$ 

CONTROL SUNET ȘI LIMBĂ

Apăsați butonul EXIT pentru a reveni la vizionarea normală în modul TV.

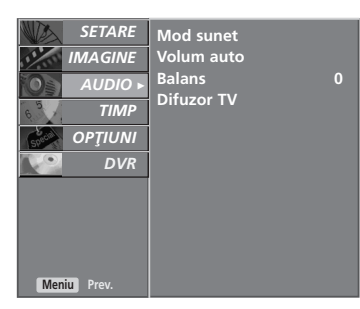

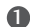

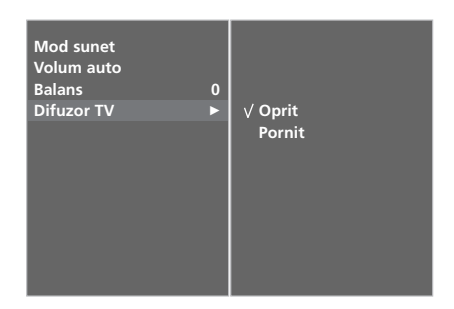

## RecepȚia stereo / dualĂ

Atunci când ați selectat un program, informațiile de sunet pentru stație sunt afișate după numărul programului, iar numele stației dispare.

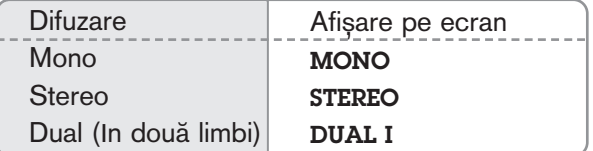

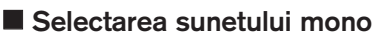

In cazul recepției stereo, dacă semnalul stereo este slab, puteți comuta la modul mono apăsând de două ori butonul I/II. La recepția mono, cromatica sunetului se îmbunătățește. Pentru a reveni la modul stereo, apăsați din nou de două ori butonul I/II.

#### A Selecția limbii pentru difuzarea de emisiuni în două limbi

Dacă un program este recepționat în două limbi (modul dual), puteți comuta la unul din modurile **DUAL I, DUAL II** sau **DUAL I+II** apăsând în mod repetat butonul I/II.

- DUAL I trimite la difuzoare limba primară în care este difuzată emisiunea.
- DUAL II trimite la difuzoare limba secundară în care este difuzată emisiunea.
- DUAL I+II trimite la fiecare difuzor una din cele două limbi în care este difuzată emisiunea.

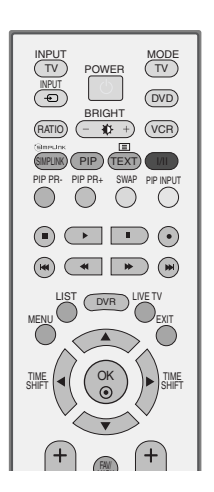

# CONTROL SUNET ȘI LIMBĂ

## Recep<sub>Tia</sub> de tip NICAM

Dacă monitorul dumneavoastră este prevăzut cu receptor pentru recepția de tip NICAM, puteți receptiona sunetul digital de înaltă calitate de tip NICAM.

Ieșirea pentru sunet poate fi selectată prin apăsarea repetată a butonului I/II în conformitate cu indicațiile următoare.

1

2

3

In cazul recepției de tip NICAM mono, puteți selecta NICAM MONO sau FM MONO.

In cazul recepției de tip NICAM stereo, puteți selecta NICAM STEREO sau FM MONO. Dacă semnalul stereo este slab, comutati la FM MONO.

In cazul recepției de tip NICAM dual, puteți selecta NICAM DUAL I, NICAM DUAL II sau NICAM DUAL I+II sau MONO.

## Selectarea ieȘirii de sunet

In modul AV, Component, RGB, HDMI puteți selecta ieșirea de sunet pentru difuzorul stâng și difuzorul drept.

Pentru a selecta ieșirea de sunet, apăsați în mod repetat butonul I/II.

- L+R: Semnalul audio de la intrarea audio L este trimis la difuzorul stâng, iar semnalul audio de la intrarea audio R este trimis la difuzorul drept.
- L+L: Semnalul audio de la intrarea audio L este trimis la difuzoarele stâng și drept.
- R+R: Semnalul audio de la intrarea audio R este trimis la difuzoarele stâng și drept.

# Selectare țară / Limbă pentru meniul afișat pe ecran

Meniul ghidului de instalare este afișat pe ecranul televizorului când este pornit pentru prima dată.

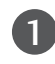

Apăsați butonul  $\blacktriangle$  /  $\blacktriangledown$  /  $\blacktriangle$  /  $\blacktriangleright$  și apoi butonul OK pentru a selecta limba dorită.

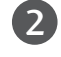

Apăsați butonul ▲ / ▼ / ◀ / ▶ și apoi butonul OK pentru a selecta tara dumneavoastră.

#### \* Dacă doriți să modificați Selectarea țării / limbii

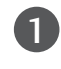

Apăsați butonul MENU și apoi butonul A / V pentru a selecta meniul **OPTIUNI**.

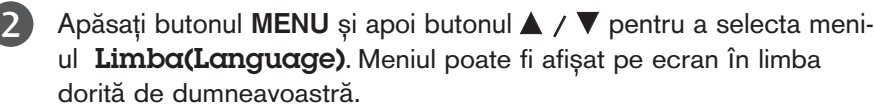

Apăsați butonul MENU și apoi butonul A / V pentru a selecta meniul Tara.

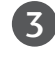

Apăsați butonul → și apoi utilizați butonul ▲ / ▼ pentru a selecta tara sau limba dorită.

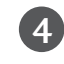

5

Apăsați butonul OK.

Apăsați butonul EXIT pentru a reveni la vizionarea normală în modul TV.

#### $\bullet$  **OBSERVATIE**

- <sup>G</sup> Dacæ nu finalizafli instalarea **Installation guide** (Ghidului de instalare) prin apæsarea butonului **EXIT** sau întrerupefli afiøarea OSD (afiøaj pe ecran), acesta va apærea repetat, când este aprins televizorul.
- $\triangleright$  Dacæ selectafli greøit flara, este posibil ca teletextul sæ nu aparæ corect pe ecran øi sæ avefli unele probleme când utilizafli teletextul.

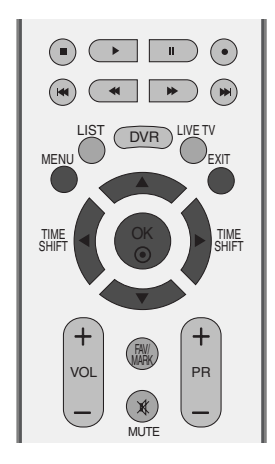

# CONFIGURAREA OREI

## SETAREA CEASULUI

Inainte de a utiliza funcția de pornire / trecere în modul standby la momentul stabilit, trebuie să setați timpul corect.

Dacă setarea curentă a orei este ștearsă datorită unei căderi de curent sau datorită decuplării televizorului de la sursa de alimentare, reseta˛i ceasul.

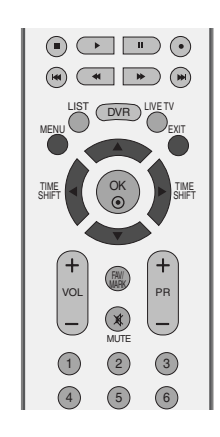

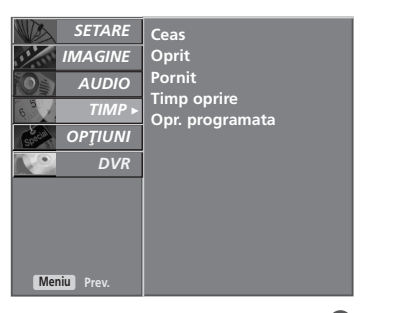

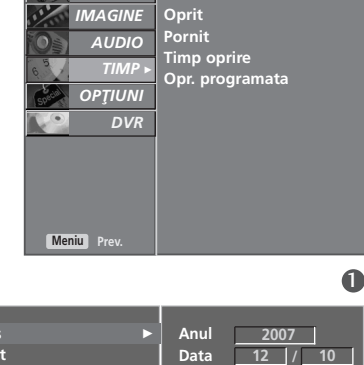

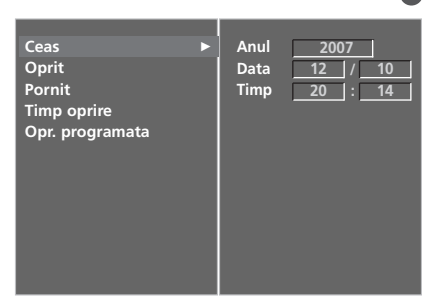

2 3 4

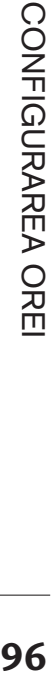

1 Apăsați butonul MENU și apoi butonul ▲ / ▼ pentru a selecta meniul TIMP.

2

Apăsați butonul ▶ și apoi butonul ▲ / ▼ pentru a selecta Ceas.

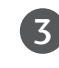

Apăsați butonul  $\blacktriangleright$ , apoi butonul  $\blacktriangleleft$  /  $\blacktriangleright$  pentru a selecta opțiunea de an, dată sau oră.

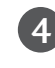

5

După selectare, folosiți butonul ▲ / ▼ pentru a seta opțiunile de an, dată și oră.

Apăsați butonul EXIT pentru a reveni la vizionarea normală în modul TV.

## DEZACTIVAREA/ACTIVAREA TEMPORIZATORULUI AUTOMAT

Funcțiile Pornit, respectiv Oprit, realizează pornirea automată a monitorului, respectiv trecerea sa automată în modul standby, la momentul stabilit.

La două ore după pornirea monitorului prin funcția Pornit. acesta va fi trecut automat în modul standby dacă până atunci nu a fost apăsat nici un buton.

După programarea funcțiilor, acestea operează zilnic la momentul stabilit.

Dacă ambele funcții au fost programate pentru același moment, se execută funcția Oprit.

Pentru ca functia **Pornit** să aibă efect, monitorul trebuie să se afle în starea standby.

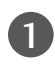

Apăsați butonul MENU și apoi butonul ▲ / ▼ pentru a selecta meniul TIMP.

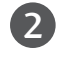

3

Apăsați butonul ► și apoi butonul ▲ / ▼ pentru a selecta Oprit sau Pornit.

Apăsați butonul ▶ și apoi butonul ▲ / ▼ pentru a selecta Pornit.

• Pentru a anula funcțiile Oprit/Pornit, selecta Oprit.

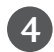

Apăsați butonul → și apoi butonul ▲ / ▼ pentru a seta ora.

Apăsați butonul ► și apoi butonul ▲ / ▼ pentru a seta minutul.

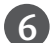

7

5

#### Numai pentru func˛ia Pornit

- Pr.: Apăsati butonul → si apoi butonul ▲ / ▼ pentru a selecta programul.
- Nivel sonor: Apăsați butonul ▶ și apoi butonul ▲ / ▼ pentru a regla nivelul volumului la pornire.

Apăsați butonul EXIT pentru a reveni la vizionarea normală în modul TV.

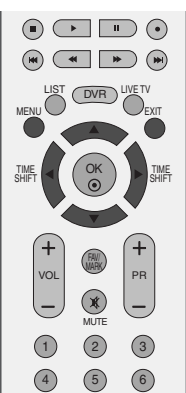

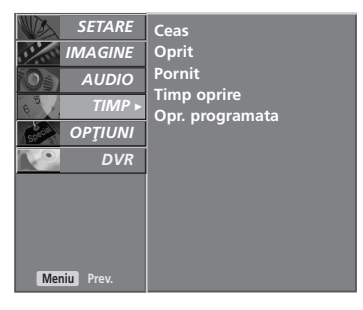

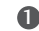

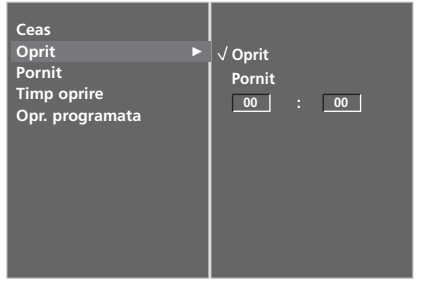

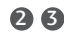

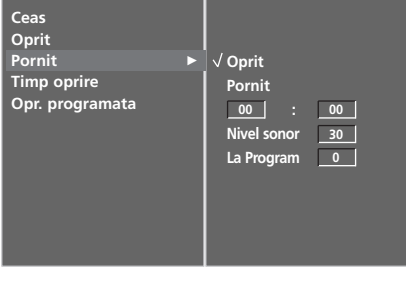

**CONFIGURAREA ORE** 

# CONFIGURAREA OREI

## CONFIGURAREA TEMPORIZATORULUI SOMN

Nu este nevoie să vă aduceți aminte să închideți televizorul înainte de a vă culca. Regulatorul de timp pentru starea de inactivitate comută televizorul în modul standby la timpul prestabilit.

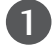

2

Apăsați butonul SLEEP în mod repetat pentru a selecta numărul de minute.

Pentru început pe ecran va apărea opțiunea ' $\overline{O}^z$  - - -Min', urmată de următoarele opțiuni pentru temporizatorul pentru așteptare. 10, 20, 30, 60, 90, 120, 180, sau 240 minute.

Când numărul de minute dorit este afișat pe ecran, reg ulatorul începe numărătoarea inversă de la numărul de minute selectat.

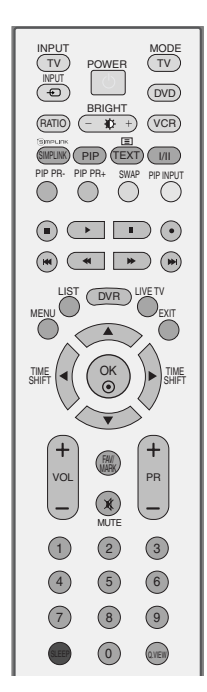

■ De asemenea, puteți configura temporizatorul somn din meniul TIMP.

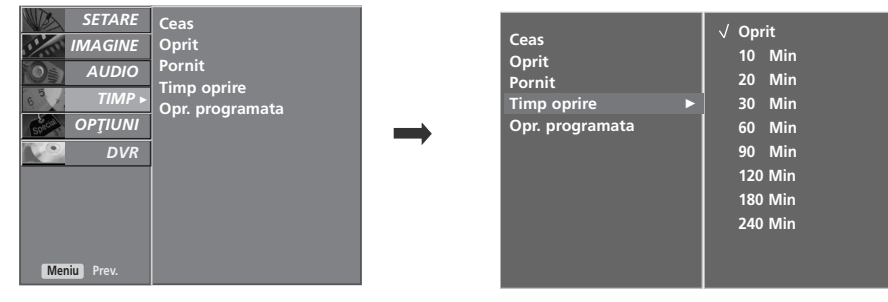

#### **! OBSERVAfiIE**

- Pentru a vedea timpul rămas până la trecerea automată în modul standby, apăsați o dată butonul SLEEP.
- Pentru a anula regulatorul de timp pentru starea de inactivitate, apăsați butonul SLEEP în mod repetat până când pe ecran apare '  $\sigma^2$  - - - Min'.
- Atunci când stingeți monitorul, funcția este resetată.

## CONFIGURAREA OPRIRII AUTOMATE

Dacă este activat și nu există semnal de intrare, televizorul se oprește automat după 10 minute.

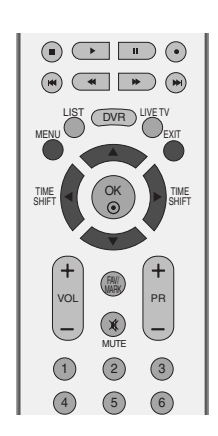

*SETARE* | Ceas

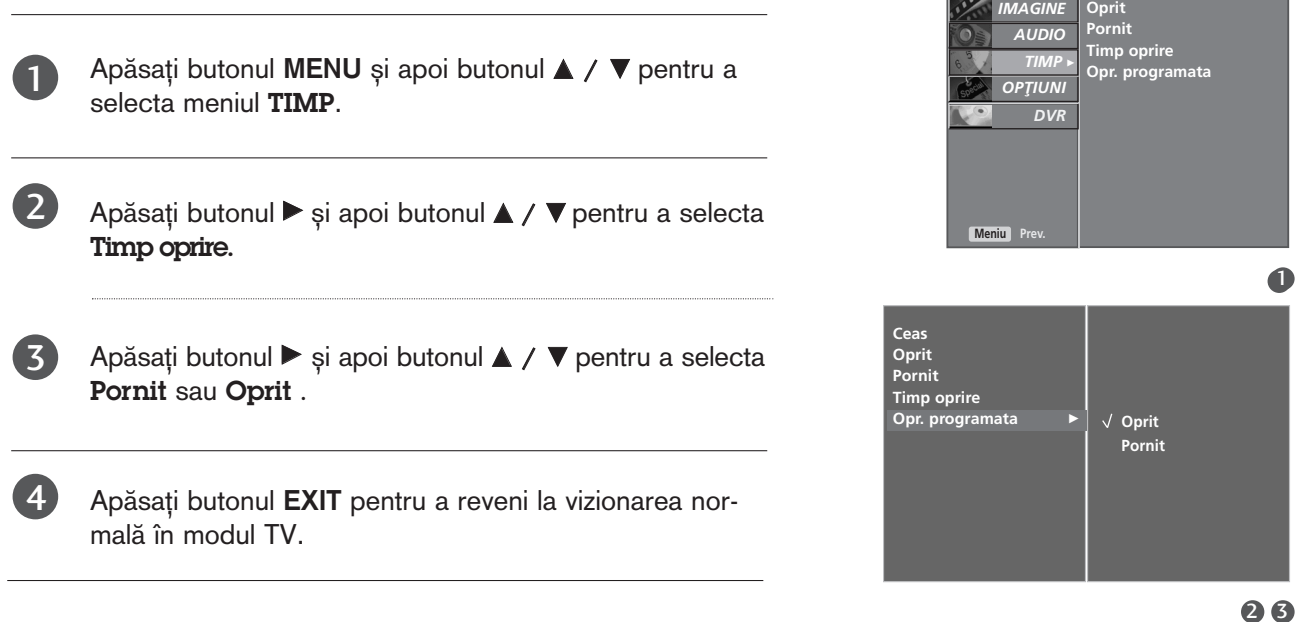

# **TELETEXTUL**

#### Această funcție nu este disponibilă în toate țările.

Teletextul este un serviciu gratuit difuzat de majoritatea stațiilor TV, serviciu care oferă informații de ultimă oră despre evenimente (știri), vreme, programele TV, prețul acțiunilor și multe altele.

Decodorul teletext al acestui monitor acceptă sistemele SIMPLE, TOP și FASTEXT. Sistemul SIMPLE (teletextul standard) constă dintr-un număr de pagini care se selectează prin introducerea directă a numărului de pagină. Sistemele TOP (teletext cu funcții de selecție complexe) și FASTEXT (teletext cu funcții de selecție complexe și cu indexarea paginilor pentru optimizarea căutării) reprezintă metode mai moderne care permit selectarea rapidă și ușoară a informațiilor de tip teletext.

# ACTIVAREA / DEZACTIVAREA TELETEXTULUI

Apăsați butonul TEXT pentru a comuta la modul teletext. Pe ecran apare pagina inițială sau ultima pagină. In antet sunt afișate două numere de pagină, numele stației TV, data și ora. Primul număr de pagină reprezintă selecția efectuată de dumneavoastră, iar al doilea reprezintă pagina afișată în momentul respectiv. Apăsați butonul TEXT sau EXIT pentru a dezactiva modul teletext. Monitorul revine în modul anterior de lucru.

## SISTEMUL SIMPLE

#### **B** Selectarea paginii

- $\blacksquare$  Introduceți numărul de pagină dorit, ca număr de trei cifre, cu ajutorul butoanelor numerice. Dacă în timpul tastării introduceți un număr eronat, completați-l la trei cifre și apoi introduceți numărul de pagină corect.
- 2 Butonul PR +/- poate fi utilizat pentru a selecta pagina precedentă sau pagina următoare.

# SISTEMUL TOP

Ghidul utilizatorului afișează în partea de jos a ecranului patru câmpuri colorate în culorile roșu, verde, galben și albastru. Câmpul galben indică grupul următor, iar câmpul albastru indică blocul următor.

#### **E** Selectarea blocurilor / grupurilor / paginilor

- **D** Cu ajutorul butonului albastru puteți trece de la un bloc la altul.
- $\bullet$  Utilizați butonul galben pentru a trece la grupul următor cu defilare automată la blocul următor.
- $\blacksquare$  Utilizați butonul verde pentru a trece la pagina următoare cu defilare automată la grupul următor. Ca alternativă, puteți utiliza butonul PR +.
- 4 Butonul roșu permite revenirea la selecția anterioară. Ca alternativă, puteți utiliza butonul PR -.

#### $\blacksquare$  Selectarea directă a paginii

Similar modului teletext SIMPLE, puteți selecta o pagină în modul TOP prin introducerea unui număr de trei cifre utilizând butoanele numerice.

## SISTEMUL FASTEXT

Paginile teletext sunt codificate cu culori în partea de jos a ecranului și se selectează prin apăsarea butonului colorat corespunzător.

#### **A** Selectarea paginii

- Apăsați butonul  $\Xi$ i pentru a selecta pagina de index.
- $_\bullet$  Puteți selecta, cu ajutorul butoanelor colorate, paginile care sunt codificate cu culori în partea de jos a ecranului. 3

Similar modului teletext SIMPLE, puteți selecta o pagină în modul FASTEXT prin introducerea unui număr de trei cifre utilizând butoanele numerice.

Butonul PR +/- poate fi utilizat pentru a selecta pagina precedentă sau pagina următoare.

# TELETEXTUL

# FUNC˛II TELETEXT SPECIALE

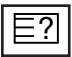

#### ■ REVEAL (afișarea informațiilor ascunse)

Apăsați acest buton pentru a afișa informațiile ascunse, ca de exemplu soluțiile ghicitorilor sau jocurilor de puzzle.

Apăsați din nou acest buton pentru a ascunde din nou informațiile.

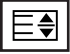

#### $\blacksquare$  SIZE (mărime)

Dublează înălțimea textului.

Apăsați acest buton pentru a mări textul din jumătatea superioară a paginii. Apăsați din nou acest buton pentru a mări textul din jumătatea inferioară a paginii. Apăsați din nou acest buton pentru a reveni la afișarea normală.

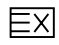

#### $\blacksquare$  UPDATE (actualizare)

Afiseazăpe ecran o imagine TV în timp ce așteaptă selecția unei noi pagini teletext. In colțul din stânga sus al ecranului se afișează. Atunci când este disponibilă pagina actualizată, afișajul dispare și se afișează în loc numărul paginii.

Apăsați acest buton pentru a vedea pagina teletext actualizată.

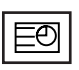

#### **TIMP**

Atunci când urmăriți un program TV, apăsați acest buton pentru a afișa ceasul în colțul din dreapta sus al ecranului. Pentru a ascunde ceasul, apăsați din nou acest buton. In modul teletext, apăsați acest buton pentru a selecta un număr de sub-pagină. Numărul de sub-pagină este afișat în partea de jos a ecranului. Pentru a păstra sau a modifica sub-pagina, apăsați butonul roșu, butonul verde, butonul PR +/- sau butoanele numerice.

Apăsați din nou pentru a termina această funcție.

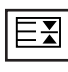

#### HOLD (dezactivarea schimbării automate a paginii)

Oprește schimbarea automată a paginii care s-ar produce dacă pagina teletext constă din două sau mau multe sub-pagini. Pe ecran, sub ceasul afișat, sunt afișate de obicei numărul de sub-pagini și numărul subpaginii afişate. Atunci când apăsați acest buton, simbolul de stop (oprire) este afişat în colțul din stânga sus al ecranului și modificarea automată a paginii este dezactivată. Pentru a continua, apăsați din nou acest buton.

# **ANEXĂ**

## DEPANAREA

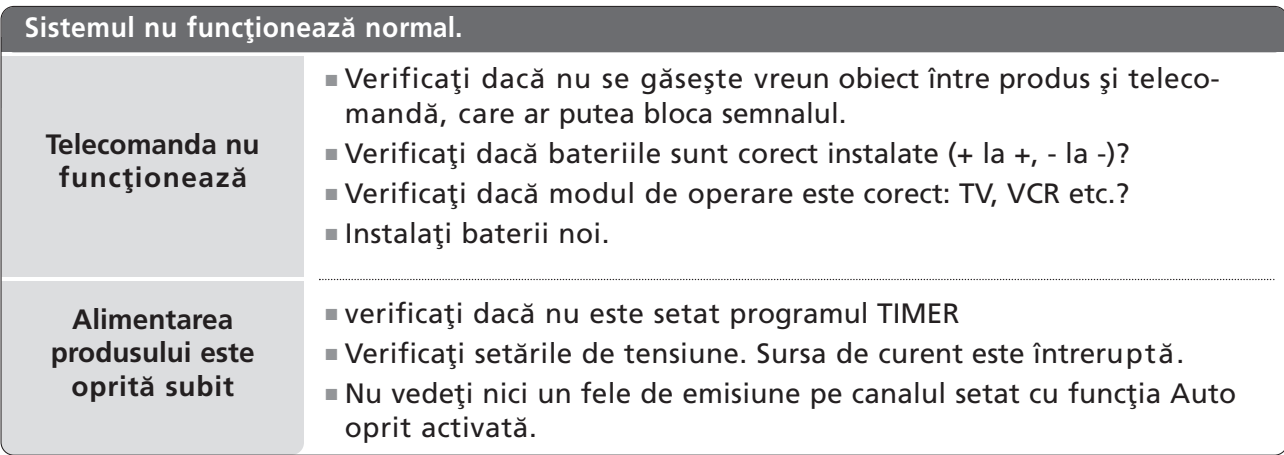

Funcția video nu funcționează.

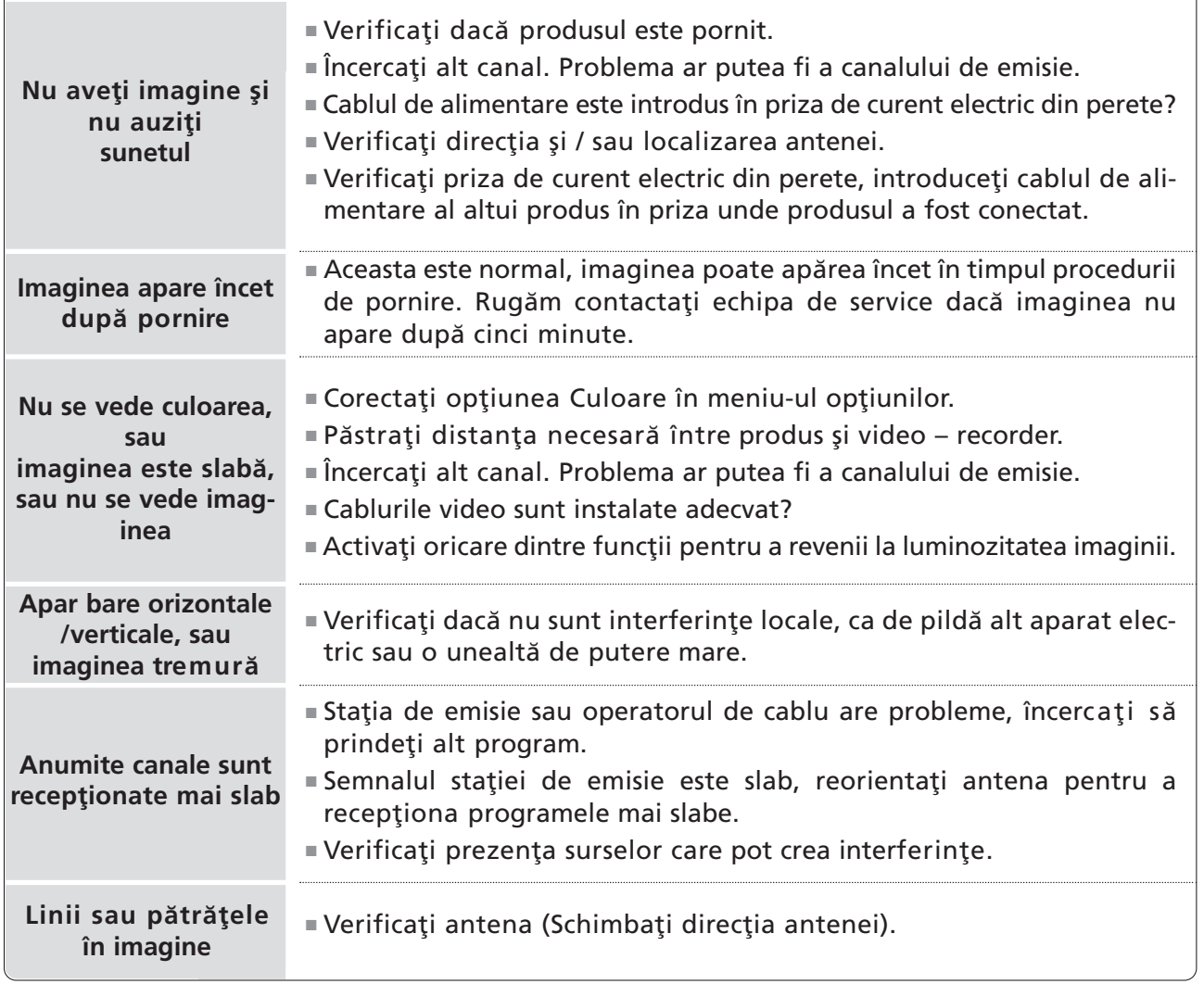

# **ANEXĂ**

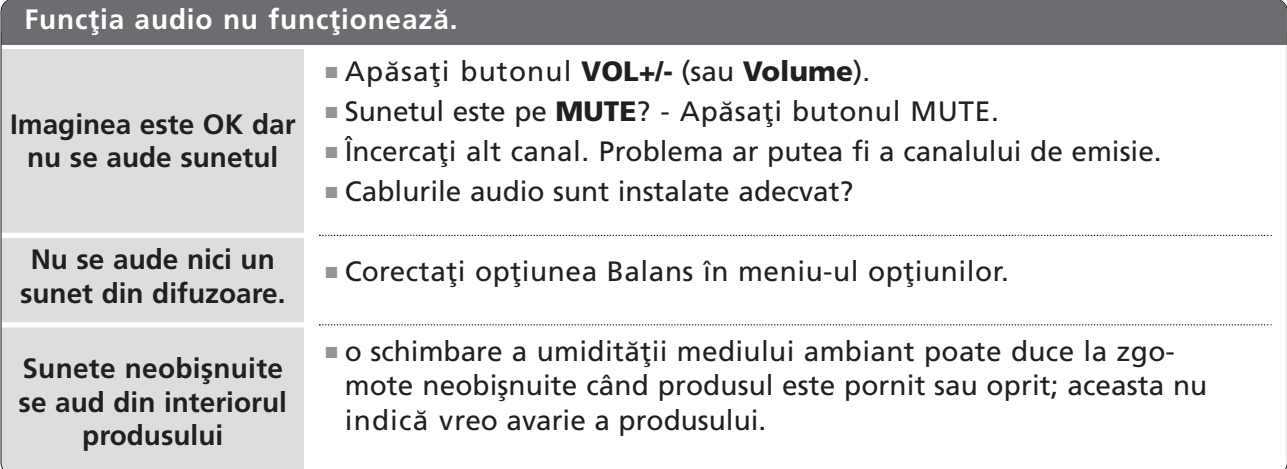

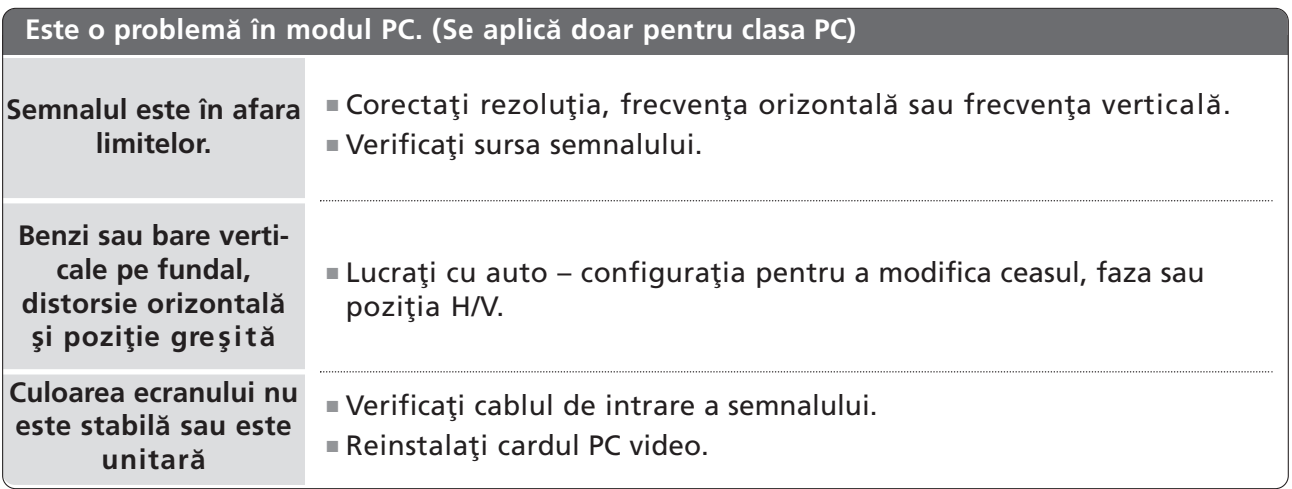

# **ÎNTREȚINERE**

Defecțiunile timpurii pot fi prevenite. O curățare atentă și periodică poate prelungi durata de timp în care dispuneți de noul dumneavoastră televizor. Aveți grijă să opriți alimentarea și să scoateți din priză cablul de alimentare înainte de a începe orice acțiune de curățare.

## Curățarea ecranului

- lată un mod extraordinar în care puteți feri ecranul de praf pentru un timp. Umeziți o cârpă moale întrun amestec de apă călduță și puțin balsam de rufe sau detergent de spălat vase. Stoarceți cârpa până când aproape s-a uscat și apoi ștergeți cu ea ecranul. 1
	- Aveți grijă să nu rămână apă în exces pe ecran și apoi lăsați să se usuce la aer înainte de a porni televizorul.

## Curățarea carcasei

2

■ Pentru a îndepărta praful sau murdăria, ștergeți carcasa cu o cârpă moale, uscată și fără scame.

■ Vă rugăm aveți grijă să nu utilizați o cârpă udă.

## Absență prelungită

#### **A** ATENTIE

Dacă trebuie să vă lăsați televizorul în stare de inactivitate pentru o perioadă lungă de timp (de exemplu, în vacanță), ar fi o idee bună să scoateți din priză cablul de alimentare pentru a vă proteja împotriva unor eventuale avarieri cauzate de trăsnete sau supratensiuni.

# **ANEXĂ**

# SPECIFICAȚII DE PRODUS

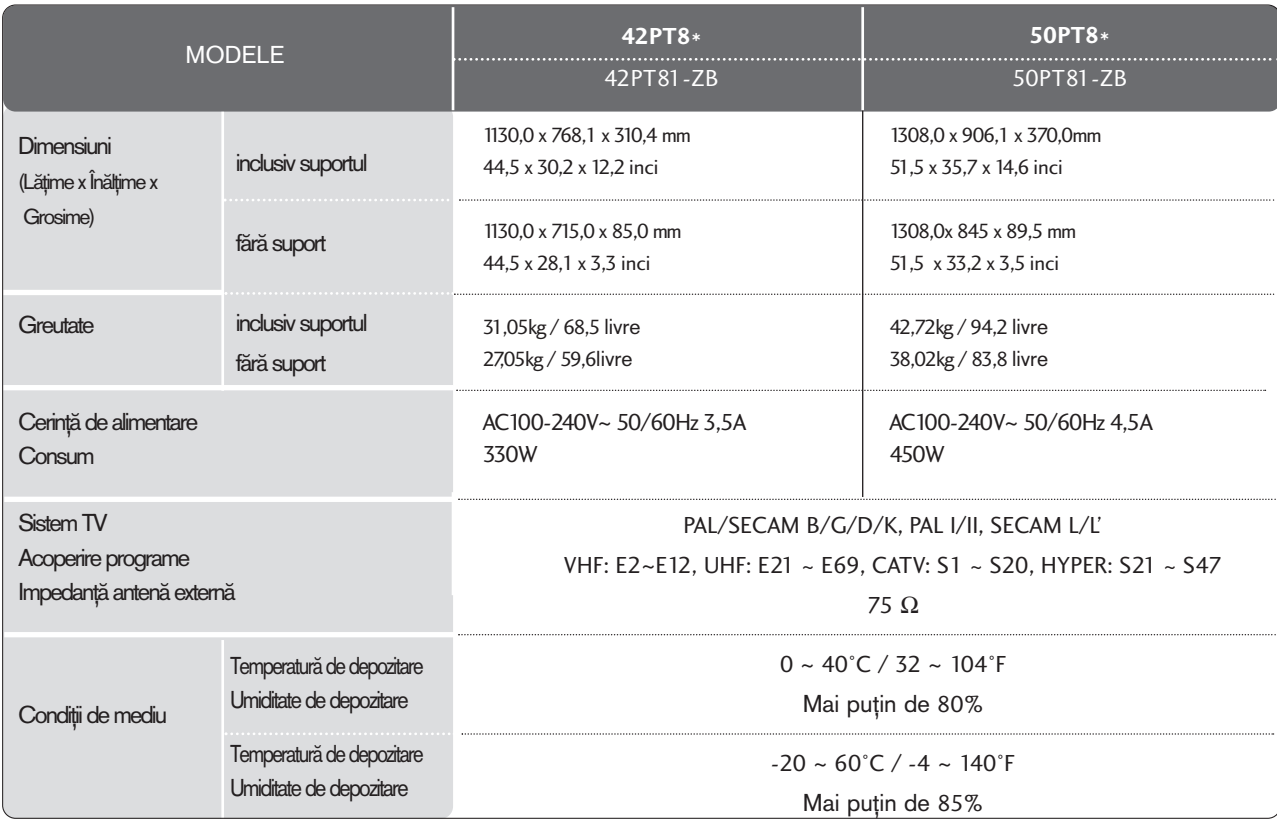

■ Specificațiile de mai sus pot fi schimbate fără înștiințare prealabilă, pentru îmbunătățirea calității.
# PROGRAMAREA TELECOMENZII

Telecomanda este multi-brand sau universală. Poate fi programată să opereze majoritatea aparatelor controlabile de la distantă ai altor producători.

Retineti că telecomanda s-ar putea să nu controleze toate modelele altor mărci.

## Programarea unui cod al telecomenzii

#### Testa˛i telecomanda.

Pentru a afla dacă telecomanda poate controla un aparat fără programare, porniți aparatul, cum ar fi un VCR și apăsați butonul corespunzător (de exemplu DVD sau VCR) de pe telecomandă, în timp ce o îndreptați spre aparat. Testați butoanele POWER (ALIMENTARE) și PR +/- pentru a vedea dacă aparatul răspunde la comenzi. Dacă nu, telecomanda necesită programare pentru a controla aparatul.

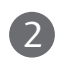

3

4

1

Porniți aparatul ce urmează să fie programat, după care apăsați butonul MODE (MOD) corespunzător pe telecomandă (de exemplu DVD sau VCR). Butonul pentru telecomandă al aparatului corespunzător este aprins.

Apăsați butoanele MENU și MUTE simultan, telecomanda fiind pregătită pentru programarea codului.

Introduceți un cod format din cifre, folosindu-vă de butoanele numerotate ale telecomenzii. Codurile numerice de programare pentru aparatul corespunzător pot fi găsite la următoarele pagini. Din nou, dacă codul se dovedește corect, aparatul se va opri.

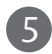

Apăsați butonul MENU pentru a memora codul.

Testați funcțiile telecomenzii pentru a vă asigura că aparatul răspunde la comenzi. În caz contrar, repeta˛i procedura de la pasul 2. 6

## **VCR**

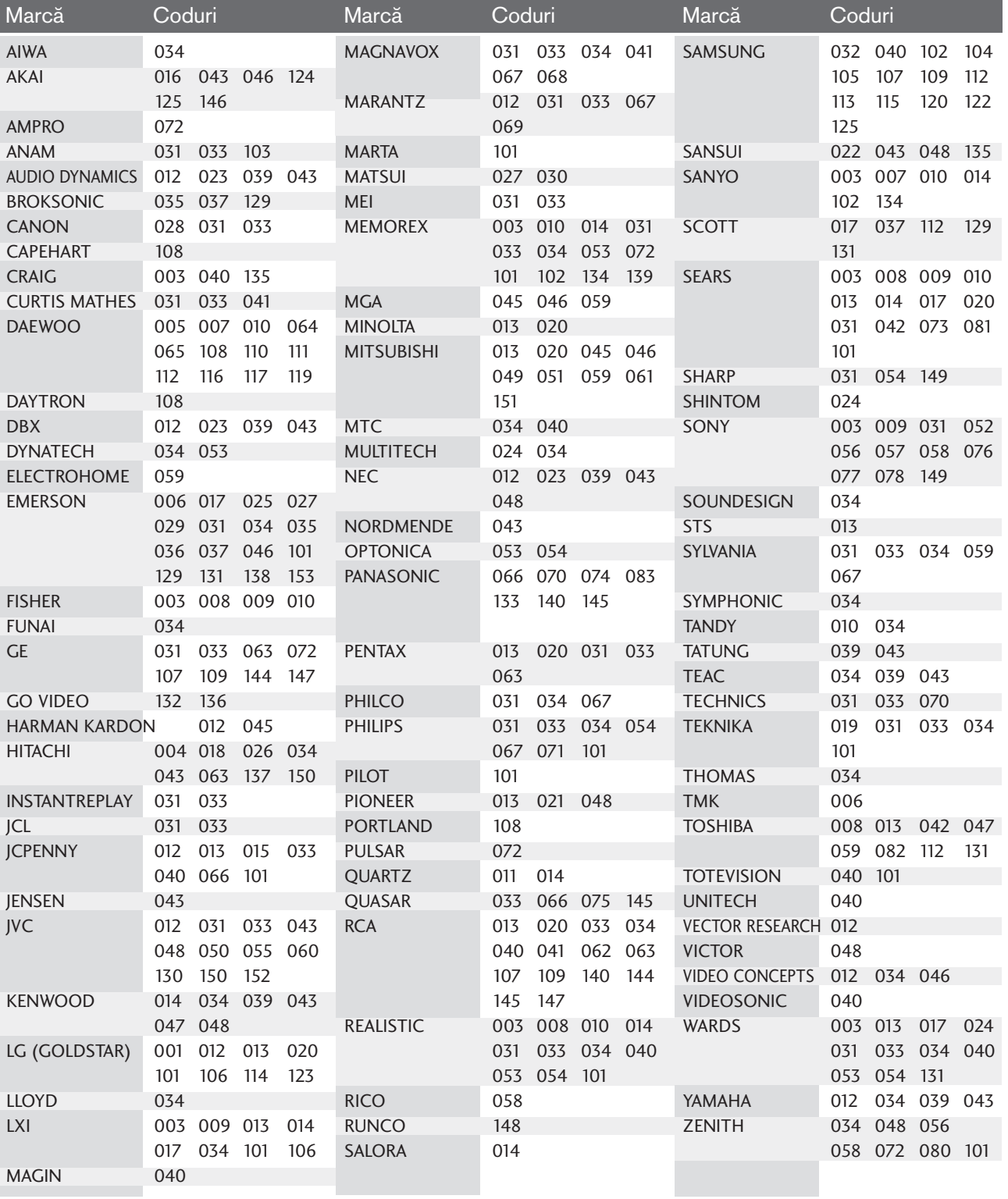

## **DVD**

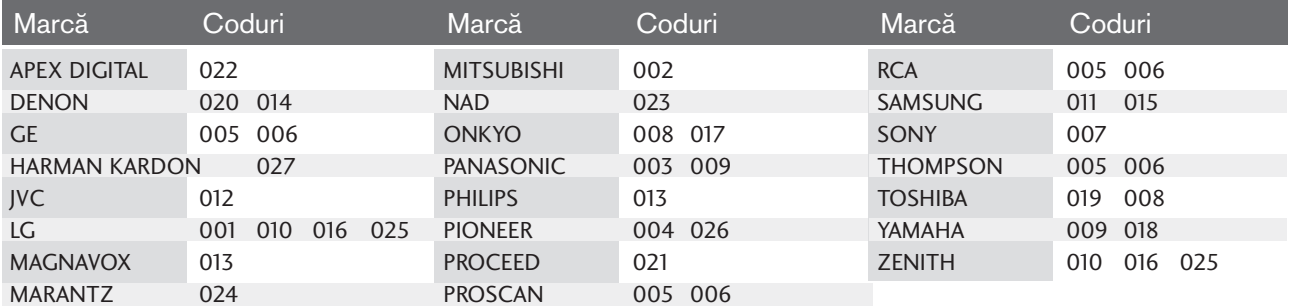

# CODURI IR

## 1. Cum se conectează

■ Conectați telecomanda cu fir la portul pentru telecomandă de pe televizor

## 2. Coduri IR pentru telecomandă

#### ■ Modulația de ieșire

Puls unic, modulat cu semnal de 37.917KHz la 455KHz.

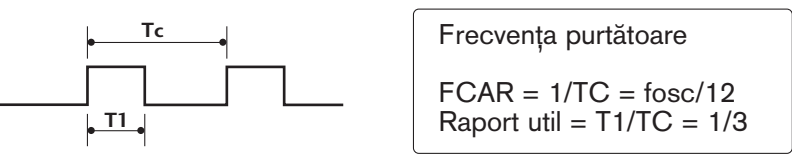

■ Configurarea cadrului

Primul cadru

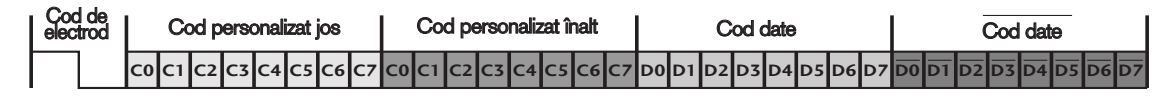

Cadru de repetare

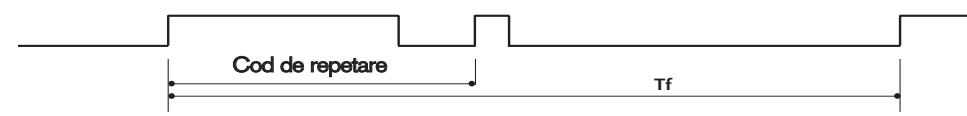

 $\blacksquare$  Cod de electrod

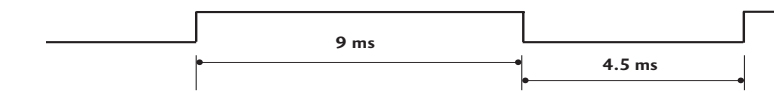

 $\blacksquare$  Cod de repetare

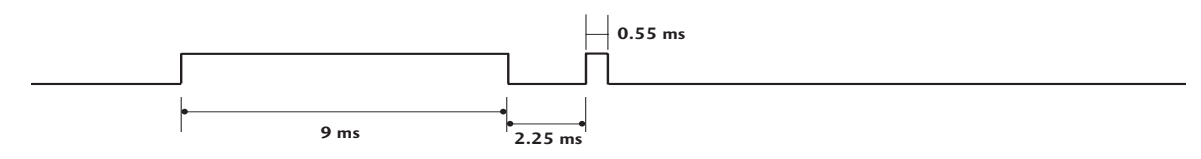

**Descrierea biților** 

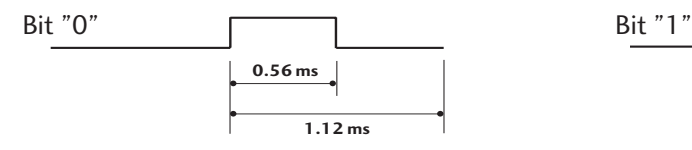

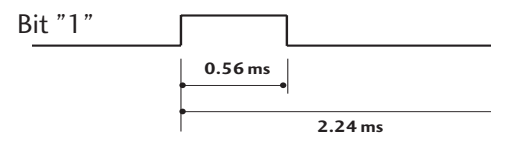

#### $\blacksquare$  Interval de cadru: Tf

Modulația este transmisă atâta timp cât butonul este apăsat.

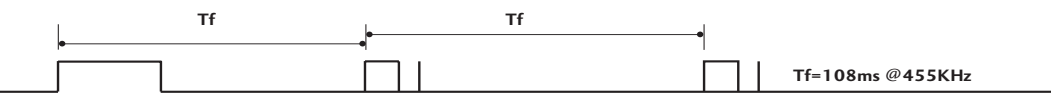

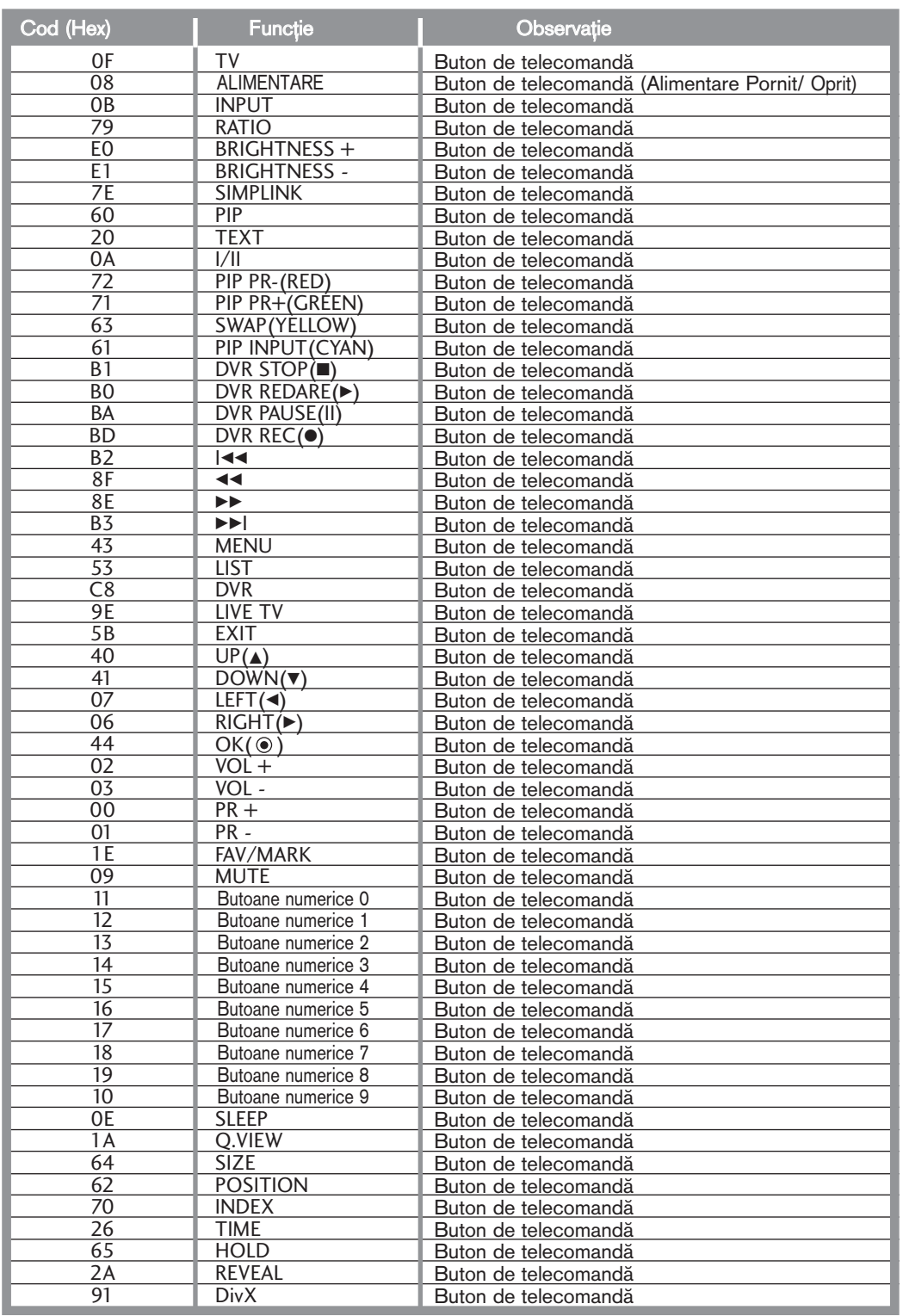

# SETAREA DISPOZITIVULUI DE COMANDĂ EXTERNĂ; RS-232C

Această funcție nu este disponibilă în modul DVR.

Conectați mufa jack de intrare RS-232C la un dispozitiv de comandă externă (cum ar fi calculatorul sau un sistem de control A/V) și controlați extern funcțiile televizorului.

Conectați portul serial al dispozitivului de comandă la mufa jack RS-232C de pe panoul din spate al televizorului.

Cablul de conectare RS-232C nu este livrat odată cu televizorul.

#### Setare RS-232C **HDMI IN 2 VARIABLE AUDIO OUT ENT IN AUDIO AUDIO (RGB/DVI) F** 润 **(PC) RGB IN RS-232C IN (CONTROL&SERVICE)** ANTENNA **RS-232C IN(CONTROL&SERVICE)**

## Tip de conector; Mufă tată D-Sub cu 9 pini

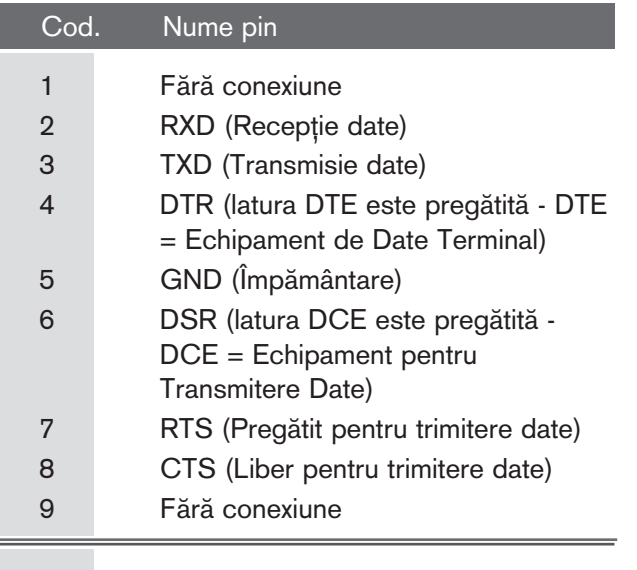

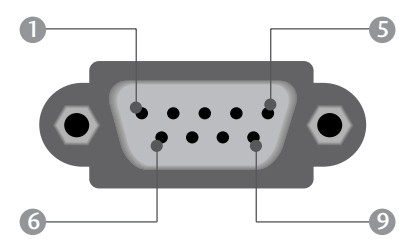

ANEXĂ PM<br>112

## Configurații RS-232C

Asigurați-vă că ați respectat configurația RS-232C de mai jos. Dacă utilizați un alt tip de cablu RS-232C, pot apărea erori de sistem.

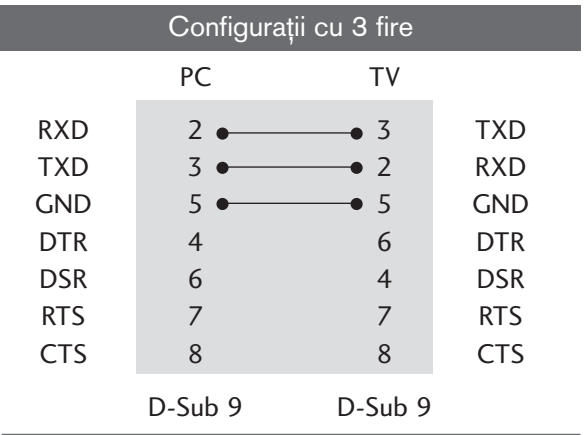

## Cod identificare

Folosiți această funcție pentru a specifica codul de identificare a monitorului.

Consultați 'Asocierea datelor în timp real 1' A se vedea pagina 117.

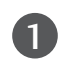

Apăsați butonul MENU și apoi butonul ▲ / V pentru a selecta meniul OPȚIUNI.

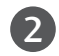

Apăsați butonul ▶ și apoi butonul ▲ / ▼ pentru a selecta Setare ID.

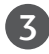

Apăsați butonul ▶ și apoi butonul ◀ / ▶ pentru a regla Setare ID pentru a alege codul de identificare dorit pentru monitor. Intervalul de reglare pentru Setare ID este 1-99.

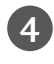

Apăsați butonul EXIT pentru a reveni la vizionarea normală în modul TV.

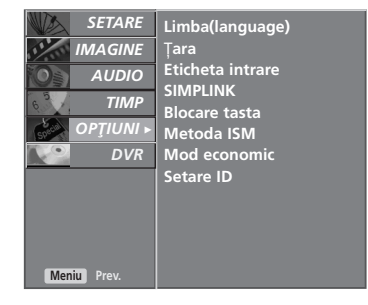

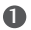

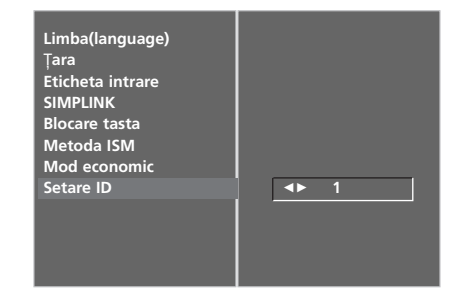

2 3

### **Communication Parameters**

- Viteză de transmisie : 9600 bps (UART)
- Lungimea șirului de date : 8 bits
- Paritate: Nici una
- Bit de stop: 1 bit
- Cod de comunicare: Cod ASCII
- Folosiți un cablu inversat.

#### Lista de referință comenzi

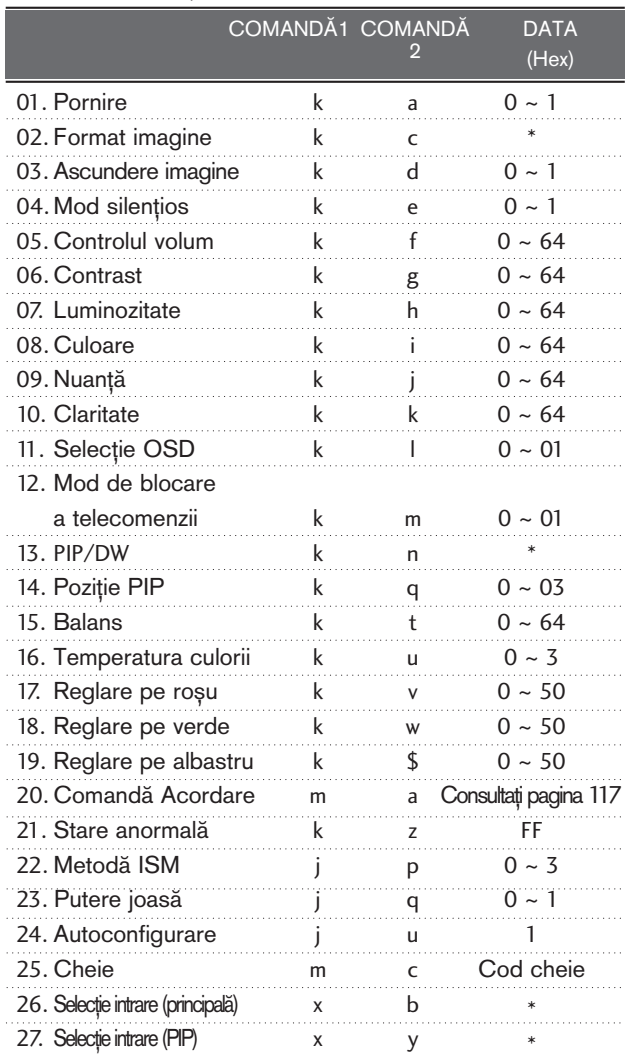

#### Transmisie Protocol de Transmisie/Recepție

[Comandă1][Comandă2][ ][Setare ID][ ][Data][Cr]

- \* [Comandă 1]: Prima comandă. (j, k, m sau x)
- \* [Comandă 2]: A doua comandă.
- \* [Setare ID]: Puteți regla numărul de identificare al aparatului pentru a alege numărul de identificare al monitorului dorit în meniul Special. Intervalul de reglare este 1 - 99. Dacă selectați Setare ID "0", fiecare aparat TV conectat este controlat. Numărul de identificare al aparatului este indicat în format zecimal (1 - 99) în meniu și ca hexazecimal (0x0 - 0x63) pe protocolul de transmisie/recepție.
- \* [DATA]: Pentru a transmite datele de comandă. Transmite datele "FF" pentru a citi starea comenzii.
- \* [Cr]: Tasta de retur de car cod ASCII "0x0D"
- \* [ ]: Cod ASCII "spațiu (0x20)'

#### Confirmare OK

[Comandă2][ ][Setare ID][ ][OK][Data][x]

\* Monitorul transmite ACK (confirmare) bazat pe acest format când primește date corespunzătoare. În acest moment, dacă datele sunt în modul de citire a datelor, indică datele stării actuale. Dacă datele sunt în modul de scriere a datelor, datele sunt readuse pe computer.

#### Confirmare Eroare

[Comandă 2][ ][Setare ID][ ][NG][Data][x]

- \* Monitorul transmite ACK (confirmare) bazat pe acest format când primește date necorespunzătoare de la func˛ii neviabile sau erori de comunicare.
- Data 1: Cod ilegal
	- 2: nu există funcție de susținere
	- 3: Așteptați mai mult timp

#### 01. Pornire (Comandă 2 : a)

► Comandă pornirea și oprirea televizorului. **Transmisie** 

[k][a][ ][Setare ID][ ][Data][Cr]

Data 0 : Oprire 1 : Pornire

**Confirmare** 

#### [a][ ][Setare ID][ ][OK][Data][x]

G Pentru afi∫area pornirii ∫i opririi.

**Transmisie** 

[k][a][ ][Setare ID][ ][FF][Cr]

Confirmare

[a][ ][Setare ID][ ][OK][Data][x]

\* În acest mod, dacă alte funcții transmit date '0xFF' bazate pe acest format, feed-back-ul datelor de confirmare prezintă statusul pentru fiecare functie.

#### 02. Format imagine (Comandă 2 : c) (Dimensiune imagine principală)

G Pentru reglarea formatului ecranului. De asemenea, puteți regla formatul ecranului folosind butonul ARC (control format imagine) de pe telecomandă.

#### Transmisie

#### [k][c][ ][Setare ID][ ][Data][Cr]

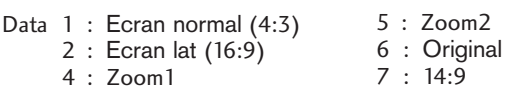

Confirmare

[c][ ][Setare ID][ ][OK][Data][x]

\* Cu ajutorul intrării RGB-PC sau Component, selectați formatul imaginii de pe ecran de 16:9 sau 4:3.

#### 03. Ascundere imagine (Comandă 2 : d)

▶ Pentru selectarea ascunderii/afișării imaginii. **Transmisie** 

[k][d][ ][Setare ID][ ][Data][Cr]

Data 0 : Screen Mute dezactivată (Imagine activată) 1 : Screen Mute activată (Imagine dezactivată)

#### **Confirmare**

#### [d][ ][Setare ID][ ][OK][Data][x]

#### 04. Mod silențios (Comandă 2 : e)

G Pentru activarea/dezactivarea sonorului. Puteți accesa modul silențios și cu ajutorul butonului MUTE de pe telecomandă.

Transmisie

#### [k][e][ ][Setare ID][ ][Data][Cr]

Data 0 : Mod silentios dezactivat (Volum activat) 1 : Mod silențios activat (fără sonor)

**Confirmare** 

[e][ ][Setare ID][ ][OK][Data][x]

#### 05. Control volum (Comandă 2 : f)

 $\blacktriangleright$  Pentru reglarea volumului. Puteți de asemenea, regla volumul cu ajutorul butoanelor de volum de pe telecomandă.

#### Transmisie

#### [k][f][ ][Setare ID][ ][Data][Cr]

Data  $Min: 0 ~$ Max: 64

\* Consultati 'Asocierea datelor în timp real 1'. A se vedea pagina 117.

**Confirmare** 

[f][ ][Setare ID][ ][OK][Data][x]

#### 06. Contrast (Comandă 2 : g)

 $\blacktriangleright$  Pentru reglarea contrastului ecranului. Contrastul poate fi reglat și din meniul IMAGINE.

Transmisie

[k][g][ ][Setare ID][ ][Data][Cr]

Data  $Min: 0 \sim Max: 64$ 

\* Consultati 'Asocierea datelor în timp real 1'. A se vedea pagina 117. **Confirmare** 

[g][ ][Setare ID][ ][OK][Data][x]

## 07. Luminozitate (Comandă 2 : h)

▶ Pentru reglarea luminozității ecranului. Luminozitatea poate fi reglată și din meniul IMAGINE.

Transmisie

[k][h][ ][Setare ID][ ][Data][Cr]

#### Data  $Min: 0 ~$ Max: 64

\* Consultati 'Asocierea datelor în timp real 1'. A se vedea pagina 117. Confirmare

[h][ ][Setare ID][ ][OK][Data][x]

#### 08. Culoare (Comandă 2 : i)

G Pentru reglarea culorii ecranului. Culoarea poate fi reglată și din meniul IMAGINE.

**Transmisie** 

#### [k][i][ ][Setare ID][ ][Data][Cr]

Data  $Min: 0 ~$ Max: 64

\* Consultati 'Asocierea datelor în timp real 1'. A se vedea pagina 117.

#### **Confirmare**

[i][ ][Setare ID][ ][OK][Data][x]

#### 09. Nuanță (Comandă 2 : j)

G Pentru reglarea nuan˛ei ecranului.Nuan˛a poate fi reglată și din meniul IMAGINE.

#### **Transmisie**

[k][j][ ][Setare ID][ ][Data][Cr]

## Data roșu : 0 ~ verde : 64

\* Consultati 'Asocierea datelor în timp real 1'. A se vedea pagina 117.

#### **Confirmare**

[j][ ][Setare ID][ ][OK][Data][x]

# ANEX√

#### 10. Claritate (Comandă 2 : k)

▶ Pentru reglarea clarității ecranului. Claritatea poate fi reglată și din meniul IMAGINE.

Transmisie

[k][k][ ][Setare ID][ ][Data][Cr]

Data  $Min: 0 ~$ Max: 64

\* Consultati 'Asocierea datelor în timp real 1'. A se vedea pagina 117.

Confirmare

[k][ ][Setare ID][ ][OK][Data][x]

#### 11. Selecție OSD (Comandă 2 : l)

Pentru a selecta din telecomandă activarea/dezactivarea OSD (afişare pe ecran).

#### Transmisie

[k][l][ ][Setare ID][ ][Data][Cr]

Data 0: OSD afişat 1: OSD ascuns

Confirmare

[l][ ][Setare ID][ ][OK][Data][x]

#### 12. Mod de blocare a telecomenzii (Comandă 2 : m)

Pentru a bloca telecomanda și butoanele de pe panoul frontal al televizorului.

Transmisie

[k][m][ ][Setare ID][ ][Data][Cr]

Data 0: Blocare inactivă 1: Blocare activă

#### **Confirmare**

#### [m][ ][Setare ID][ ][OK][Data][x]

\* Dacă nu folosiți telecomanda, folosiți acest mod. Când alimentarea de la retea este pornită/inactivă, se dezactivează blocarea comenzii externe.

#### 13. PIP / DW (Comandă2:n)

Pentru comanda imaginii PIP (Imagine în imagine) /DW (Fereastră dublă).

De asemenea pute˛i comanda imaginea PIP/DW cu ajutorul butonului PIP de pe telecomandă sau din meniul PIP/DW.

#### Transmisie

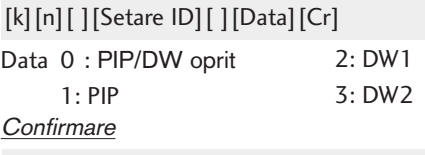

#### [n][ ][Setare ID][ ][OK][Data][x]

#### 14. Pozitie PIP (Comandă2:q)

 $\blacktriangleright$  Pentru a selecta pozitia imaginii secundare pentru PIP. De asemenea puteți regla poziția imagini secundare cu ajutorul butonului POSITION (POZITIE) de pe telecomandă sau din meniul PIP/DW.

#### Transmisie

#### [k][q][ ][Setare ID][ ][Data][Cr]

- Data 0: Dreapta jos a ecranului
- Data 1: Stânga jos a ecranului
- Data 2: Stânga sus a ecranului
- Data 3: Dreapta sus a ecranului

#### Confirmare

[q][ ][Setare ID][ ][OK][Data][x]

#### 15. Balans (Comandă 2 : t)

G Pentru reglarea balansului. De asemenea, balansul poate fi reglat și din meniul AUDIO.

#### Transmisie

[k][t][ ][Setare ID][ ][Data][Cr]

Data  $Min: 0 ~$ Max: 64 \* Consultati 'Asocierea datelor în timp real 1'. A se vedea pagina 117.

#### Confirmare

[t][ ][Setare ID][ ][OK][Data][x]

#### 16. Temperatura culorii (Comandă 2 : u)

G Pentru reglarea temperaturii culorii. Temp. culoare poate fi reglat și din meniul IMAGINE.

#### Transmisie

[k][u][ ][Setare ID][ ][Data][Cr]

Data 0: Rece 1: Mediu 2: Cald 3: Utilizator

Confirmare

[u][ ][Setare ID][ ][OK][Data][x]

#### 17. Reglare pe roșu (Comandă 2 : v)

► Pentru reglarea pe roșu a temperaturii culorii. Transmisie

[k][v][ ][Setare ID][ ][Data][Cr]

Data Min: 0 ~ Max: 50 \* Consultati 'Asocierea datelor în timp real 2'. A se vedea pagina 117. **Confirmare** 

[v][ ][Setare ID][ ][OK][Data][x]

#### 18. Reglare pe verde (Comandă 2 : w)

► entru reglarea pe roșu a temperaturii culorii.

#### Transmisie

[k][w][ ][Setare ID][ ][Data][Cr]

Data Min : 0 ~ Max : 50

\* Consultati 'Asocierea datelor în timp real 2'. A se vedea pagina 117. **Confirmare** 

[w][ ][Setare ID][ ][OK][Data][x]

#### 19. Reglare pe albastru (Comandă 2 : \$)

► Pentru reglarea pe rosu a temperaturii culorii. Transmisie

#### [k][\$][ ][Setare ID][ ][Data][Cr]

Data Min : 0 ~ Max : 50

\* Consultati 'Asocierea datelor în timp real 2'. A se vedea pagina 117. **Confirmare** 

#### [\$][ ][Setare ID][ ][OK][Data][x]

20. Comandă Acordare/Acordare post (Comanda1:m, Comanda2:a)

Pentru a selecta un program pentru imaginea principală. Transmisie

#### [m][a][ ][Setare ID][ ][Data0][ ][Data1][ ][Data2][Cr]

- Data 0: Min: 0 ~ Max: 63 (0~C7, 200 Pr este pornit) Consultati 'Asocierea datelor în timp real 1'.
	- 1: Nu contează
	- 2: 0 : Principal
		- 1 : Subtitrare

**Confirmare** [\$][ ][Setare ID][ ][OK][Data][x]

#### 21. Stare anormală (Comandă 2 : z)

▶ Pentru recunoașterea unei stări anormale. Această funcție nu este disponibilă pentru toate modelele.

#### Transmisie

[k][z][ ][Setare ID][ ][FF][ ][Cr]

#### Data FF: Citire

Confirmare

[z][ ][Setare ID][ ][OK][Data][x]

#### Data 0: Normal (Alimentare pornită și există semnal)

- 1: Fără semnal (Alimentare pornită)
- 2: Opriți televizorul cu ajutorul telecomenzii
- 3: Opriți televizorul cu ajutorul funcției de inactivitate
- 4: Opriți televizorul cu ajutorul funcției RS-232C
- 5: 5V jos
- 6: CA jos
- 7: Opriți televizorul cu ajutorul funcției Fan Alarm (Alarmă ventilator) (opțiune)
- 8: Opriți televizorul cu ajutorul funcției Oprit (trecere în standby la momentul stabilit)
- 9: Opriți televizorul cu ajutorul funcției Auto-sleep (setarea automată a timpului de inactivitate)
- a: Opriți TV prin detectarea plăcii AV

#### 22. Metodă ISM

#### (Comandă 1 : j, Comandă 2 : p)

 $\blacktriangleright$  Pentru comanda metodei ISM. De asemenea puteți regla Setare ID din meniul OPTIUNI.

#### Transmisie

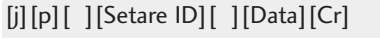

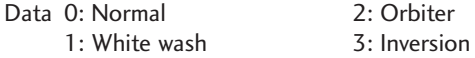

#### Confirmare

[p][ ][Setare ID][ ][OK/NG][Data][x]

#### 23. Putere joasă (Comandă 1 : j, Comandă 2 : q)

G Pentru reducerea consumului de putere a monitorului. De asemenea puteți regla Puterea joasă din meniul OPȚIUNI.

#### Transmisie

#### [j][q][ ][Setare ID][ ][Data][ ][Cr]

Data 0: Oprit Data 1: Pornit

Confirmare

[q][ ][Setare ID][ ][OK/NG][Data][x]

#### 24. Autoconfigurare

#### (Comandă 1 : j, Comandă 2 : u)

▶ Pentru reglarea automată a poziției imaginii și minimizarea tremorului imaginii. Funcționează doar în modul RGB (PC).

#### **Transmisie**

[j][u][ ][Setare ID][ ][Data][Cr]

Data 1: Pentru a seta

#### **Confirmare**

[u][ ][Setare ID][ ][OK/NG][Data][x]

\* Asocierea datelor în timp real 1 0 : Pasul 0 A: Pasul 10 (Cod identificare aparat 10) F: Pasul 15 (Cod identificare aparat 15) 10 : Pasul 16 (Cod identificare aparat 16) 64 : Pasul 100 6E : Pasul 110 73 : Pasul 115 \* Asocierea datelor în timp real 2  $0: -40$ 1 : -39 2 : -38 28 : 0 4E : +38 4F : +39  $50 : +40$ 

74 : Pasul 116

#### C7: Pasul 199

FE : Pasul 254 FF : Pasul 255

#### 25. Cheie (Comandă1:m, Comandă2:c)

Pentru a transmite codul cheie IR de la distanță. Transmisie

[m][c][ ][Setare ID][ ][Data][Cr]

Data: Codul cheie - Consultați pagina 111

**Confirmare** 

[c][ ][Setare ID][ ][OK][Data][x]

#### 26. Selecție intrare (Comandă1:x, Comandă2:b) (Intrare imagine principală)

G Pentru selectarea sursei semnalului de intrare pentru televizor.

Transmisie

#### [x][b][ ][Setare ID][ ][Data][Cr]

Data: Structură

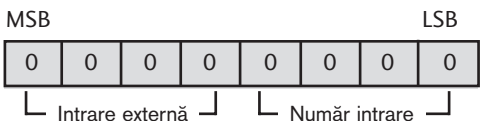

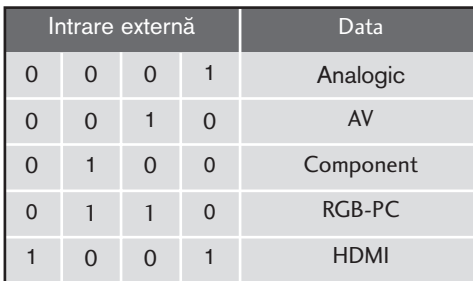

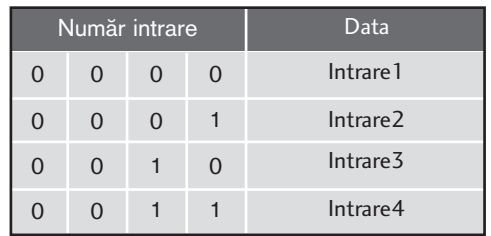

#### Confirmare

[b][ ][Setare ID][ ][OK][Data][x]

# **ANEXĂ** PM<br>118

#### 27. Selecție intrare (Comandă1:x, Comandă2:y)

G Pentru reglarea sursei de intrare pentru imagine secundară în modul PIP.

**Transmisie** 

Data: Structură [x][y][ ][Setare ID][ ][Data][Cr]

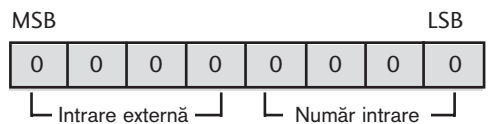

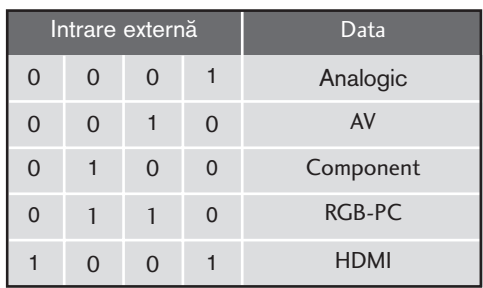

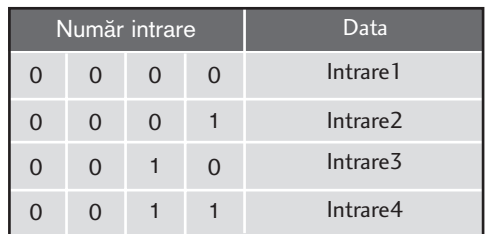

#### **Confirmare**

[y][ ][Setare ID][ ][OK][Data][x]

# **LG Electronics Inc.**